Uživatelské příručka notebooku HP

© Copyright 2009 Hewlett-Packard Development Company, L.P.

Bluetooth je ochranná známka příslušného vlastníka a je užívána společností Hewlett-Packard v souladu s licencí. Microsoft a Windows jsou registrované ochranné známky společnosti Microsoft Corporation v USA. Logo SD je obchodní známka příslušného vlastníka.

Informace uvedené v této příručce se mohou změnit bez předchozího upozornění. Jediné záruky na produkty a služby společnosti HP jsou výslovně uvedeny v prohlášení o záruce, které je každému z těchto produktů a služeb přiloženo. Žádná ze zde uvedených informací nezakládá další záruky. Společnost HP není zodpovědná za technické nebo redakční chyby ani za opomenutí vyskytující se v tomto dokumentu.

Druhé vydání: Prosinec 2009

První vydání: Září 2009

Číslo dílu dokumentace: 586038-222

#### **Důležité informace o produktu**

Tato uživatelská příručka popisuje funkce, kterými je vybavena většina modelů. Některé funkce nemusí být ve vašem počítači k dispozici.

Nejnovější informace z *Uživatelské příručky notebooku HP* získáte na webových stránkách společnosti HP na adrese [http://www.hp.com/support.](http://www.hp.com/support)

## **Poznámka k bezpečnostnímu varování**

**VAROVÁNÍ!** Abyste snížili možnost poranění způsobeného vysokou teplotou nebo přehřátí počítače, nepokládejte si jej přímo na klín a nezakrývejte jeho ventilační otvory. Používejte počítač výhradně na rovném tvrdém povrchu. Dejte pozor, aby proudění vzduchu nebránil jiný pevný povrch, jako například tiskárna, ani měkký povrch, například polštáře, silné pokrývky či šaty. Do kontaktu s kůží nebo měkkým povrchem, jako jsou polštáře, silné pokrývky nebo šaty, nesmí přijít za provozu ani adaptér střídavého proudu. Počítač a adaptér střídavého proudu splňují limity pro teplotu uživatelem přístupných povrchů, které jsou definovány v mezinárodním standardu pro bezpečnost zařízení informačních technologií (IEC 60950).

# **Obsah**

## 1 Používání HP QuickWeb (pouze vybrané modely)

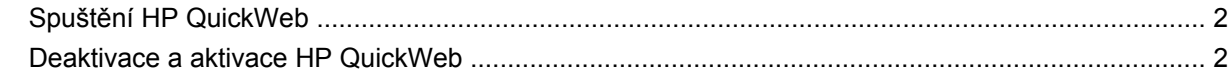

#### 2 Hardwarové vlastnosti

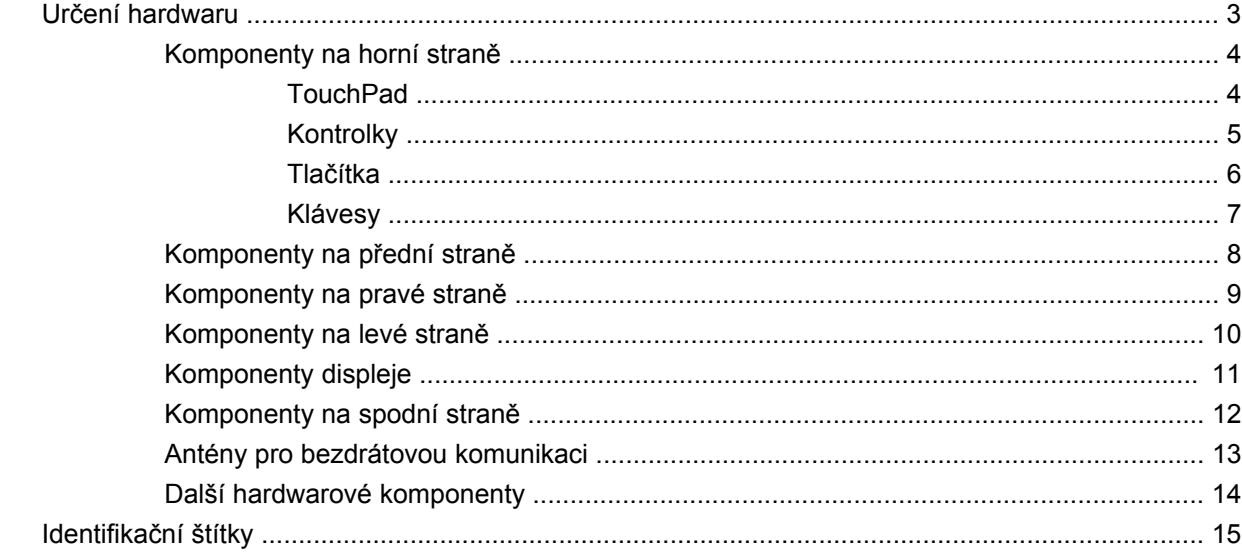

#### 3 Bezdrátová síť a síť LAN

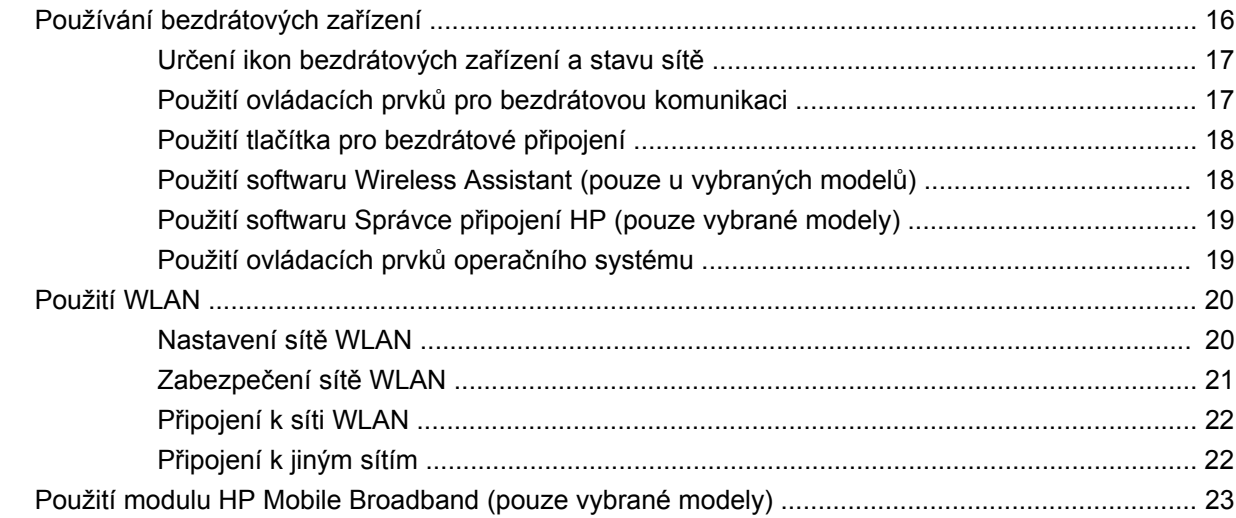

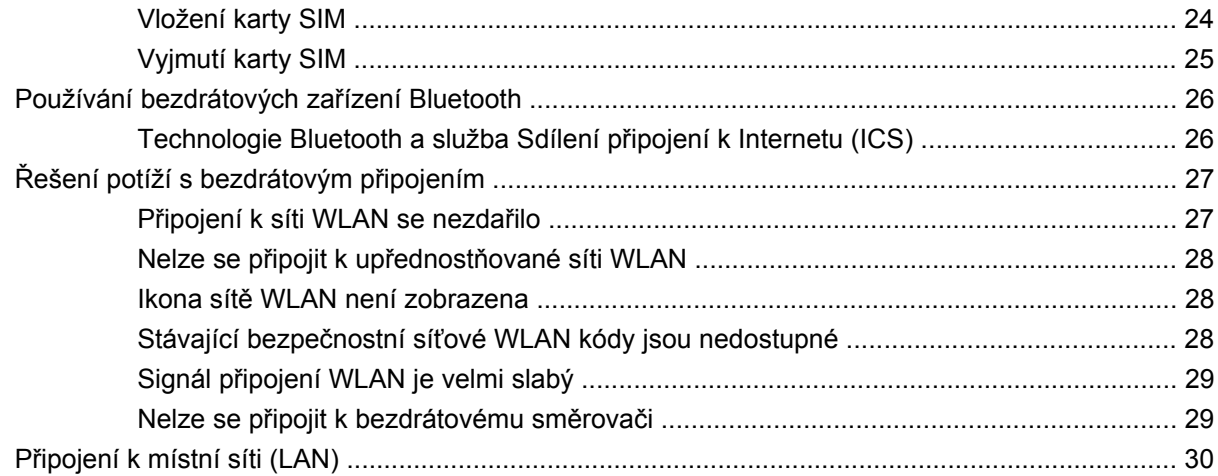

#### 4 Multimédia

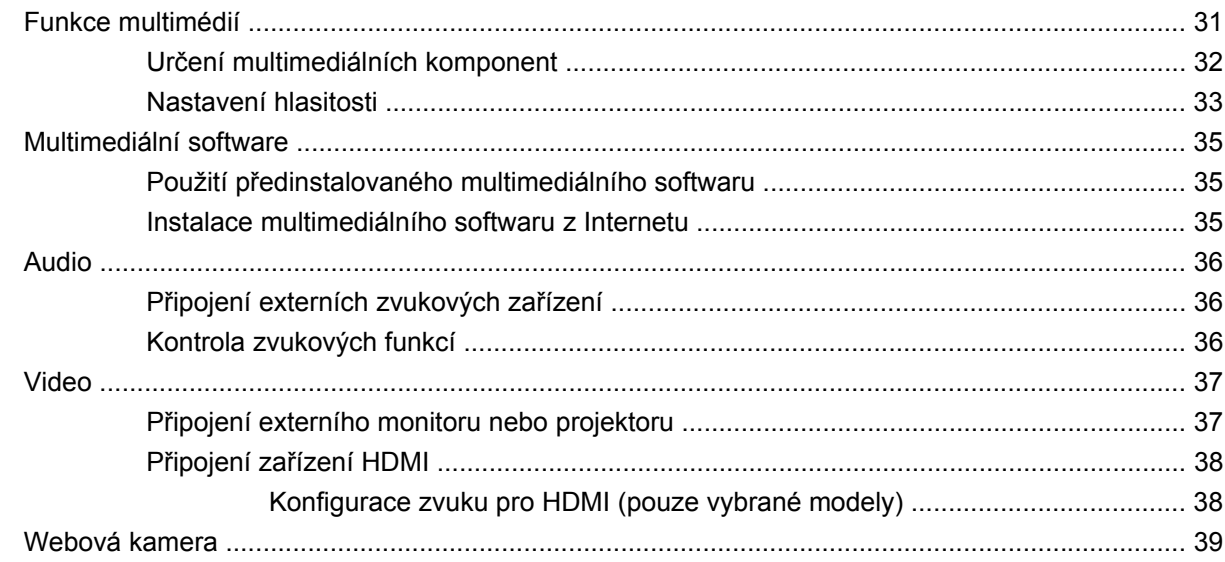

#### 5 Jednotky a externí zařízení

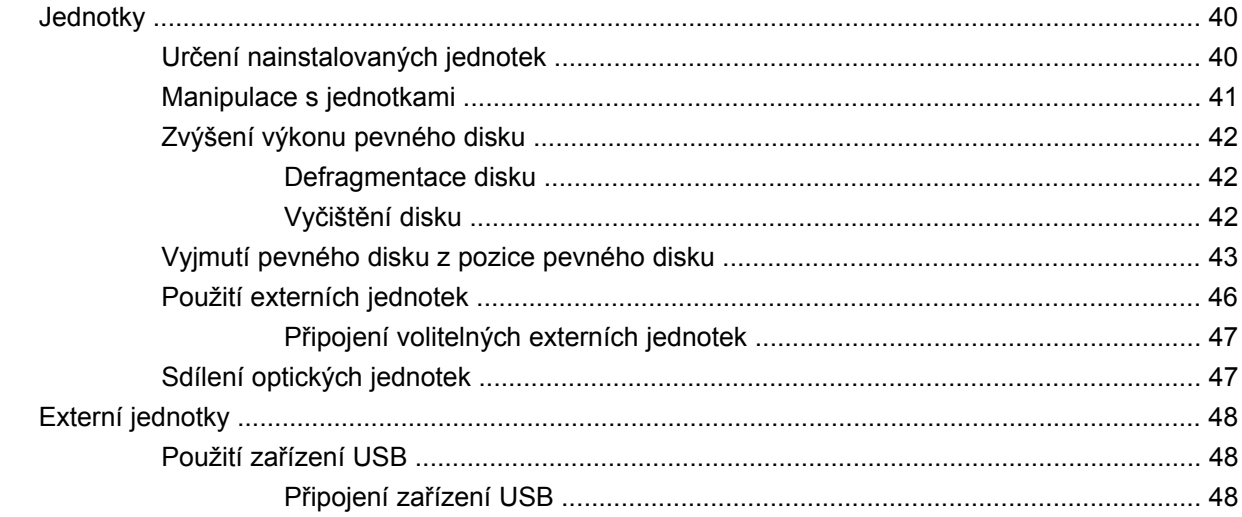

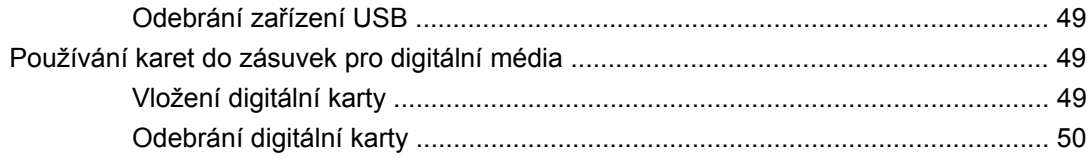

#### 6 Paměťové moduly

#### 7 Ukazovací zařízení a klávesnice

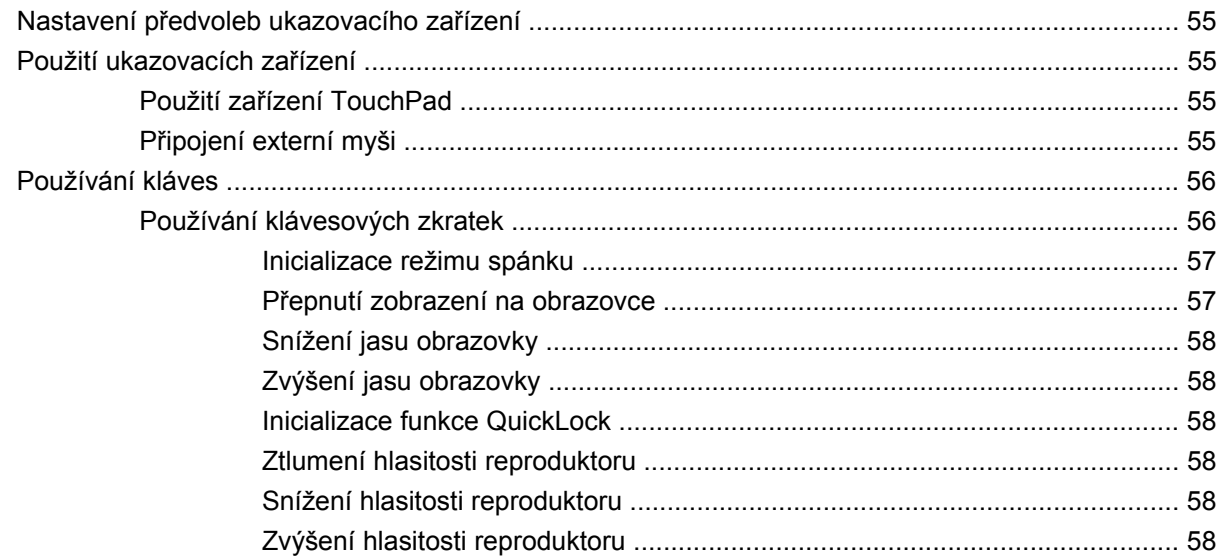

#### 8 Řízení spotřeby

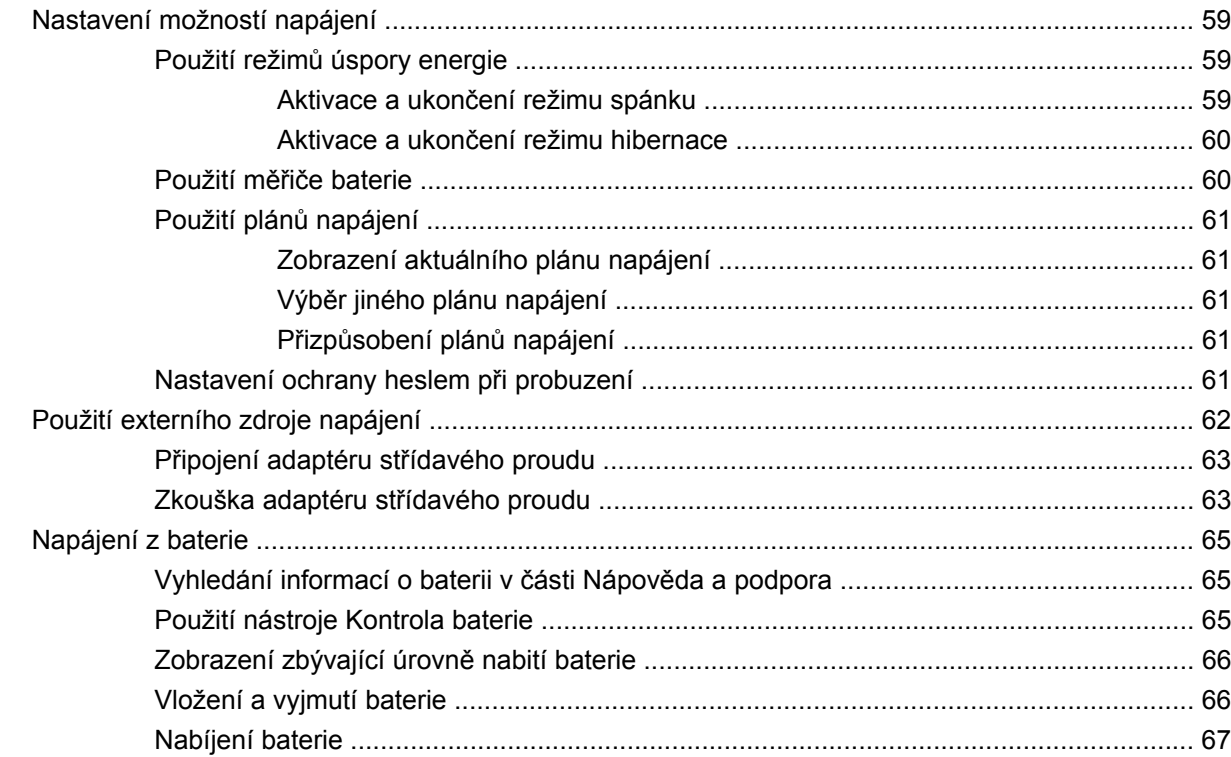

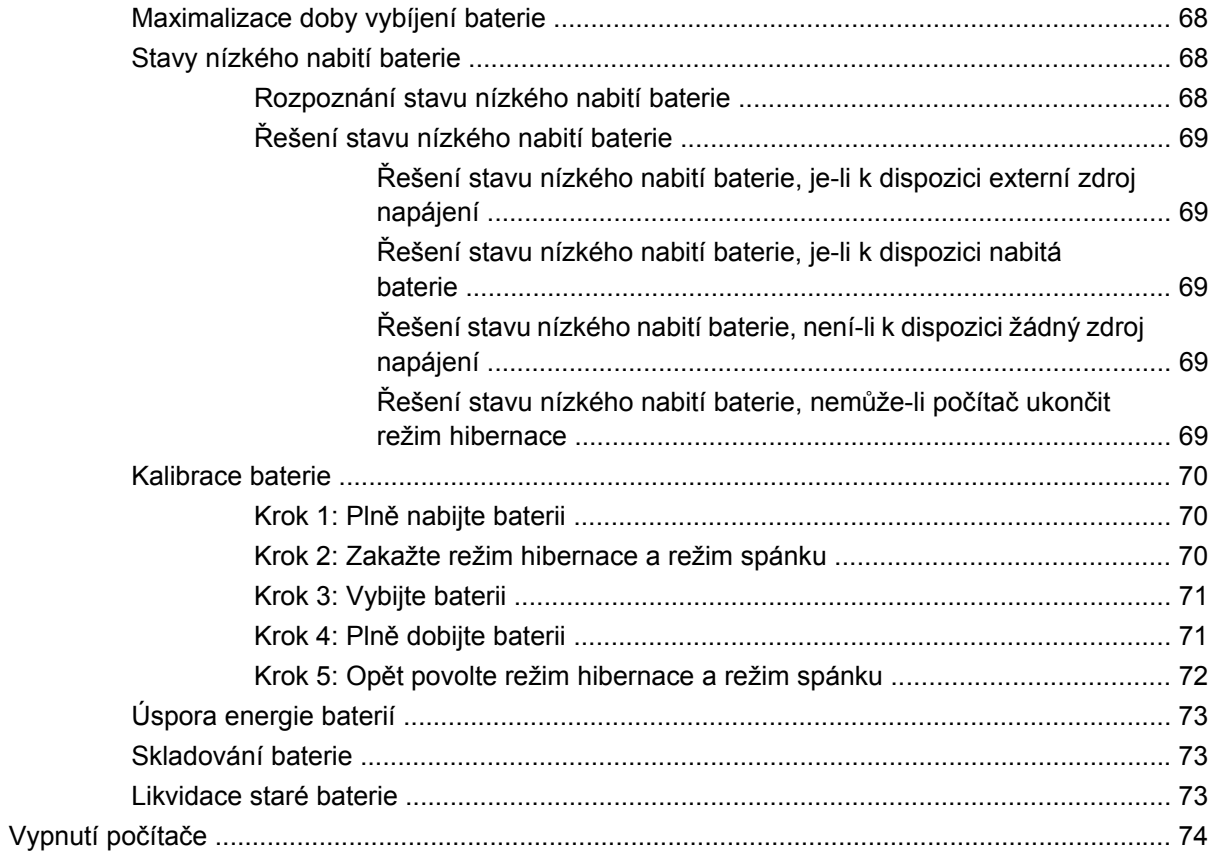

#### 9 Zabezpečení

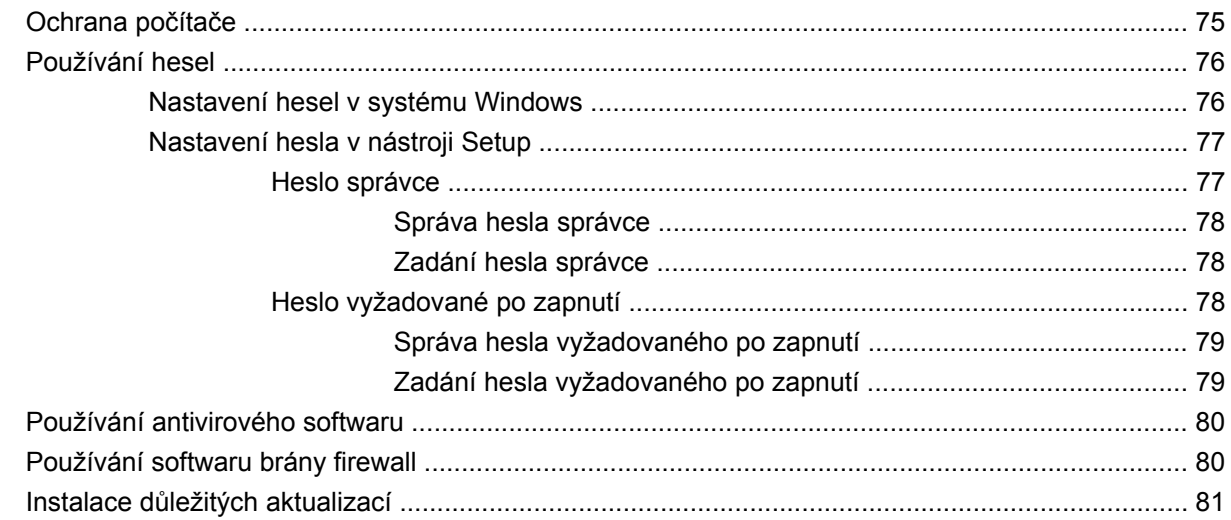

#### 10 Aktualizace softwaru

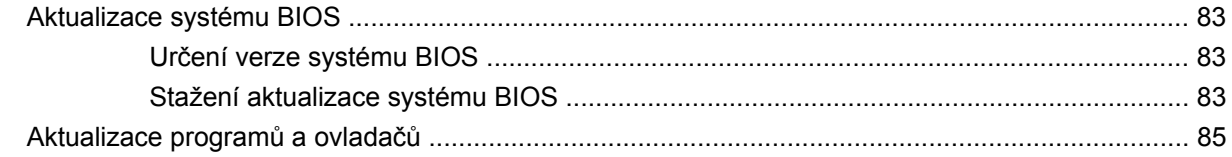

#### 11 Obslužný program BIOS Setup

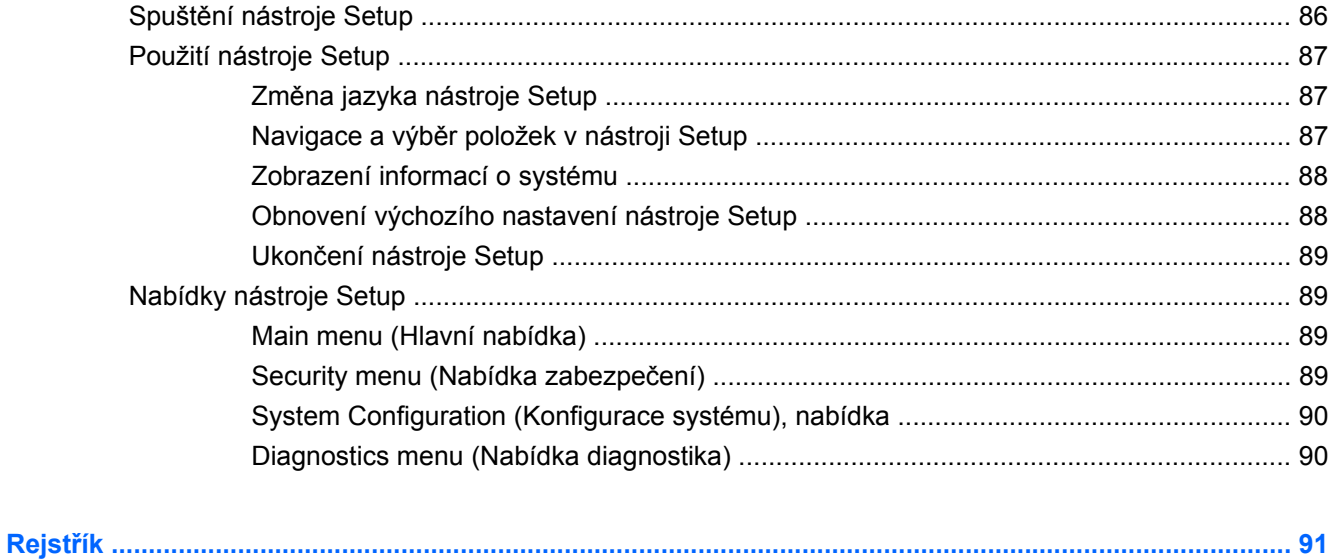

# <span id="page-10-0"></span>**1 Používání HP QuickWeb (pouze vybrané modely)**

Hlavní operační systém vašeho počítače je Windows®. Váš počítač může být vybaven i funkcí HP QuickWeb (pouze vybrané modely).

- Operační systém Microsoft<sup>®</sup> Windows zobrazuje plochu na displeji a ovládá hardware, periferní zařízení a softwarové programy počítače.
- Pokud je počítač vybaven funkcí HP QuickWeb, umožňuje vám rychle procházet Internetem, zobrazovat digitální fotografie, poslouchat hudbu nebo být ve spojení pomocí el. pošty, rychlých zpráv nebo Skype (pouze vybrané modely), aniž byste museli spustit hlavní operační systém. HP QuickWeb se také nazývá Instant-On Software (IOS).
- **EY POZNÁMKA:** Když je spuštěna funkce HP QuickWeb, nápovědu softwaru zpřístupníte klepnutím na ikonu nápovědy v oznamovací oblasti.

# <span id="page-11-0"></span>**Spuštění HP QuickWeb**

Spuštění HP QuickWeb:

- **1.** Zapněte počítač. Zobrazí se obrazovka HP QuickWeb.
- **2.** Klepnutím na ikonu na obrazovce HP QuickWeb spustíte program.

Spuštění HP QuickWeb z Microsoft Windows:

- ▲ Vyberte **Start**, klepněte na šipku vedle tlačítka Vypnout a poté na **Restartovat**. Počítač se restartuje a zobrazí se úvodní obrazovka HP QuickWeb.
- **POZNÁMKA:** Více informací o HP QuickWeb naleznete v softwarové nápovědě, která je součástí HP QuickWeb.

# **Deaktivace a aktivace HP QuickWeb**

Postup deaktivace a opětovné aktivace HP QuickWeb z operačního systému Windows:

- **1.** Klepněte na **Start**, klepněte na **Všechny programy** a poté klepněte na **HP QuickWeb**. Zobrazí se složka **HP QuickWeb Installer**. Klepněte na **HP QuickWeb Configuration Tool** (Konfigurační nástroj HP QuickWeb).
- **2.** Zaškrtněte pole **Enable QuickWeb** (Povolit QuickWeb).
- **3.** Klepněte na tlačítko **OK**.
- **EY POZNÁMKA:** K nástroji HP QuickWeb Configuration Tool můžete také přistoupit tak, že klepnete na **Start**, klepnete na **Ovládací panely** a poté klepnete na šipku **Zobrazit podle**. Pro vyhledání nástroje HP QuickWeb Configuration Tool klepněte na **Velké ikony** nebo **Malé ikony**.

# <span id="page-12-0"></span>**2 Hardwarové vlastnosti**

# **Určení hardwaru**

Součásti počítače se mohou lišit podle zeměpisné oblasti a modelu. Na obrázcích v této kapitole jsou zachyceny standardní funkce, které jsou součástí většiny modelů počítače.

Zobrazení seznamu hardwaru nainstalovaného v počítači:

- **1.** Vyberte **Start > Ovládací panely > Systém a zabezpečení**.
- **2.** V oblasti Systém klepněte na **Správce zařízení**.

Pomocí nástroje Správce zařízení lze také přidávat hardware nebo upravovat konfiguraci zařízení.

## <span id="page-13-0"></span>**Komponenty na horní straně**

#### **TouchPad**

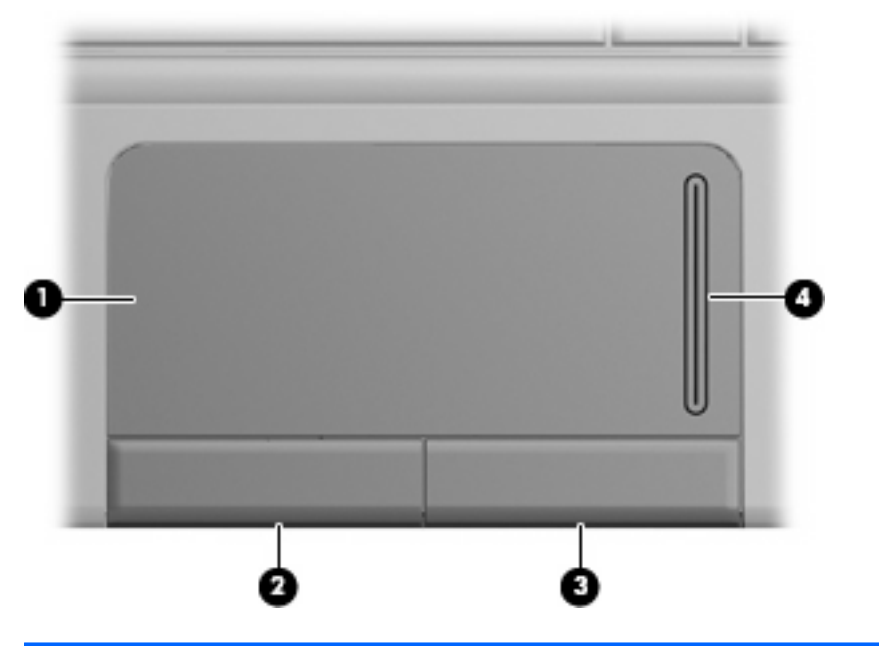

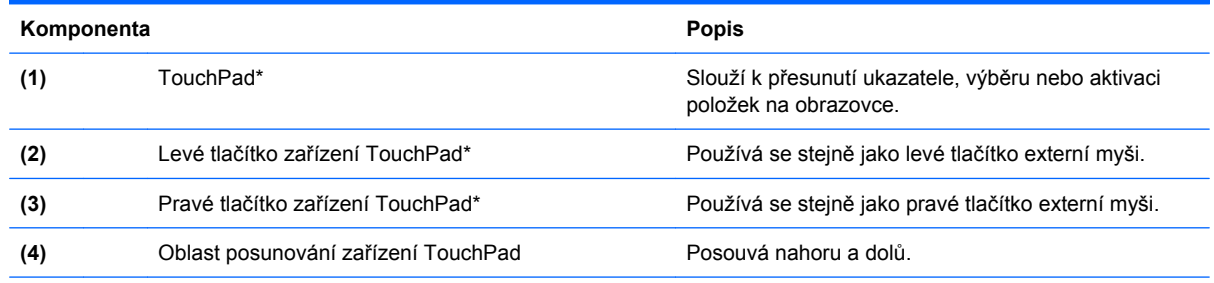

\*V této tabulce je popsáno nastavení od výrobce. Pro zobrazení nebo změnu předvoleb ukazovacího zařízení vyberte **Start > Zařízení a tiskárny**. Poté klepněte pravým tlačítkem myši na zařízení, které reprezentuje váš počítač, a vyberte **Myš**.

# <span id="page-14-0"></span>**Kontrolky**

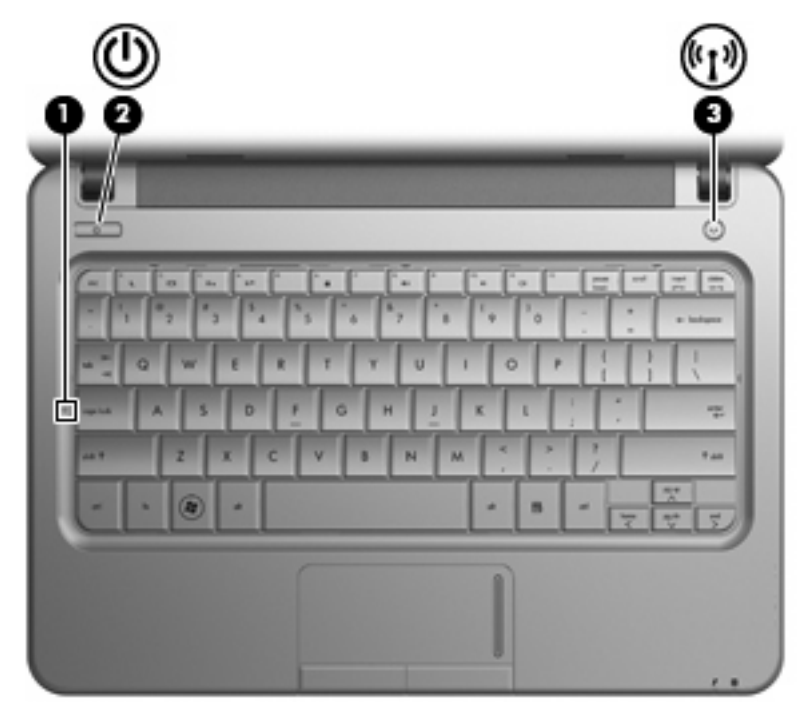

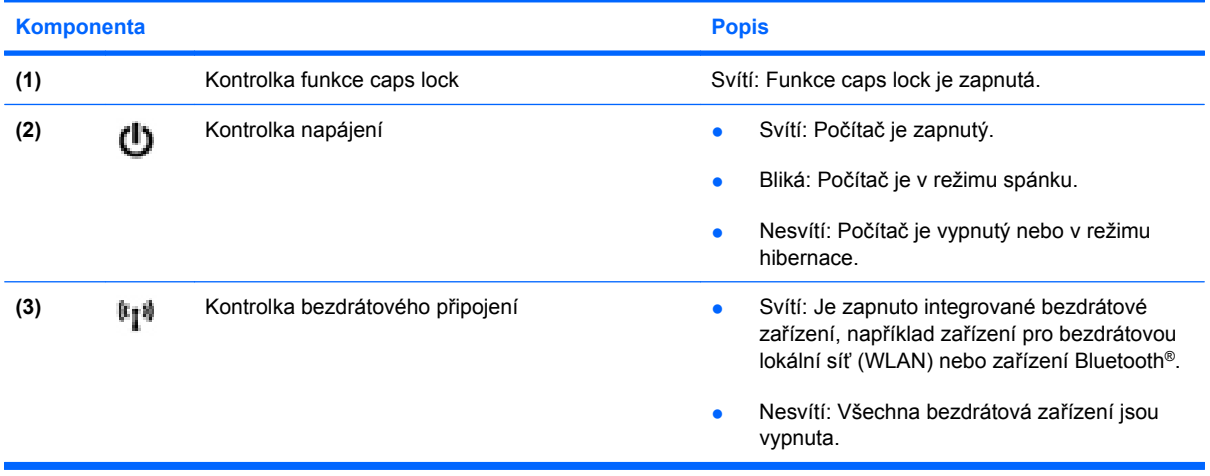

#### <span id="page-15-0"></span>**Tlačítka**

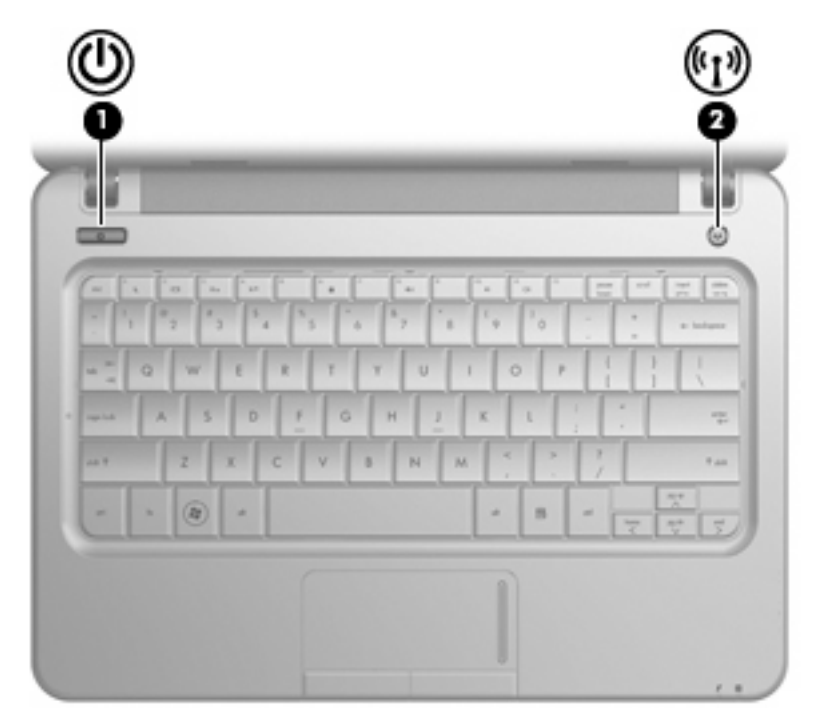

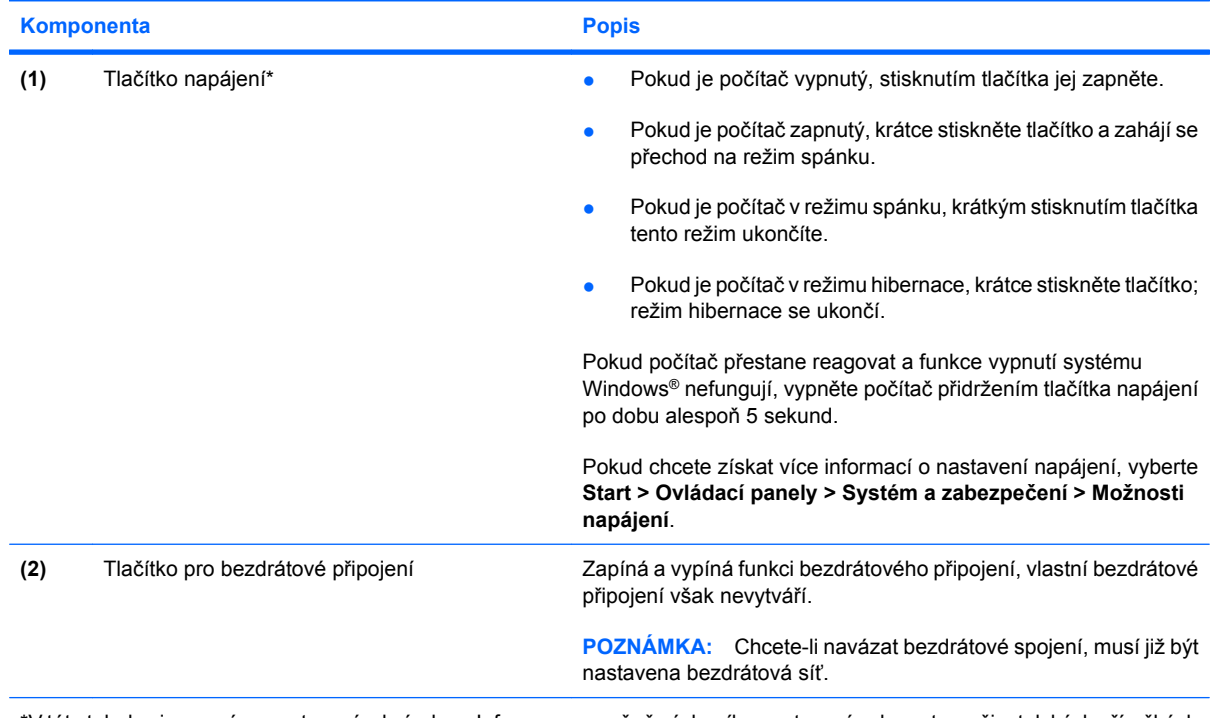

\*V této tabulce je popsáno nastavení od výrobce. Informace o změně výchozího nastavení naleznete v uživatelských příručkách v části Nápověda a podpora.

## <span id="page-16-0"></span>**Klávesy**

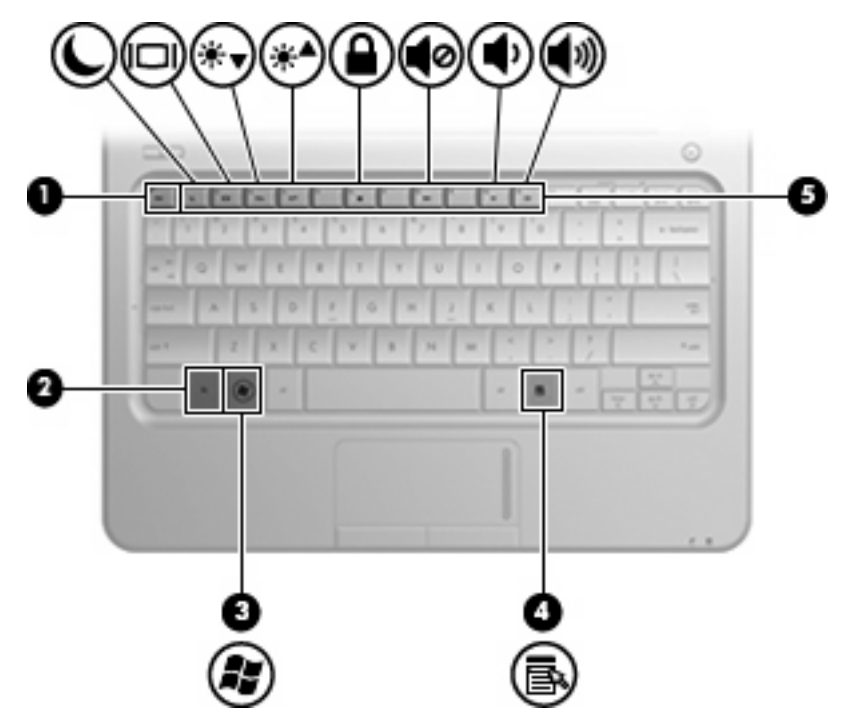

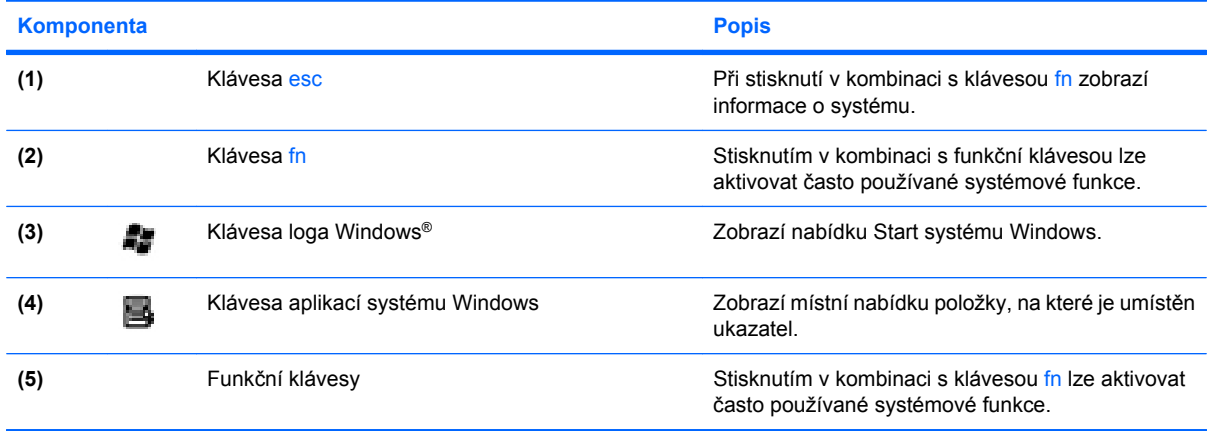

# <span id="page-17-0"></span>**Komponenty na přední straně**

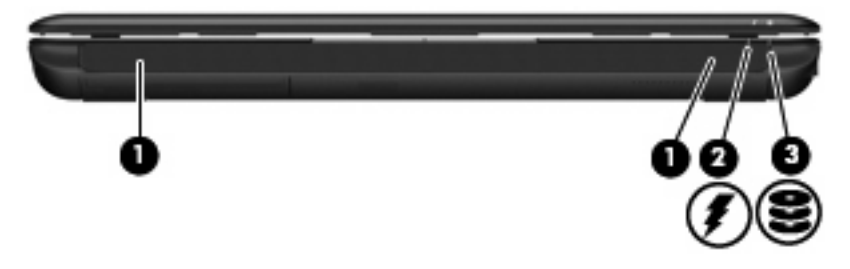

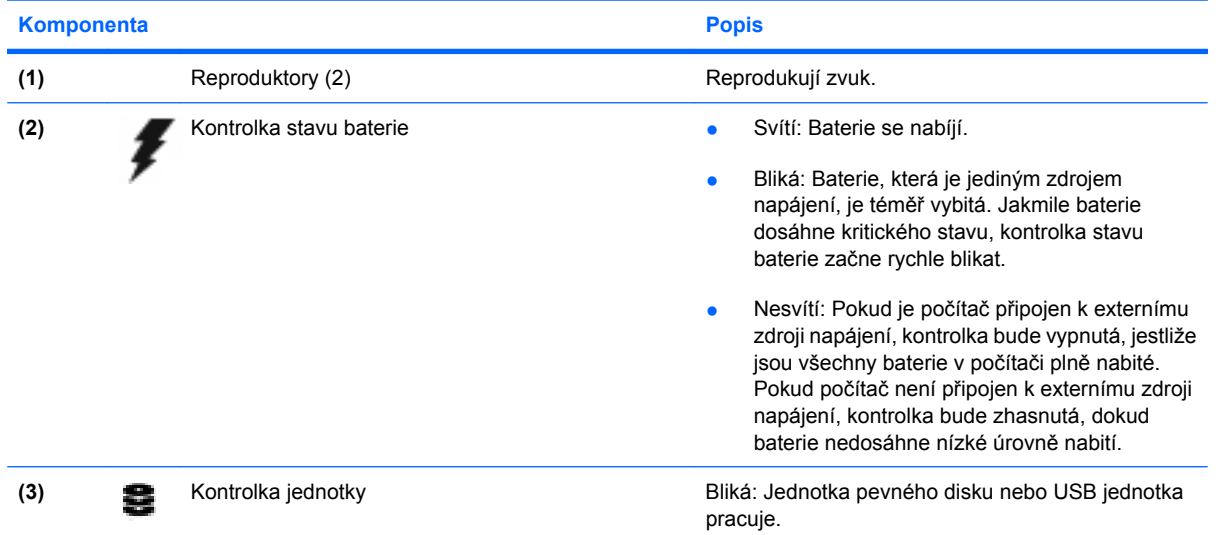

# <span id="page-18-0"></span>**Komponenty na pravé straně**

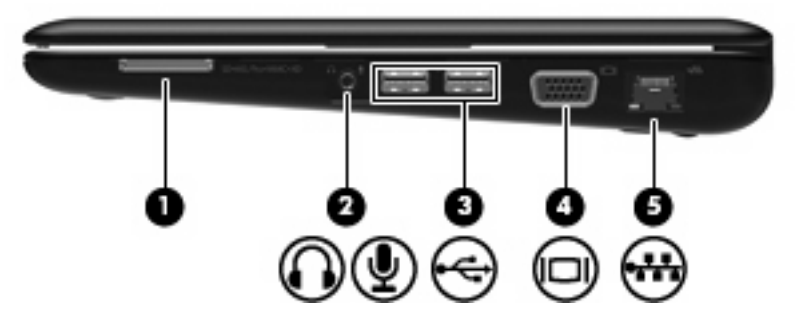

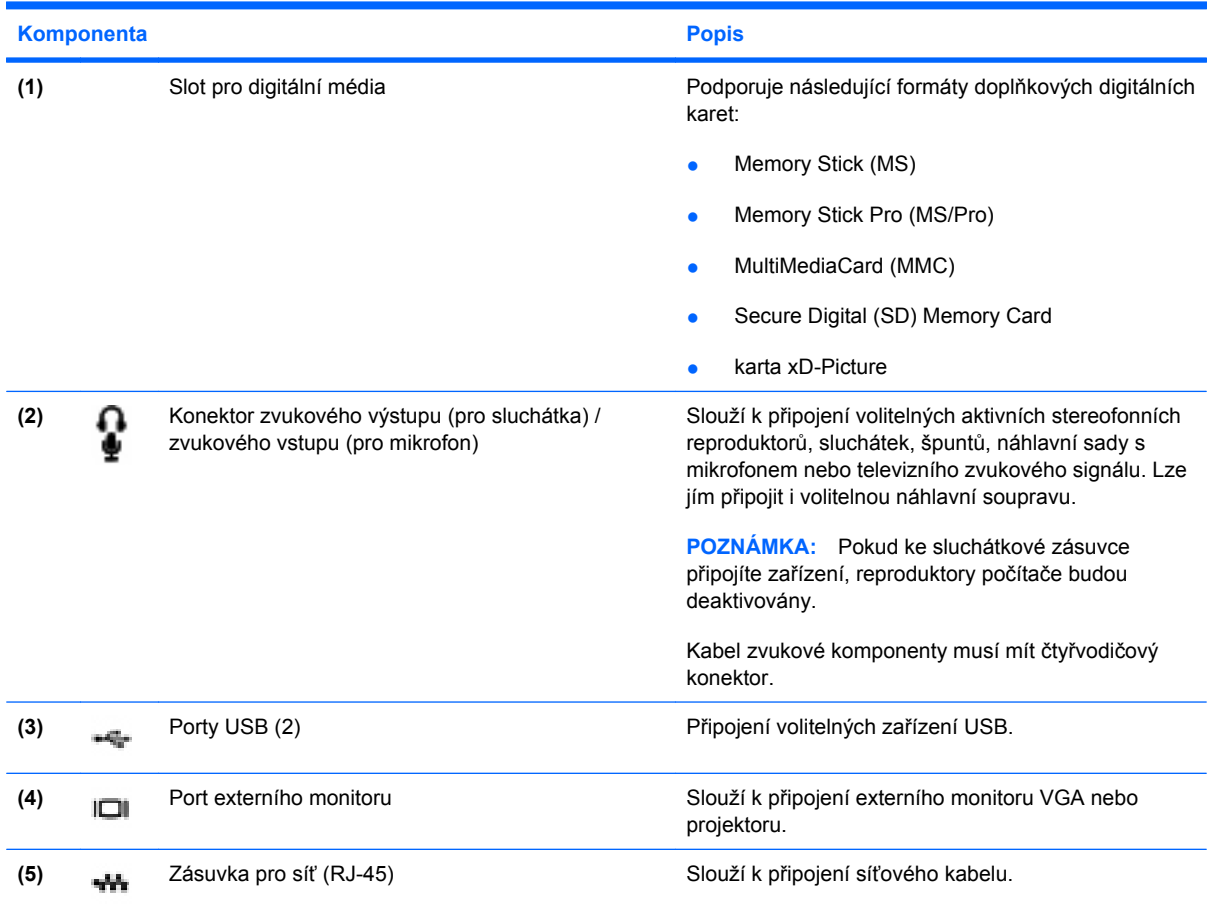

# <span id="page-19-0"></span>**Komponenty na levé straně**

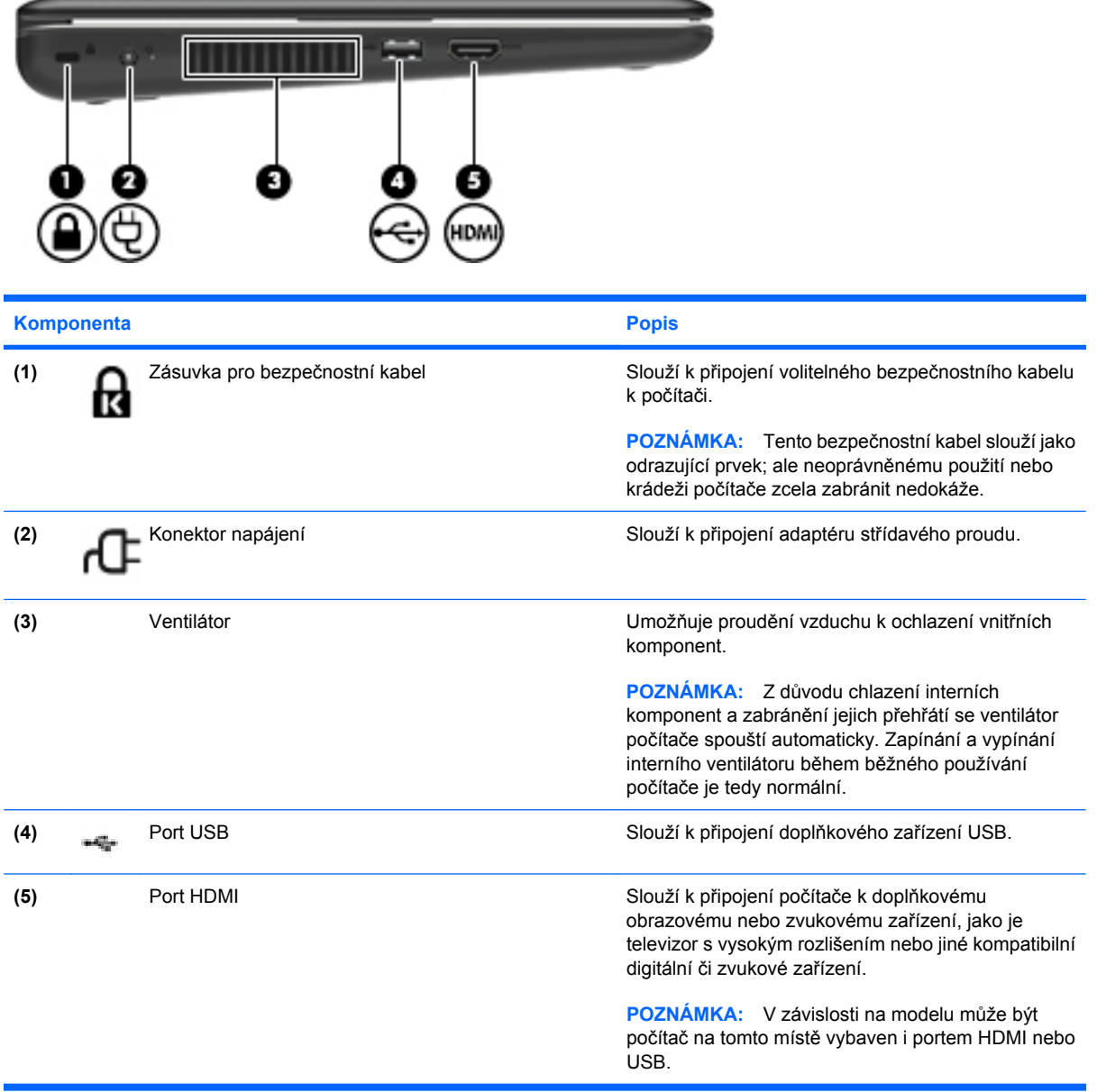

# <span id="page-20-0"></span>**Komponenty displeje**

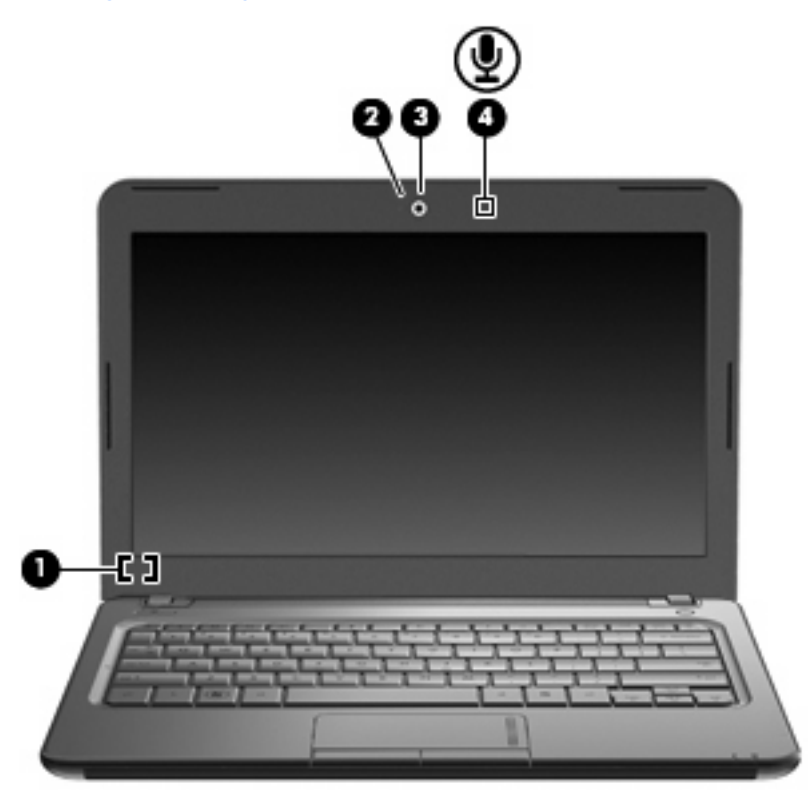

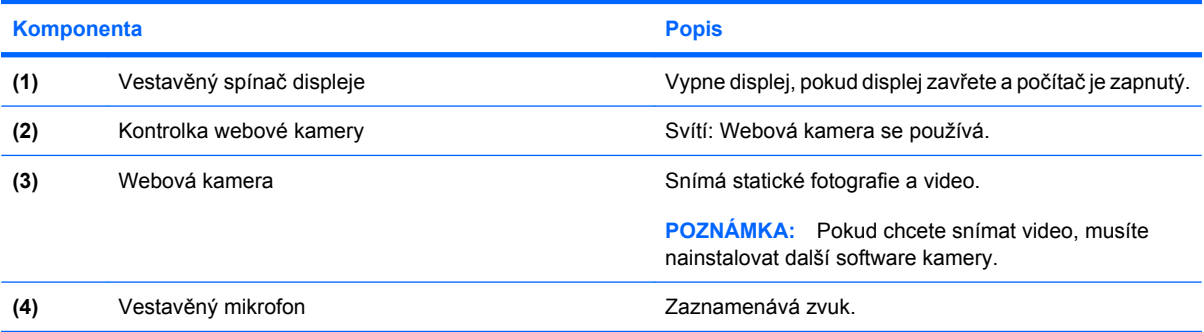

# <span id="page-21-0"></span>**Komponenty na spodní straně**

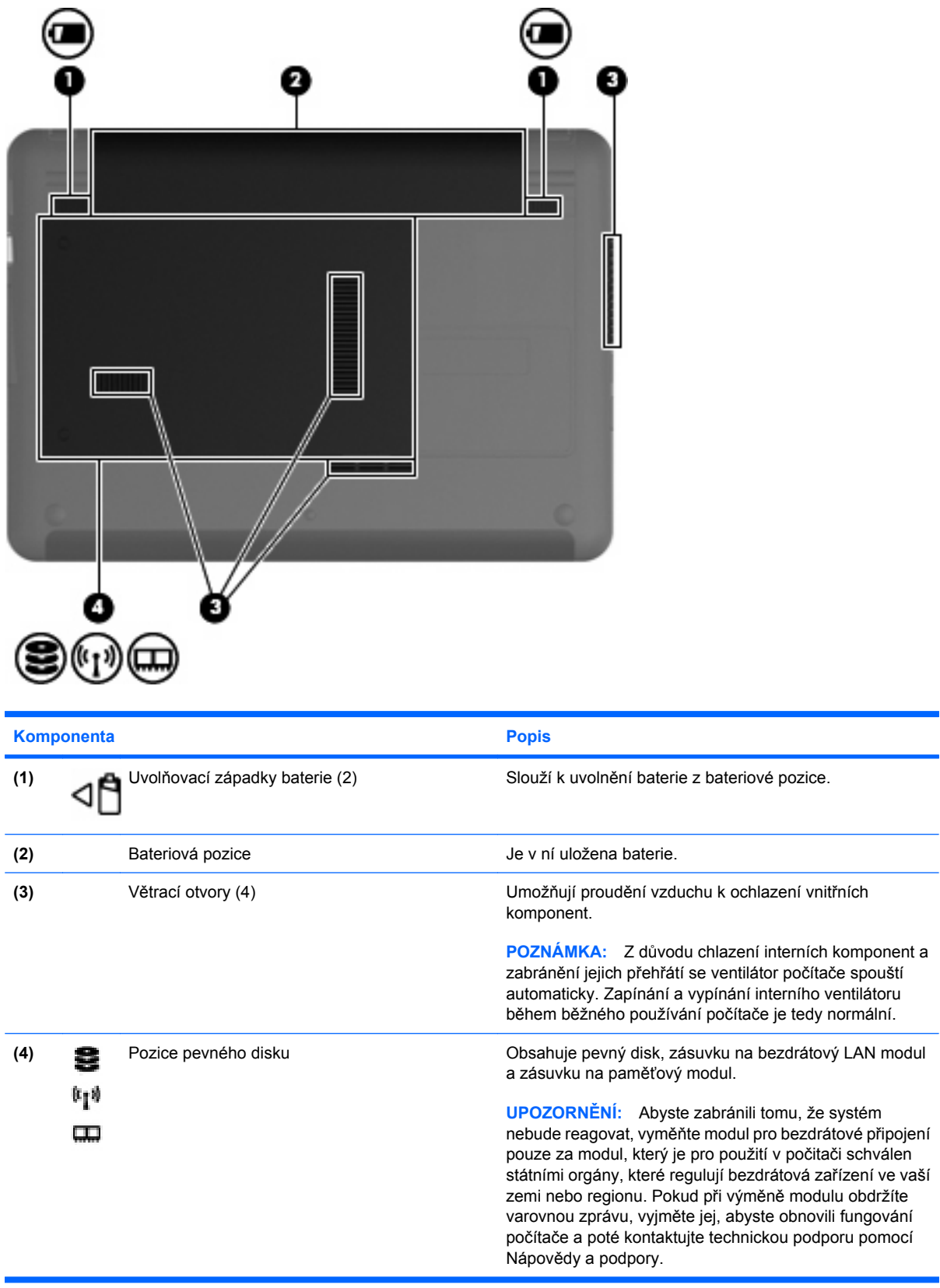

## <span id="page-22-0"></span>**Antény pro bezdrátovou komunikaci**

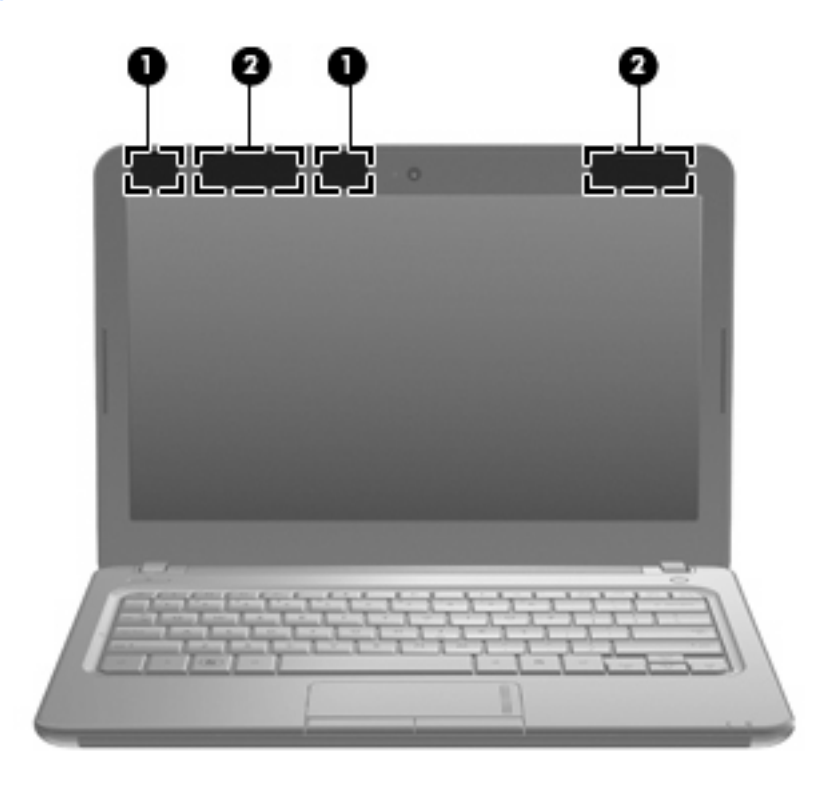

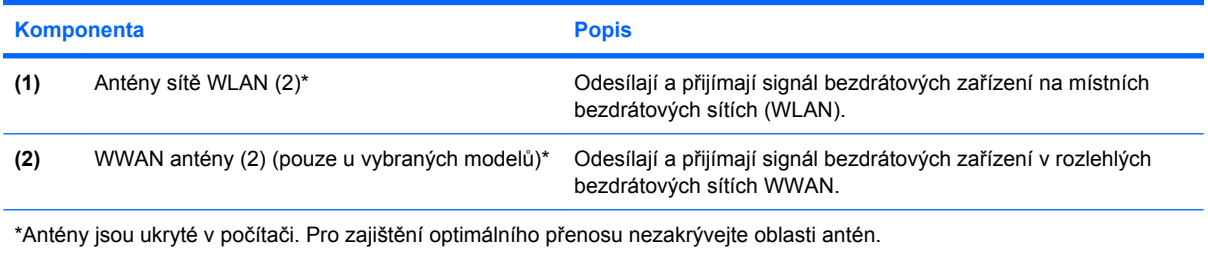

Chcete-li získat informace o směrnicích pro bezdrátová zařízení platných pro danou zemi nebo oblast, viz část *Poznámky o předpisech, bezpečnosti a prostředí*. Tato oznámení se nacházejí v Nápovědě a podpoře.

# <span id="page-23-0"></span>**Další hardwarové komponenty**

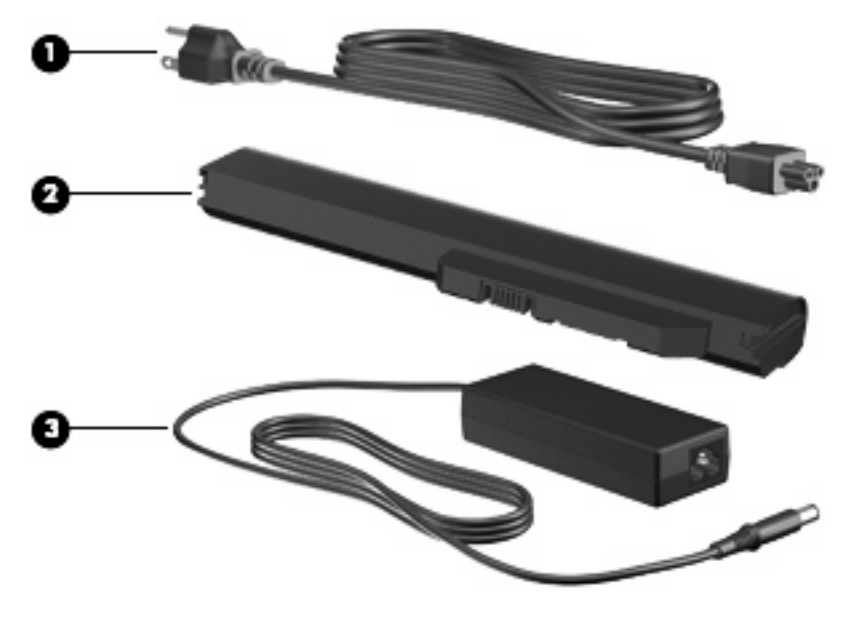

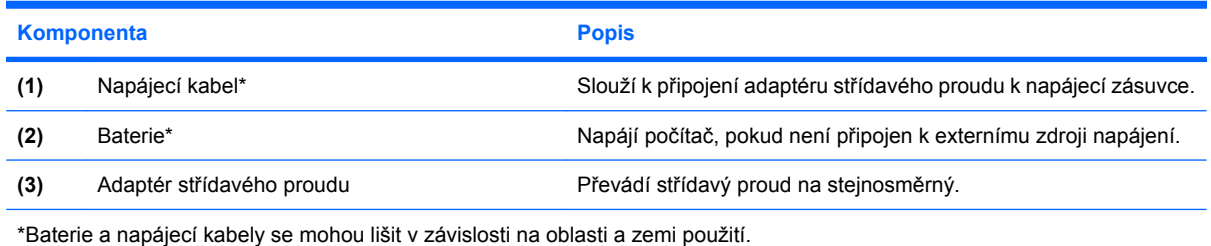

# <span id="page-24-0"></span>**Identifikační štítky**

Štítky na počítači obsahují informace, které mohou být užitečné při řešení potíží se systémem nebo při cestování do zahraničí.

Servisní štítek – Uvádí důležité informace včetně následujících:

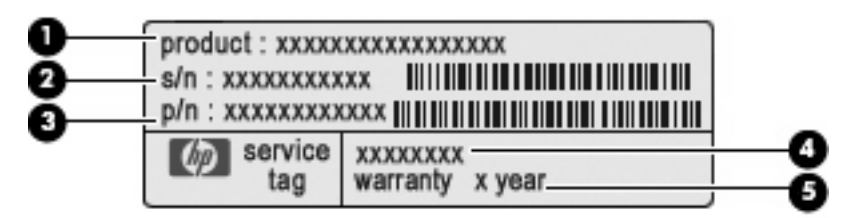

- Název produktu **(1)**. Toto je název produktu, který je uveden na přední části vašeho počítače.
- Výrobní číslo (s/n) **(2)**. Toto je alfanumerické označení, které je unikátní pro každý produkt.
- Číslo dílu/číslo produktu (p/n) **(3)**. Toto číslo poskytuje specifické informace o hardwarových komponentách produktu. Číslo dílu pomáhá servisnímu technikovi zjistit, které komponenty jsou zapotřebí.
- Popis modelu **(4)**. Tento alfanumerický identifikátor potřebujete pro vyhledání dokumentace, ovladačů a podpory pro váš počítač.
- Záruční lhůta **(5)**. Toto číslo uvádí záruční lhůtu (v rocích) vašeho počítače.

Tyto informace si připravte, pokud chcete kontaktovat technickou podporu. Servisní štítek je upevněn na spodní straně počítače.

- Certifikát pravosti produktu Microsoft® Obsahuje kód Product Key systému Windows®. Toto číslo budete pravděpodobně potřebovat při aktualizaci nebo řešení potíží s operačním systémem. Tento certifikát je umístěn na spodní straně počítače.
- Štítek s informacemi o předpisech Obsahuje informace o shodě počítače s platnými předpisy, včetně následujících:
	- Informace o volitelných bezdrátových zařízeních a označení způsobilosti vyžadovaná v některých zemích, v nichž byla zařízení schválena pro použití. Volitelné zařízení může být bezdrátové zařízení na lokální síti (WLAN). Je možné, že tyto informace budete potřebovat při cestách do zahraničí.
	- Obsahuje sériové číslo modulu HP Mobile Broadband.

Štítek s informacemi o předpisech je umístěn v pozici baterie.

# <span id="page-25-0"></span>**3 Bezdrátová síť a síť LAN**

# **Používání bezdrátových zařízení**

Bezdrátová technologie přenáší data pomocí radiových vln místo kabelů. Váš počítač může být vybaven některým z následujících bezdrátových zařízení:

- Zařízení bezdrátové sítě (WLAN) připojuje počítač k bezdrátové místní síti (běžně se označuje jako síť Wi-Fi, bezdrátová síť LAN nebo WLAN) v kancelářích, v domácnosti a na veřejných místech, jako jsou letiště, restaurace, kavárny, hotely a univerzity. Každé mobilní bezdrátové zařízení komunikuje v síti WLAN s bezdrátovým směrovačem nebo přístupovým bodem.
- Modul HP Mobile Broadband zařízení pro připojení k rozlehlé bezdrátové síti (WWAN), které zajišťuje přístup k informacím, kdekoli je dostupná služba operátora mobilní sítě. V síti WWAN každé mobilní zařízení komunikuje se základnovou stanicí operátora mobilní sítě. Operátoři mobilních sítí instalují sítě datových základnových stanic (podobně jako základnové stanice pro mobilní telefony) v rámci velkých geografických celků a nabízejí efektivní pokrytí celých států a jiných rozlehlých oblastí.
- **•** Zařízení Bluetooth<sup>®</sup> vytváří osobní síť PAN, pomocí které se připojuje k ostatním zařízením podporujícím rozhraní Bluetooth, jako jsou počítače, telefony, tiskárny, sluchátka s mikrofonem, reproduktory a kamery. V síti PAN každé zařízení komunikuje přímo s ostatními zařízeními. Zařízení nesmí být příliš daleko od sebe, obvykle ne více než 10 metrů.

Počítače vybavené zařízením WLAN podporují některý z následujících průmyslových standardů IEEE:

- 802.11b, první populární standard, podporuje rychlost přenosu dat až 11 Mb/s a pracuje na frekvenci 2,4 GHz.
- Standard 802.11g podporuje rychlost přenosu dat až 54 Mb/s a pracuje na frekvenci 2,4 GHz. Zařízení WLAN se standardem 802.11g je zpětně kompatibilní se zařízeními používajícími standard 802.11b, proto mohou být provozované ve stejné síti.
- Standard 802.11a podporuje rychlost přenosu dat až 54 Mb/s a pracuje na frekvenci 5 GHz.
- **POZNÁMKA:** Standard 802.11a není kompatibilní se standardy 802.11b a 802.11g.
- 802.11n podporuje přenosové rychlosti až do 450 Mb/s a může pracovat na frekvenci 2,4 GHz nebo 5 GHz, což zajišťuje zpětnou kompatibilitu se standardy 802.11a, b, g.

Máte-li zájem o další informace týkající se bezdrátových technologií, obraťte se na údaje a odkazy na webových stránkách v sekcích Nápověda a podpora.

## <span id="page-26-0"></span>**Určení ikon bezdrátových zařízení a stavu sítě**

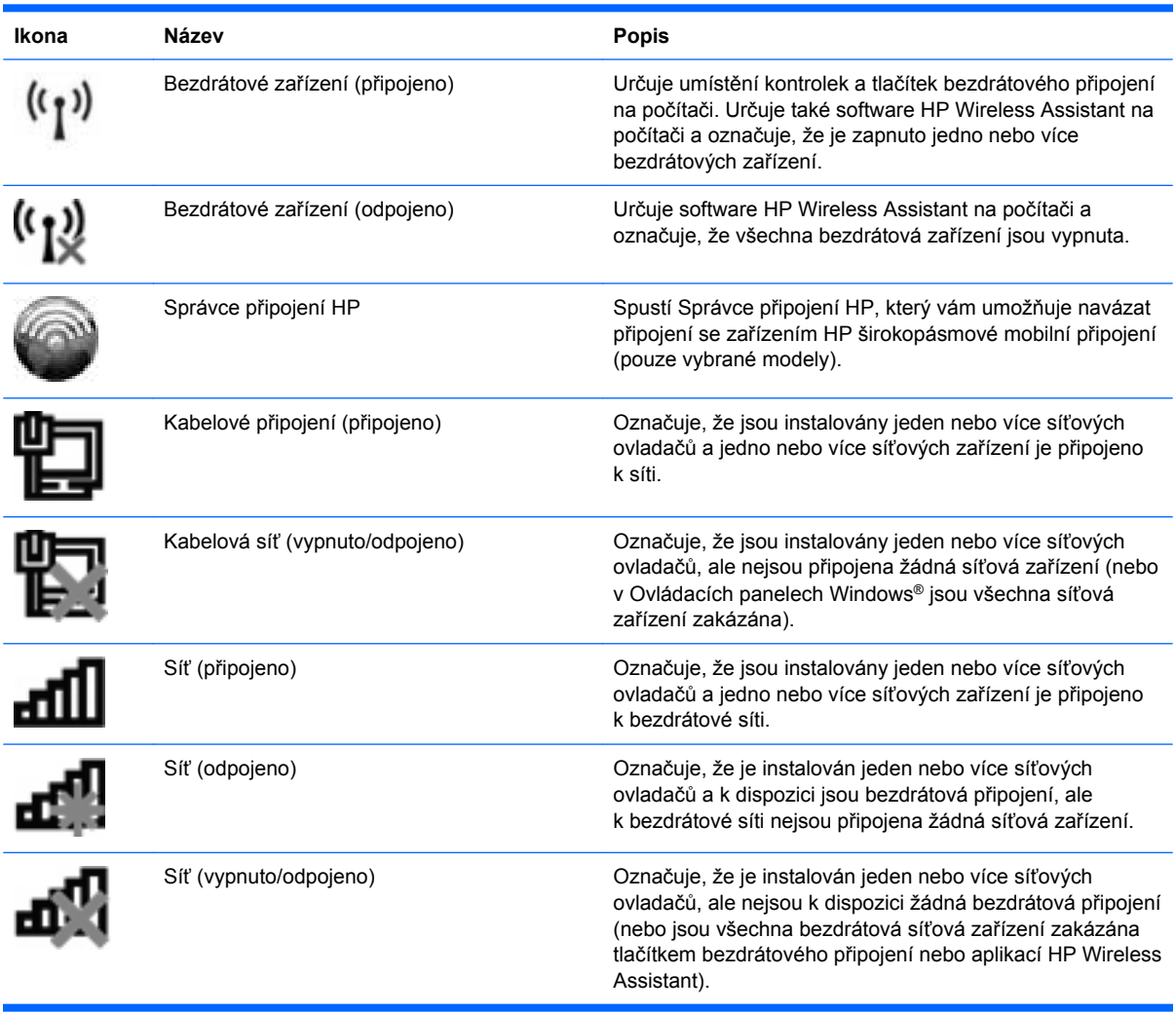

### **Použití ovládacích prvků pro bezdrátovou komunikaci**

Bezdrátová zařízení je možné ovládat v počítači pomocí následujících prvků:

- Tlačítko nebo spínač bezdrátového připojení
- Software Wireless Assistant (pouze u vybraných modelů)
- Software Správce připojení HP (pouze vybrané modely)
- **•** Ovládací prvky operačního systému.

## <span id="page-27-0"></span>**Použití tlačítka pro bezdrátové připojení**

Počítač je vybaven tlačítkem bezdrátového připojení, jedním nebo více bezdrátovými zařízeními a jednou nebo dvěma kontrolkami bezdrátového připojení, v závislosti na modelu. Všechna bezdrátová zařízení v počítači jsou ve výchozím nastavení aktivní a po spuštění počítače svítí modrá kontrolka bezdrátové komunikace.

Kontrolka bezdrátové komunikace slouží k indikaci aktivace všech zařízení a neodráží stav jednotlivých zařízení. Pokud modrá kontrolka svítí, je zapnuté alespoň jedno bezdrátové zařízení. Pokud kontrolka nesvítí, jsou všechna bezdrátová zařízení vypnutá.

**E POZNÁMKA:** U některých modelů svítí kontrolka bezdrátové komunikace oranžově v případě, že jsou vypnutá všechna bezdrátová zařízení.

Protože jsou všechna bezdrátová zařízení v počítači ve výchozím nastavení aktivní, můžete použít tlačítko pro bezdrátové připojení k současnému zapnutí nebo vypnutí všech bezdrátových zařízení. Jednotlivá bezdrátová zařízení je možné ovládat pomocí nástroje Wireless Assistant (pouze u vybraných modelů).

#### **Použití softwaru Wireless Assistant (pouze u vybraných modelů)**

Bezdrátové zařízení může být zapnuto nebo vypnuto pomocí softwaru Wireless Assistant. Jestliže je bezdrátové zařízení deaktivováno nástrojem Setup, je nutné je aktivovat dříve, než je bude možné vypnout nebo zapnout pomocí softwaru Wireless Assistant.

**POZNÁMKA:** Povolení či zapnutí bezdrátového zařízení nepřipojí automaticky počítač k síti nebo zařízení kompatibilnímu s technologií Bluetooth.

Pro zobrazení stavu bezdrátových zařízení klepněte na ikonu **Zobrazit skryté ikony**, tj. na šipku v levé části oznamovací oblasti, a umístěte kurzor myši na ikonu bezdrátového připojení.

Pokud ikona bezdrátového připojení není v oznamovací oblasti zobrazena, změňte nastavení nástroje Wireless Assistant pomocí následujících kroků:

- **1.** Vyberte **Start > Ovládací panely > Hardware a zvuk > Centrum nastavení mobilních zařízení**.
- **2.** Klepněte na ikonu bezdrátového připojení na dlaždici Wireless Assistant, která je umístěna v levém dolním rohu Centra nastavení mobilních zařízení systému Windows®.
- **3.** Klepněte na položku **Vlastnosti**.
- **4.** Označte políčko vedle ikony **Wireless Assistant v oznamovací oblasti**.
- **5.** Klepněte na tlačítko **Použít**.
- **6.** Klepněte na tlačítko **Zavřít**.

Další informace najdete v nápovědě nástroje Wireless Assistant:

- **1.** Otevřete okno nástroje Wireless Assistant poklepáním na ikonu bezdrátového připojení v Centru nastavení mobilních zařízení systému Windows.
- **2.** Klepněte na tlačítko **Nápověda**.

## <span id="page-28-0"></span>**Použití softwaru Správce připojení HP (pouze vybrané modely)**

Správce připojení HP můžete použít pro připojení k WWAN pomocí zařízení HP Mobile Broadband ve vašem počítači (pouze vybrané modely).

Pro spuštění Správce připojení klepněte na ikonu **Správce připojení** v oznamovací oblasti na pravé straně hlavního panelu.

– nebo –

#### Vyberte **Start > Všechny programy > Správce připojení HP > Správce připojení HP**.

Více podrobností o použití Správce připojení viz softwarová Nápověda Správce připojení.

#### **Použití ovládacích prvků operačního systému**

Některé operační systémy klientům nabízejí také možnosti pro správu integrovaných bezdrátových zařízení a bezdrátového spojení. Například systém Windows poskytuje Centrum sítí a sdílení, které vám umožňuje nastavit připojení nebo síť, připojit se k síti, spravovat bezdrátové sítě a diagnostikovat a opravit potíže se sítěmi.

Centrum sítí a sdílení zpřístupníte klepnutím na **Start > Ovládací panely > Síť a Internet > Centrum sítí a sdílení**.

Více informací získáte klepnutím na možnost **Start > Nápověda a podpora**.

# <span id="page-29-0"></span>**Použití WLAN**

Pomocí zařízení WLAN se lze připojit k místní bezdrátové síti (WLAN), která se skládá z jiných zařízení nebo síťových zařízení vzájemně spojených bezdrátovým směrovačem nebo bezdrátovým přístupovým bodem.

- **POZNÁMKA:** Pojmy *bezdrátový směrovač* a *bezdrátový přístupový bod* často označují stejné zařízení.
	- Rozsáhlé sítě WLAN, například podnikové nebo veřejné sítě WLAN, obvykle využívají bezdrátové přístupové body, které umožňují připojení velkého množství zařízení a příslušenství a oddělení důležitých síťových funkcí.
	- Síť WLAN v domácnosti nebo malé kanceláři obvykle používá bezdrátový směrovač, který umožňuje připojení několika počítačů pomocí bezdrátového připojení a kabelu, a poskytuje sdílené připojení k síti Internet, sdílení tiskárny a souborů bez požadavku na instalaci dalšího hardwaru nebo softwaru.

Pokud chcete na počítači provozovat zařízení WLAN, musíte se připojit k síti WLAN (nabízené poskytovatelem připojení nebo k veřejné nebo firemní síti).

#### **Nastavení sítě WLAN**

Pro nastavení sítě WLAN a vytvoření připojení k síti Internet je zapotřebí následující vybavení:

- modem pro širokopásmové připojení (ADSL nebo kabelový) **(1)** a vysokorychlostní připojení k Internetu pořízené od poskytovatele služeb sítě Internet,
- bezdrátový směrovač (nutno zakoupit zvlášť) **(2)**,
- počítač vybavený bezdrátovým zařízením **(3)**

Na následujícím obrázku je příklad konfigurace bezdrátové sítě, která je připojena k síti Internet.

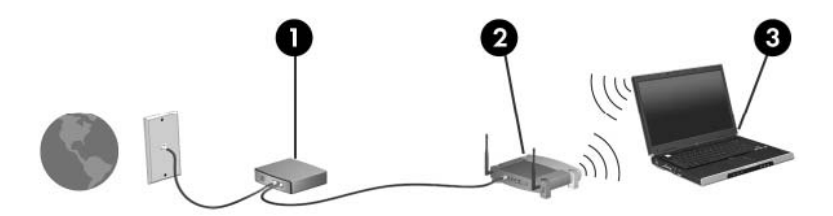

Síť je možné postupně rozšiřovat a prostřednictvím bezdrátového připojení nebo kabelu připojit do sítě další počítače, které získají přístup k síti Internet.

Při instalaci sítě WLAN použijte informace dodané výrobcem směrovače nebo poskytovatelem internetových služeb.

### <span id="page-30-0"></span>**Zabezpečení sítě WLAN**

Protože byl standard sítě WLAN navržen jen s omezeným zabezpečením proti běžnému odposlouchávání a nikoliv proti závažnějším formám útoků, je třeba mít na paměti, že sítě WLAN jsou zranitelné i vůči dobře známým a zdokumentovaným rizikům zabezpečení.

Sítě WLAN na veřejných místech a přípojných bodech, jakými jsou například kavárny a letiště, nemusí mít zabezpečení žádné. Výrobci bezdrátových zařízení a poskytovatelé připojení neustále vyvíjejí nové technologie, které činí veřejné prostředí zabezpečenějším a anonymnějším. Pokud se obáváte o bezpečnost vašeho počítače, omezte síťové aktivity pouze na bezpečné emaily a základní surfování po Internetu.

Pokud vytváříte síť WLAN nebo se chystáte připojit k existující síti WLAN, vždy zapněte funkce zabezpečení, abyste ochránili vnitřní síť před neoprávněným přístupem. Běžnými úrovněmi zabezpečení jsou WPA-Personal a WEP. Jelikož jsou bezdrátové radiové signály vysílány i mimo síť, mohou být zachyceny jinými zařízeními WLAN, které se tak mohou na vaši síť bez pozvání napojit, nebo se zmocnit informace po síti přenášené. Existují však preventivní opatření pro zabezpečení sítě WLAN:

#### ● **Použijte bezdrátový vysílač se zabudovaným zabezpečením.**

Mnoho bezdrátových základnových stanic, bran nebo směrovačů disponuje vestavěnými prvky zabezpečení, jakými jsou například protokoly zabezpečení pro bezdrátová připojení a brány firewall. Se správným bezdrátovým vysílačem můžete svou síť zabezpečit proti těm nejběžnějším bezpečnostním rizikům.

#### ● **Práce za bránou firewall.**

Brána firewall je bariéra, která kontroluje jak příchozí data, tak žádosti o data a blokuje jakékoliv podezřelé položky. Brány firewall jsou dostupné v mnoha variantách, jak softwarových, tak hardwarových. Některá síťová prostředí používají kombinaci obou typů.

#### ● **Použití bezdrátového šifrování.**

Pro sítě WLAN je dostupná řada sofistikovaných šifrovacích protokolů. Najděte řešení, které se nejvíce hodí pro zabezpečení vaší sítě:

- **Wired Equivalent Privacy (WEP)** (Soukromí ekvivalentní drátovým sítím) je protokol zabezpečení pro bezdrátová připojení, který před odesláním zakóduje nebo zašifruje veškerá síťová data pomocí klíče WEP. Obvykle můžete síti umožnit přidělení klíče WEP. Nebo můžete nastavit váš vlastní klíč, vytvořit odlišný klíč nebo si vybrat z mnoha rozšířených možností. Bez správného klíče nebudou ostatní moci využívat WLAN.
- **WPA (Wi-Fi Protected Access)**, podobně jako WEP, využívá bezpečnostní nastavení pro šifrování a dešifrování dat, která jsou odesílána přes síť. Namísto jednoho statického klíče zabezpečení, jako je tomu v případě WEP, používá zabezpečení WPA "temporal key integrity protocol" (TKIP), což je protokol dynamicky měnící klíče, který vygeneruje pro každý balíček dat nový klíč. Generuje také rozdílné sady klíčů pro každý počítač na síti.

### <span id="page-31-0"></span>**Připojení k síti WLAN**

Postup připojení k síti WLAN:

- **1.** Ujistěte se, že je zařízení WLAN zapnuto. Pokud je zapnuto, bude kontrolka bezdrátové komunikace svítit modře. Pokud kontrolka bezdrátového připojení svítí oranžově, stiskněte tlačítko bezdrátového připojení.
- **2.** Klepněte na ikonu sítě v oznamovací oblasti na pravé straně hlavního panelu.
- **3.** V seznamu vyberte vaši síť WLAN.
- **4.** Klepněte na tlačítko **Připojit**.

Pokud je síť WLAN zabezpečená, budete vyzváni k zadání bezpečnostního síťového klíče, neboli bezpečnostního kódu. Pro dokončení připojení zadejte kód a poté klepněte na **OK**.

**E POZNÁMKA:** Nejsou-li v seznamu uvedeny žádné sítě WLAN, znamená to, že jste mimo dosah bezdrátového směrovače či přístupového bodu.

**POZNÁMKA:** Pokud nevidíte síť, ke které se chcete připojit, klepněte na **Otevřít Centrum sítí a sdílení** a poté klepněte na **Nastavit nové připojení nebo síť**. Zobrazí se seznam možností. Můžete si vybrat manuální vyhledávání a připojit se k síti nebo vytvořit nové síťové připojení.

Po vytvoření připojení umístěte ukazatel na ikonu sítě v oznamovací oblasti v pravé části hlavního panelu pro ověření názvu a stavu připojení.

**POZNÁMKA:** Funkční dosah (vzdálenost, kterou může bezdrátový signál urazit) závisí na implementaci sítě WLAN, výrobci směrovače a rušení od ostatních elektronických zařízení nebo překážek jako jsou zdi a podlahy.

Další informace o používání sítě WLAN můžete čerpat z následujících zdrojů:

- Informace od vašeho poskytovatele internetu a pokyny od výrobce jsou součástí balení vašeho bezdrátového směrovače a ostatního vybavení WLAN.
- Informace a odkazy na webové stránky v části Nápověda a podpora.

Seznam veřejných přístupových bodů sítě WLAN získáte od poskytovatele služeb sítě Internet nebo pomocí internetového vyhledávače. Mezi stránky WWW, které uveřejňují seznam veřejných přístupových bodů sítě WLAN, patří Cisco Internet Mobile Office Wireless Locations, Hotspotlist a Geektools. Zjistěte umístění přístupového bodu sítě WLAN, cenu a požadavky na připojení k síti.

#### **Připojení k jiným sítím**

Pokud přesunete počítač do dosahu jiné WLAN, Windows se pokusí o připojení k této síti. Pokud je pokus úspěšný, váš počítač se automaticky připojí k nové síti. Pokud systém Windows nerozpozná novou síť, postupujte dle stejného postupu, který jste původně použili pro připojení WLAN.

# <span id="page-32-0"></span>**Použití modulu HP Mobile Broadband (pouze vybrané modely)**

Modul HP Mobile Broadband umožňuje vašemu počítači použití bezdrátových sítí (WWAN) pro zpřístupnění Internetu z více míst a na větších prostorách, než je tomu při použití WLAN. Použití modulu HP Mobile Broadband vyžaduje poskytovatele síťových služeb (který se nazývá *operátor mobilní sítě*), kterým je ve většině případů operátor sítě mobilního telefonu. Pokrytí pro modul HP Mobile Broadband je podobné hlasovému pokrytí mobilním telefonem.

Pokud je modul HP Mobile Broadband využíván ve spojení se službami operátora mobilní sítě, poskytuje trvalé připojení k Internetu, odesílání e-mailů nebo možnost připojovat se k firemní síti na cestách i mimo dosah bodů hotspot Wi-Fi.

Modul HP Mobile Broadband podporuje následující technologie:

- Modul HSPA (High Speed Packet Access), který poskytuje přístup do sítí na základě telekomunikačního standardu Globální Systém pro Mobilní komunikaci (GSM).
- Modul EV-DO (Evolution Data Optimized), který zajišťuje přístup k sítím založeným na telekomunikačním standardu kódového multiplexu (CDMA).

Možná budete potřebovat sériové číslo modulu HP Mobile Broadband pro aktivaci služeb. Toto číslo je vytištěno na štítku uvnitř prostoru baterie vašeho počítače.

Někteří operátoři mobilní sítě vyžadují použití karty SIM (Subscriber Identity Module). Karta SIM obsahuje základní informace o vás, například PIN (osobní identifikační číslo) a informace o síti. Některé počítače obsahují kartu SIM, která je předem instalována v bateriové pozici. Pokud není karta SIM předem instalována, měla by být součástí informací modulu HP Mobile Broadband, které jsou dodány s vaším počítačem, nebo by vám ji měl poskytnout operátor mobilní sítě odděleně od počítače.

Informace o vkládání a vyjímání modulu SIM naleznete v částech "Vložení karty SIM" a "Vyjmutí karty SIM" v této kapitole.

Informace o modulu HP Mobile Broadband a o tom, jak aktivovat službu u vámi preferovaného operátora mobilní sítě, viz informace o modulu HP Mobile Broadband dodané jako součást vašeho počítače. Další informace naleznete na stránkách společnosti HP na adrese <http://www.hp.com/go/mobilebroadband> (pouze USA).

## <span id="page-33-0"></span>**Vložení karty SIM**

Vložení karty SIM:

- **1.** Vypněte počítač. Pokud si nejste jisti, zda je počítač vypnutý nebo v režimu hibernace, zapněte jej stisknutím tlačítka napájení. Potom počítač vypněte prostřednictvím nabídky operačního systému.
- **2.** Sklopte displej.
- **3.** Odpojte všechna externí zařízení připojená k počítači.
- **4.** Odpojte napájecí kabel zásuvky napájení.
- **5.** Otočte počítač spodní stranou nahoru a položte jej na rovný povrch bateriovou pozicí směrem k vám.
- **6.** Vyjměte z počítače baterii.
- **UPOZORNĚNÍ:** Při vkládání SIM karty ji umístěte tak, aby zalomený roh směřoval dle uvedeného obrázku. Pokud ji vložíte obráceně nebo vzhůru nohama, baterie nezapadne na místo a může dojít k poškození SIM karty nebo jejího konektoru.

Abyste zabránili poškození konektorů, používejte při vkládání karty SIM minimální sílu.

**7.** Vsuňte kartu do slotu karty SIM a zatlačte na ni, dokud pevně nezapadne.

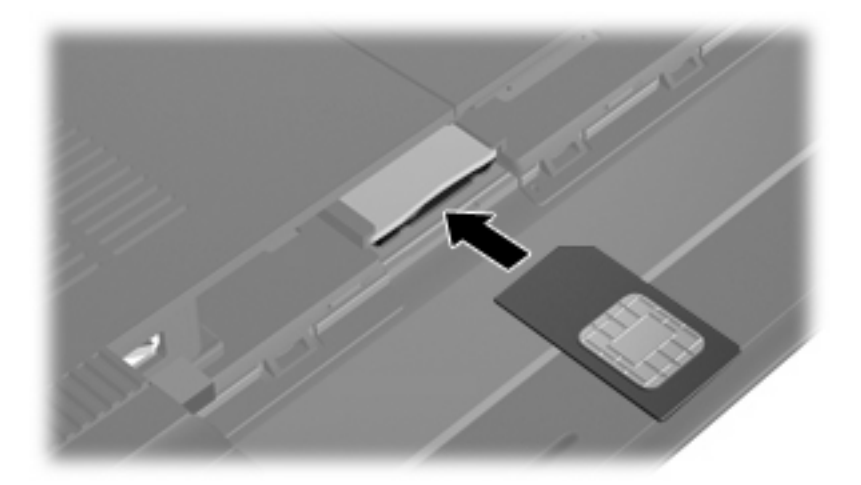

- **8.** Vložte zpět baterii.
- **POZNÁMKA:** Pokud baterii znovu nevložíte, modul HP Mobile Broadband bude vypnut.
- **9.** Znovu připojte externí napájení.
- **10.** Znovu připojte externí zařízení.
- **11.** Zapněte počítač.

## <span id="page-34-0"></span>**Vyjmutí karty SIM**

Postup vyjmutí karty SIM:

- **1.** Vypněte počítač. Pokud si nejste jisti, zda je počítač vypnutý nebo v režimu hibernace, zapněte jej stisknutím tlačítka napájení. Potom počítač vypněte prostřednictvím nabídky operačního systému.
- **2.** Sklopte displej.
- **3.** Odpojte všechna externí zařízení připojená k počítači.
- **4.** Odpojte napájecí kabel ze zásuvky napájení.
- **5.** Otočte počítač spodní stranou nahoru a položte jej na rovný povrch bateriovou pozicí směrem k vám.
- **6.** Vyjměte z počítače baterii.
- **7.** Zatlačte na kartu SIM **(1)** a vyjměte ji ze zásuvky **(2)**.

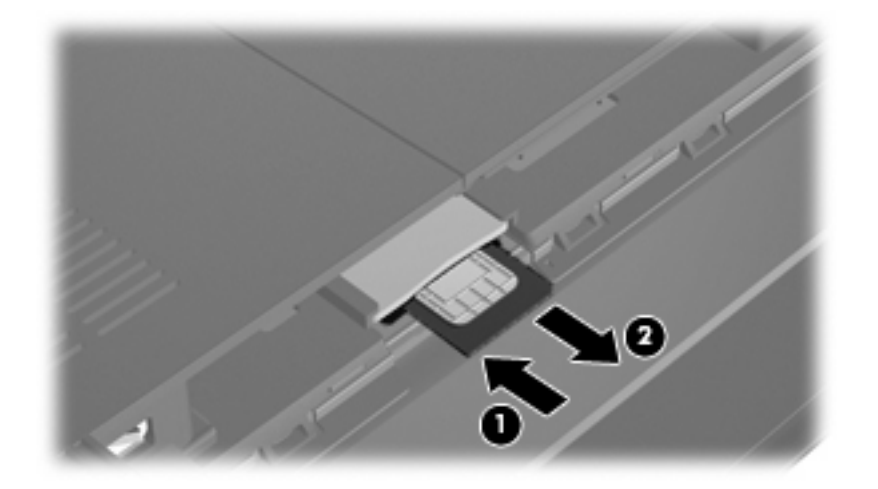

- **8.** Vložte zpět baterii.
- **9.** Znovu připojte externí napájení.
- **10.** Znovu připojte externí zařízení.
- **11.** Zapněte počítač.

# <span id="page-35-0"></span>**Používání bezdrátových zařízení Bluetooth**

Zařízení Bluetooth poskytuje bezdrátové spojení na krátké vzdálenosti, které nahrazuje spojení kabelem, jež se tradičně používá ke spojení elektronických zařízení, jako jsou:

- počítače (stolní počítač, přenosný počítač, zařízení PDA),
- telefony (mobilní, bezdrátové, zařízení smart phone),
- zobrazovací zařízení (tiskárna, fotoaparát),
- zvuková zařízení (náhlavní soupravy, reproduktory).

Zařízení Bluetooth podporují vytvoření spojení peer-to-peer a umožňují uživateli vytvořit osobní síť PAN mezi zařízeními Bluetooth. Informace o konfiguraci a používání zařízení Bluetooth naleznete v nápovědě softwaru zařízení Bluetooth.

#### **Technologie Bluetooth a služba Sdílení připojení k Internetu (ICS)**

Společnost HP **nedoporučuje** nastavení jednoho počítače pomocí Bluetooth jako hostitele a jeho využití jako brány, skrz kterou se budou další počítače připojovat k Internetu. Pokud jsou dva nebo více počítačů připojeny pomocí Bluetooth a na jednom z počítačů je povoleno sdílení Internet Connection Sharing (ICS), ostatní počítače se možná nebudou moci připojit k Internetu pomocí sítě Bluetooth.

Síla Bluetooth je v přenosech informací pro synchronizaci mezi vaším počítačem a bezdrátovým zařízením, jako jsou mobilní telefony, tiskárny, kamery a PDA. Neschopnost konzistentně připojit dva nebo více počítačů tak, aby sdílely Internet pomocí Bluetooth, je omezení této technologie a operačního systému Windows.
# **Řešení potíží s bezdrátovým připojením**

Potíže související s bezdrátovým připojením mohou mít jednu z následujících příčin:

- Konfigurace sítě (SSID nebo zabezpečení) byla změněna.
- Bezdrátové zařízení není nainstalováno správně nebo bylo zakázáno.
- Došlo k selhání bezdrátového zařízení nebo hardwaru směrovače.
- Bezdrátové zařízení je rušeno jinými zařízeními.
- **POZNÁMKA:** Bezdrátová síťová zařízení jsou dodávávána pouze s vybranými modely počítačů. Není-li bezdrátové síťové připojení na seznamu prvků originálního balení počítače, můžete služby bezdrátového síťového připojení využít po dodatečném zakoupení bezdrátového síťového zařízení.

Dříve než začnete procházet sled možných řešení potíže se síťovým připojením, ujistěte se, že jsou pro všechna bezdrátová zařízení nainstalovány ovladače.

Postup v této kapitole použijte pro diagnostiku a opravu počítače, který se nepřipojuje k síti, kterou chcete použít.

### **Připojení k síti WLAN se nezdařilo**

Máte-li potíž s připojením k síti WLAN, ujistěte se, že máte v počítači správně instalované integrované zařízení WLAN:

- **POZNÁMKA:** Windows má funkci Řízení uživatelských účtů, která zlepšuje zabezpečení vašeho počítače. Při instalaci softwaru, spouštění nástrojů nebo změně nastavení Windows se může zobrazit dialog požadující vaše oprávnění nebo heslo. Více informací najdete v Nápovědě a podpoře.
	- **1.** Vyberte **Start > Ovládací panely > Systém a zabezpečení**.
	- **2.** V oblasti **Systém** klepněte na **Správce zařízení**.
	- **3.** Klepněte na šipku vedle položky **Síťové adaptéry** pro rozbalení seznamu a zobrazení všech adaptérů.
	- **4.** Určete v seznamu Síťové adaptéry zařízení WLAN. Seznam zařízení WLAN může obsahovat slovo *wireless* (bezdrátové), *wireless LAN*, *WLAN*, *Wi-Fi*, nebo *802.11*.

Není-li v seznamu uvedeno žádné zařízení WLAN, znamená to, že počítač nemá integrované zařízení WLAN nebo není správně nainstalován ovladač zařízení WLAN.

Máte-li zájem o další informace týkající se řešení potíží souvisejících se sítí WLAN, obraťte se na odkazy webových stránek uvedené v sekcích Nápověda a podpora.

## **Nelze se připojit k upřednostňované síti WLAN**

Systém Windows může automaticky opravit poškozené připojení WLAN:

● Je-li v oznamovací oblasti v pravé části hlavního panelu ikona sítě, klepněte na ni pravým tlačítkem myši a potom klepněte na příkaz **Řešení potíží**.

Systém Windows resetuje síťové zařízení a pokusí se znovu připojit k jedné z požadovaných sítí.

- Není-li v oznamovací oblasti ikona sítě, postupujte následovně:
	- **1.** Vyberte **Start > Ovládací panely > Síť a Internet > Centrum sítí a sdílení**.
	- **2.** Klepněte na **Řešení potíží** a vyberte síť, kterou si přejete opravit.

#### **Ikona sítě WLAN není zobrazena**

Není-li ikona sítě zobrazena poté, co nakonfigurujete síť WLAN, znamená to, že software ovladače buď chybí, nebo je poškozen. Může se rovněž objevit chybová zpráva systému Windows "Zařízení nebylo nalezeno". Je třeba přeinstalovat ovladač.

Získejte nejnovější verzi softwaru a ovladačů WLAN pro váš počítač na webové stránce společnosti HP <http://www.hp.com>.

**POZNÁMKA:** V případě, že bylo zařízení WLAN zakoupeno odděleně, obraťte se při získávání nejnovější verze softwaru na stránky jeho výrobce.

Nejnovější verzi softwaru zařízení WLAN pro váš počítač získáte takto:

- **1.** Otevřete Internetový prohlížeč a jděte na [http://www.hp.com/support.](http://www.hp.com/support)
- **2.** Vyberte svoji zemi nebo region.
- **3.** Klepněte na možnost pro stažení softwaru a ovladačů a poté do pole vyhledávání zadejte číslo modelu počítače.
- **4.** Stiskněte klávesu enter a potom postupujte podle pokynů na obrazovce.

#### **Stávající bezpečnostní síťové WLAN kódy jsou nedostupné**

Jste-li při připojování k síti WLAN vyzváni k zadání síťového klíče nebo názvu (SSID), znamená to, že je síť zabezpečená. Aby bylo možné navázat připojení k zabezpečené síti, musíte mít aktuální kódy. SSID a síťový kód jsou alfanumerickými kódy, které zadáte do počítače pro jeho identifikaci na síti.

- Pro účely sítě připojené k osobnímu bezdrátovému směrovači se obraťte na uživatelskou příručku směrovače, kde najdete instrukce, jak nastavit stejné kódy pro směrovač i zařízení WLAN.
- Pro účely osobní sítě, jakou může být například kancelář nebo veřejná internetová konverzační skupina, požádejte správce sítě o kódy a zadejte je, jakmile k tomu budete vyzváni.

Některé sítě pravidelně mění SSID nebo síťové klíče, používané jejich směrovači nebo přístupovými body, aby zvýšily zabezpečení. Podle toho musíte změnit příslušné kódy ve vašem počítači.

Pokud vám byly poskytnuty klíče a kódy SSID k bezdrátové síti, ke které jste se již v minulosti připojovali, postupujte podle níže uvedených pokynů pro připojení k této síti:

- **1.** Vyberte **Start > Ovládací panely > Síť a Internet > Centrum sítí a sdílení**.
- **2.** Klepněte na **Spravovat bezdrátové sítě** v levém panelu.

Zobrazí se seznam dostupných WLAN. Pokud jste na místě, kde je aktivních více WLAN, může se jich zobrazit několik.

- **3.** Vyberte síť v seznamu, klepněte na ni pravým tlačítkem a poté klepněte na **Vlastnosti**.
- **FOZNÁMKA:** Není-li požadovaná síť uvedena v seznamu, kontaktujte správce sítě, abyste se ujistili, že směrovač pracuje správně.
- **4.** Klepněte na kartu **Zabezpečení** a do pole **Klíč zabezpečení sítě** zadejte platné šifrování dat bezdrátového přenosu.
- **5.** Klepnutím na tlačítko **OK** uložíte nastavení.

### **Signál připojení WLAN je velmi slabý**

Je-li signál připojení příliš slabý nebo se počítač nemůže k síti WLAN připojit, minimalizujte rušení okolními zařízeními následujícím způsobem:

- Přesuňte počítač blíže ke směrovači či přístupovému bodu.
- Dočasně odpojte ostatní zařízení, jako je například mikrovlnná trouba, bezdrátový telefon nebo mobilní telefon, abyste se ujistili, že se ostatní zařízení navzájem neruší.

V případě, že se kvalita připojení nezlepší, pokuste se vynutit na zařízení opětovné navázání všech hodnot připojení:

- **1.** Vyberte **Start > Ovládací panely > Síť a Internet > Centrum sítí a sdílení**.
- **2.** Klepněte na **Spravovat bezdrátové sítě** v levém panelu.

Zobrazí se seznam dostupných WLAN. Pokud jste na místě, kde je aktivních více WLAN, může se jich zobrazit několik.

**3.** Klepněte na síť a poté klepněte na **Odstranit**.

#### **Nelze se připojit k bezdrátovému směrovači**

Pokud se vám nedaří připojení k bezdrátovému směrovači, resetujte směrovač tak, že jej odpojíte od zdroje napájení na dobu 10 až 15 sekund.

Pokud se počítač stále nemůže připojit k síti WLAN, restartujte bezdrátový směrovač. Podrobnosti viz pokyny od výrobce směrovače.

# **Připojení k místní síti (LAN)**

Připojení k místní síti (LAN) vyžaduje síťový kabel s 8kolíkovým konektorem RJ-45 (prodává se zvlášť). Pokud je síťový kabel vybaven obvodem pro potlačení rušení **(1)**, který chrání proti rušení televizním a rádiovým signálem, nasměrujte konec kabelu obsahující obvod **(2)** k počítači.

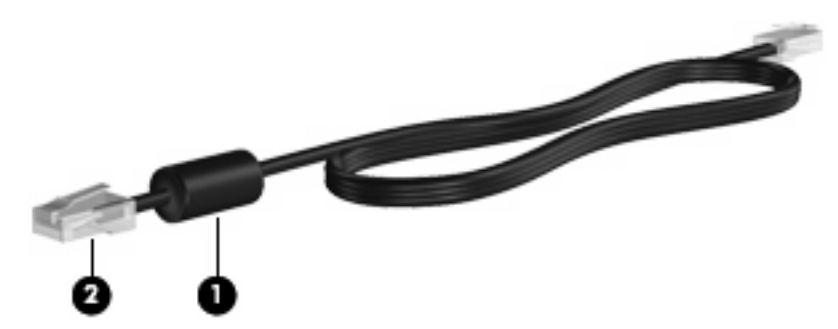

Postup připojení síťového kabelu:

- **VAROVÁNÍ!** Abyste snížili riziko úrazu elektrickým proudem a poškození zařízení, nezapojujte kabel modemu nebo telefonní kabel do zásuvky RJ-45 (síť).
	- **1.** Zapojte síťový kabel do síťové zásuvky **(1)** počítače.
	- **2.** Zapojte opačný konec kabelu do zásuvky rozvodu sítě LAN **(2)**.

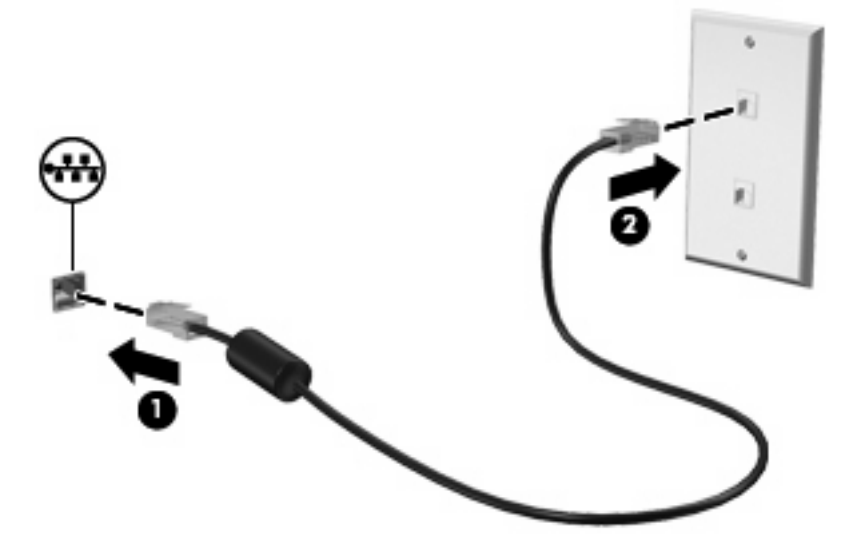

# **4 Multimédia**

# **Funkce multimédií**

Váš počítač je vybaven multimediálními funkcemi, které vám umožňují poslech hudby, shlédnutí filmů a obrázků. Váš počítač může obsahovat následující multimediální komponenty:

- Vestavěné reproduktory pro poslech hudby
- Vestavěný mikrofon pro nahrávání vašeho vlastního zvuku
- Integrovaná webová kamera, která vám umožňuje nahrání a sdílení videa a fotografií
- Předem instalovaný multimediální software, který vám umožňuje přehrávat a spravovat vaši hudbu, filmy a obrázky
- **POZNÁMKA:** Váš počítač nemusí obsahovat všechny níže uvedené komponenty.

Následující části vysvětlují, jak určit a používat multimediální komponenty ve vašem počítači.

# **Určení multimediálních komponent**

Následující obrázek a tabulka popisují multimediální funkce na počítači.

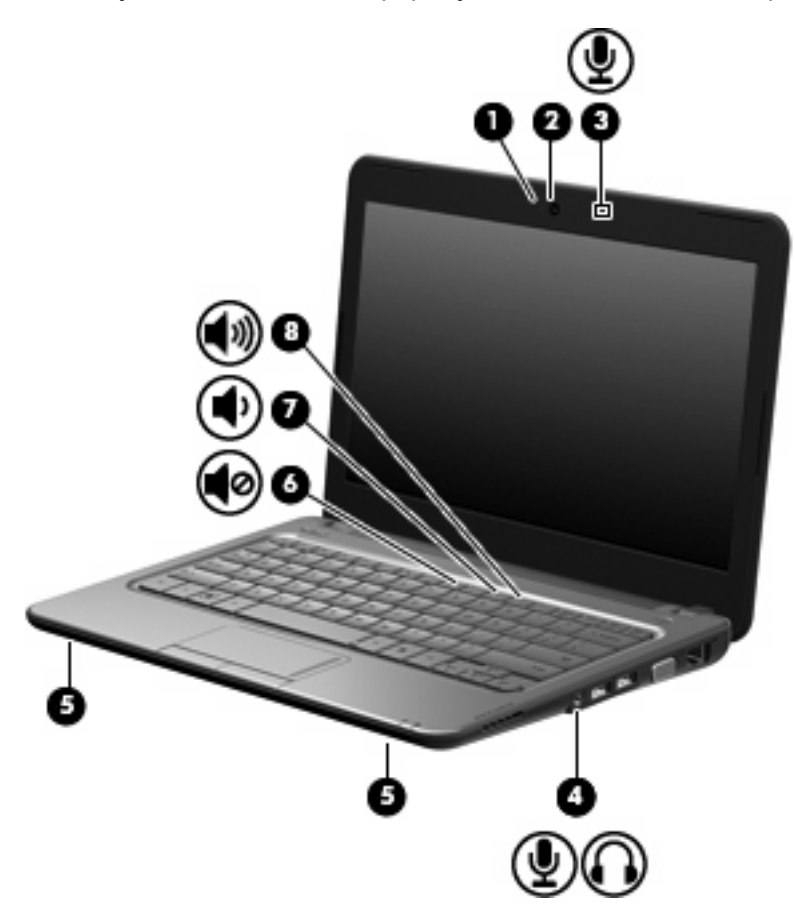

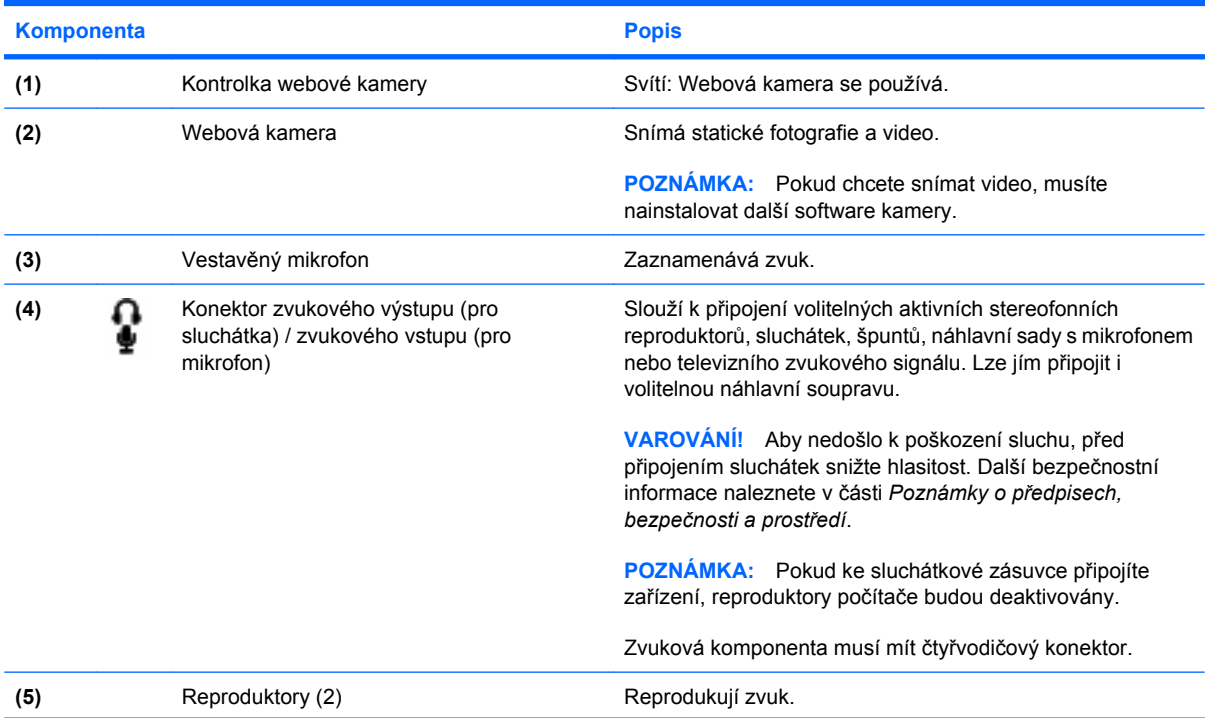

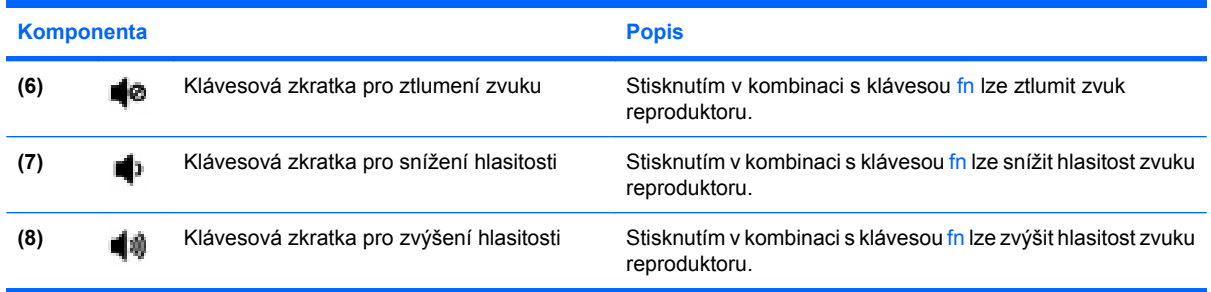

### **Nastavení hlasitosti**

Hlasitost lze upravit pomocí následujících ovládacích prvků:

- Klávesová zkratka pro hlasitost počítače kombinace klávesy fn **(1)** a buď funkční klávesy f8 **(2)**, f10 **(3)** nebo f11 **(4)**:
	- Chcete-li hlasitost ztlumit nebo obnovit, stiskněte fn+f8.
	- Pro snížení hlasitosti stiskněte fn+f10.
	- Pro zvýšení hlasitosti stiskněte fn+f11.

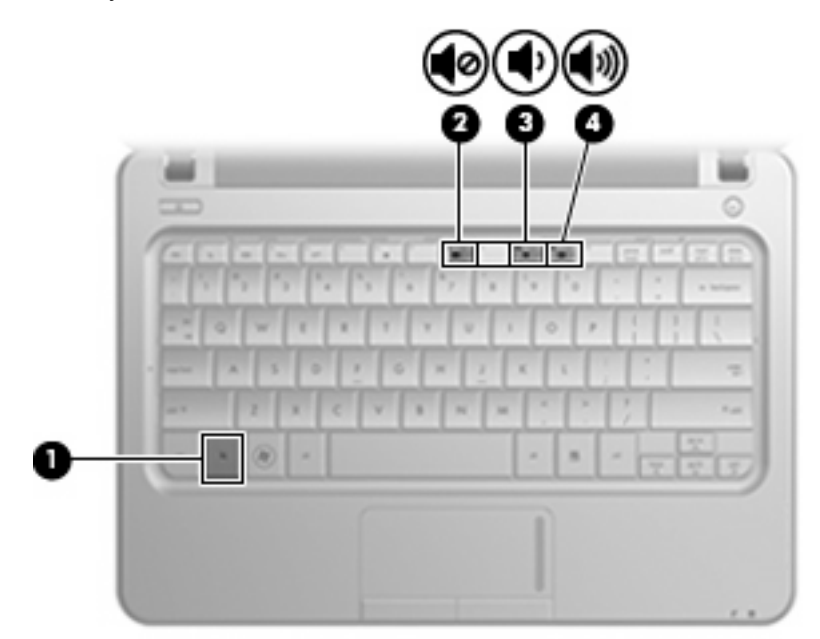

- Ovládání hlasitosti v systému Windows:
	- **a.** Klepněte na ikonu **Reproduktory** v oznamovací oblasti na pravé straně hlavního panelu.
	- **b.** Podle toho, zda chcete hlasitost zvýšit nebo snížit, přetáhněte posuvník nahoru nebo dolů. Pokud chcete ztlumit hlasitost, klepněte na ikonu **Ztlumit reproduktory**.

```
– nebo –
```
- **a.** Klepněte pravým tlačítkem myši na ikonu **Reproduktory** v oznamovací oblasti a potom klepněte na položku **Otevřít směšovač hlasitosti**.
- **b.** Ve sloupci Ovládání hlasitosti můžete zvýšit nebo snížit hlasitost přetáhnutím posuvníku nahoru nebo dolů. Zvuk můžete ztlumit také klepnutím na ikonu **Ztlumit reproduktory**.

Pokud se v oznamovací oblasti ikona Reproduktory nezobrazuje, můžete ji přidat následujícím způsobem:

- **a.** Klepněte pravým tlačítkem na ikonu **Zobrazit skryté ikony** (šipka v levé části oznamovací oblasti).
- **b.** Klepněte na **Upravit ikony oznamovací oblasti**.
- **c.** V nabídce **Chování** vyberte **Zobrazit ikonu a upozornění pro ikonu Hlasitost**.
- **d.** Klepněte na tlačítko **OK**.
- Ovládání hlasitosti programem:

Hlasitost můžete nastavit také v rámci některých programů.

# **Multimediální software**

Váš počítač je vybaven předinstalovaným multimediálním softwarem, který vám umožňuje poslech hudby, shlédnutí filmů a obrázků.

### **Použití předinstalovaného multimediálního softwaru**

Nalezení dalšího předinstalovaného multimediálního softwaru:

- ▲ Vyberte **Start > Všechny programy** a spusťte multimediální program, který chcete použít. Pokud chcete například použít aplikaci Windows Media Player (pouze vybrané modely), klepněte na položku **Windows Media Player**.
- **POZNÁMKA:** Některé programy se mohou nacházet ve vnořených složkách.

#### **Instalace multimediálního softwaru z Internetu**

- ▲ Pokud chcete instalovat multimediální software z Internetu, připojte se na internetové stránky autora softwaru a postupujte podle jeho pokynů.
- **EY POZNÁMKA:** Software stažený z Internetu může obsahovat viry. Další informace najdete v kapitole "Bezpečnost".

# **Audio**

Váš počítač má mnoho zvukových funkcí, které vám umožňují:

- Přehrávat hudbu na reproduktorech počítače a/nebo na připojených externích reproduktorech.
- Zaznamenávat zvuk pomocí vestavěného mikrofonu nebo externího mikrofonu.
- Stahovat hudbu z Internetu.
- Vytvářet multimediální prezentace používající zvuk a obrázky.
- Přenášet zvuk a obrázky pomocí programů pro rychlé zasílání zpráv.

### **Připojení externích zvukových zařízení**

**VAROVÁNÍ!** Aby nedošlo k poškození sluchu, před připojením sluchátek snižte hlasitost. Další informace o bezpečnosti naleznete v *Poznámky o předpisech, bezpečnosti a prostředí*.

Informace o připojení externích zařízení, jako jsou externí reproduktory, sluchátka nebo náhlavní soupravy s mikrofonem, viz informace poskytnuté se zařízením. Pro nejlepší výsledky si zapamatujte následující tipy:

- Ujistěte se, že kabel zařízení má čtyřvodičový konektor, který podporuje jak zvukový výstup (sluchátka), tak zvukový vstup (mikrofon).
- Zkontrolujte, že je zástrčka kabelu pevně zasunuta do správné zásuvky vašeho počítače. (Propojení kabelů je obvykle označeno barvami tak, aby byly propojeny příslušné zásuvky počítače).
- Zkontrolujte, že byly instalovány všechny ovladače nutné pro externí zařízení.
- **POZNÁMKA:** Ovladač je vyžadovaný program, který funguje jako překladač mezi zařízením a programy, které zařízení používají.

### **Kontrola zvukových funkcí**

Pro kontrolu zvukového systému na vašem počítači postupujte dle následujícího:

- **1.** Vyberte nabídku **Start > Ovládací panely**.
- **2.** Klepněte na položku **Hardware a zvuk**.
- **3.** Klepněte na **Zvuk**.
- **4.** Když se otevře okno Zvuky a vlastnosti zvukových zařízení, klepněte na kartu **Zvuky**. V **Události programů** vyberte jakýkoliv zvuk, jako například pípnutí nebo alarm, a klepněte na tlačítko šipky pro kontrolu zvuku.

Měli byste uslyšet zvuk z reproduktorů nebo z připojených sluchátek.

Pokud chcete zkontrolovat funkce záznamu na vašem počítači, postupujte následovně:

- **1.** Vyberte **Start > Všechny programy > Příslušenství > Záznam zvuku**.
- **2.** Klepněte na **Spustit záznam** a mluvte do mikrofonu. Uložte soubor na pracovní plochu počítače.
- **3.** Spusťte multimediální program a přehrajte zvuk.

**POZNÁMKA:** Abyste dosáhli nejlepších výsledků při nahrávání, mluvte přímo do mikrofonu a zaznamenávejte zvuk v prostředí, kde není žádný hluk v pozadí.

Pro potvrzení nebo změnu nastavení zvuku na vašem počítači zvolte **Start > Ovládací panely > Hardware a zvuk > Zvuk**.

# **Video**

Počítač vám umožňuje používat množství video funkcí:

- sledování filmů
- **•** hraní her na Internetu
- úprava obrázků a videa pro vytváření prezentací
- připojení externích video zařízení

### **Připojení externího monitoru nebo projektoru**

Pro připojení externího displeje, jako je monitor nebo projektor, k portu externího monitoru na počítači, použijte kabel VGA (nutno zakoupit zvlášť).

Připojení externího monitoru nebo projektoru:

**1.** Připojte volitelný VGA kabel k portu externího monitoru na počítači.

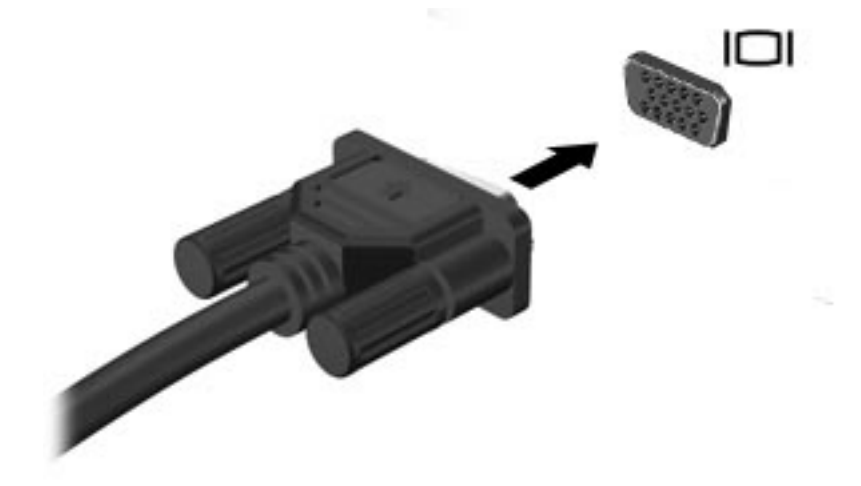

- **2.** Připojte externí monitor nebo projektor ke druhému konci kabelu.
- **POZNÁMKA:** Pokud na řádně připojeném externím monitoru nebo projektoru není žádný obraz, stisknutím kláves fn+f2 přepněte obraz na externí displej. Opakovaný stisk kláves fn+f2 přepne zobrazení mezi externím displejem a počítačem.

## **Připojení zařízení HDMI**

Počítač obsahuje port HDMI (High Definition Multimedia Interface). Port HDMI slouží k připojení počítače k doplňkovému obrazovému nebo zvukovému zařízení, jako je televizor s vysokým rozlišením nebo jiné kompatibilní digitální či zvukové zařízení.

**POZNÁMKA:** Pro přenos video signálu přes port HDMI potřebujete kabel HDMI (prodává se zvlášť).

K portu HDMI na počítači může být v jednu chvíli připojeno pouze jedno zařízení HDMI, přičemž obraz je zároveň podporován i na displeji počítače nebo jiném externím displeji.

Připojení obrazového nebo zvukového zařízení k portu HDMI:

**1.** Zapojte jeden konec kabelu HDMI do portu HDMI na počítači.

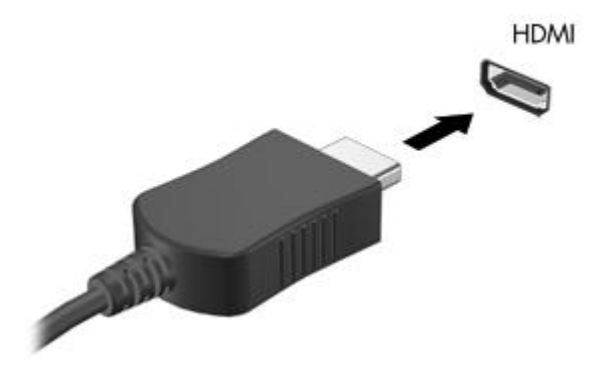

- **2.** Druhý konec kabelu podle pokynů výrobce připojte k obrazovému zařízení.
- **3.** Stiskněte klávesovou kombinaci fn+f2 pro přepínání obrazu mezi zobrazovacími zařízeními připojenými k počítači.

#### **Konfigurace zvuku pro HDMI (pouze vybrané modely)**

Abyste nastavili zvuk HDMI, připojte nejprve audio nebo video zařízení, jako je televizor s vysokým rozlišením, k portu HDMI na vašem počítači. Poté nastavte výchozí zařízení pro přehrávání zvuku dle následujícího:

- **1.** Klepněte pravým tlačítkem na ikonu **Reproduktory** v oznamovací oblasti v pravé části hlavního panelu a poté klepněte na **Zařízení pro přehrávání**.
- **2.** Na kartě **Přehrávání** klepněte buď na **Digitální výstup** nebo **Zařízení digitálního výstupu (HDMI)**.
- **3.** Klepněte na **Nastavit výchozí** a poté klepněte na **OK**.

Chcete-li obnovit přehrávání zvuku pomocí reproduktorů počítače, postupujte následovně:

- **1.** Klepněte pravým tlačítkem na ikonu **Reproduktory** v oznamovací oblasti v pravé části hlavního panelu a poté klepněte na **Zařízení pro přehrávání**.
- **2.** Na kartě **Přehrávání** klepněte na **Reproduktory**.
- **3.** Klepněte na **Nastavit výchozí** a poté klepněte na **OK**.

# **Webová kamera**

Počítač je vybaven integrovanou webovou kamerou, která je umístěna v horní části displeje. Webová kamera je vstupní zařízení, které vám umožňuje nahrát a sdílet video.

Webovou kameru otevřete následujícím postupem:

- **1.** Vyberte **Start > Všechny programy > ArcSoft WebCam Companion 3 > WebCam Companion 3**.
- **2.** Klepněte na **Capture** (Snímat) **> Take pictures** (Snímat obrázky).

**POZNÁMKA:** Obrázek je automaticky uložen do složky **Dokumenty**.

# **5 Jednotky a externí zařízení**

# **Jednotky**

## **Určení nainstalovaných jednotek**

Počítač je vybaven pevným diskem (s rotujícími plotnami) nebo diskem SSD, který neobsahuje pohyblivé součásti. Díky tomu, že nemá pohyblivé součásti, nevydává disk SSD tolik tepla jako pevný disk.

Chcete-li zobrazit jednotky nainstalované na počítači, vyberte položku **Start > Počítač**.

### **Manipulace s jednotkami**

Diskové jednotky jsou velmi citlivé a je třeba s nimi manipulovat opatrně. Před manipulací s jednotkami si nejprve přečtěte následující bezpečnostní pokyny. Další upozornění jsou uvedena v příslušných pokynech.

**UPOZORNĚNÍ:** Chcete-li předejít poškození počítače či jednotky pevného disku nebo ztrátě informací, dodržujte následující zásady:

Před přemístěním počítače, který je připojen k externímu pevnému disku, aktivujte režim spánku a počkejte, dokud údaje nezmizí z displeje nebo pečlivě odpojte externí pevný disk.

Než začnete manipulovat s jednotkou, zbavte se elektrostatického náboje tím, že se dotknete nelakovaného kovového povrchu jednotky.

Nedotýkejte se kolíků konektoru na vyměnitelné jednotce nebo na počítači.

Manipulujte s jednotkou opatrně; nepokládejte na ni žádné předměty a neupusťte ji.

Před odebráním nebo vložením jednotky vypněte počítač. Pokud si nejste jisti, zda je počítač vypnut, nebo se nachází v režimu spánku nebo režimu hibernace, zapněte jej a potom jej vypněte pomocí operačního systému.

Nevkládejte jednotku do pozice nadměrnou silou.

Během zápisu optické jednotky (pouze vybrané modely) na disk nepoužívejte klávesnici počítače ani s počítačem nijak nemanipulujte. Proces zápisu je velmi citlivý na vibrace.

Je-li jediným zdrojem napájení baterie, zajistěte před zahájením zápisu na médium její dostatečné nabití.

Nevystavujte jednotku extrémním teplotám nebo vlhkosti.

Zabraňte polití jednotky tekutinou. Nepoužívejte na jednotku čistící přípravky.

Před odebráním jednotky z pozice, přenášením, předáním jednotky k přepravě nebo jejím uskladněním odeberte z jednotky médium.

Posíláte-li jednotku poštou, zabalte ji do ochranné bublinkové fólie nebo jiného vhodného obalu a balíček označte štítkem "FRAGILE".

Nevystavujte jednotku účinkům magnetického pole. Magnetická pole vyzařují také některá bezpečnostní zařízení, například zařízení pro kontrolu procházejících osob na letištích a ruční detektory. Bezpečnostní zařízení, která na letištích kontrolují zavazadla umístěná na pohyblivém pásu, používají místo magnetického pole rentgenové záření, jež nemůže jednotku poškodit.

# **Zvýšení výkonu pevného disku**

#### **Defragmentace disku**

Při používání počítače dochází k fragmentaci souborů pevného disku. Software Defragmentace disku spojuje fragmentované části souborů a složek pevného disku, a umožňuje tak efektivnější provoz systému.

Spuštění defragmentace disku:

- **1.** Vyberte položku **Start > Všechny programy > Příslušenství > Systémové nástroje > Defragmentace disku**.
- **2.** Klepněte na tlačítko **Defragmentovat**.
- **POZNÁMKA:** Windows® má funkci Řízení uživatelských účtů, která zlepšuje zabezpečení vašeho počítače. Při instalaci aplikací, spouštění nástrojů nebo změně nastavení Windows se může zobrazit dialog požadující vaše oprávnění nebo heslo. Další informace naleznete v Nápovědě a podpoře.

Další informace naleznete v elektronické nápovědě programu Defragmentace disku.

#### **Vyčištění disku**

Program Vyčištění disku vyhledává na pevném disku nepotřebné soubory, které lze bezpečně smazat, a tak pomáhá uvolnit místo na disku a zvýšit výkonnost počítače.

Spuštění programu Vyčištění disku:

- **1.** Vyberte položku **Start > Všechny programy > Příslušenství > Systémové nástroje > Vyčištění disku**.
- **2.** Postupujte podle pokynů na obrazovce.

## **Vyjmutí pevného disku z pozice pevného disku**

**UPOZORNĚNÍ:** Zabránění ztrátě dat a narušení stability systému:

Před vyjmutím pevného disku z jeho pozice nejprve vypněte počítač. Nevyjímejte pevný disk, pokud je počítač spuštěn, v režimu spánku nebo v režimu hibernace.

Pokud si nejste jisti, zda je počítač vypnutý nebo v režimu hibernace, zapněte jej stisknutím tlačítka napájení. Potom počítač vypněte prostřednictvím nabídky operačního systému.

Odebrání jednotky pevného disku:

- **1.** Uložte práci.
- **2.** Vypněte počítač a sklopte displej.
- **3.** Odpojte všechna externí zařízení připojená k počítači.
- **4.** Odpojte napájecí kabel ze zásuvky napájení.
- **5.** Otočte počítač dnem vzhůru a položte jej na rovný povrch.
- **6.** Vyjměte z počítače baterii.
- **7.** Umístěte počítač tak, aby pozice pevného disku směřovala k vám. Potom uvolněte 2 šroubky krytu pevného disku **(1)**.
- **8.** Sejměte kryt pevného disku z počítače **(2)**.

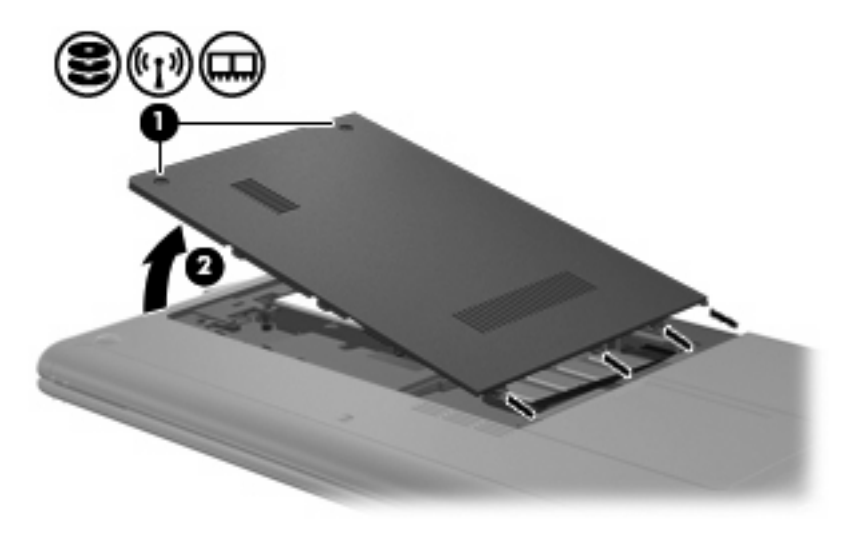

**9.** Odpojte kabel pevného disku **(1)**, který jej zajišťuje v počítači.

**10.** Potáhněte úchytkou pevného disku **(2)** nahoru a vyjměte pevný disk **(3)** z jeho pozice.

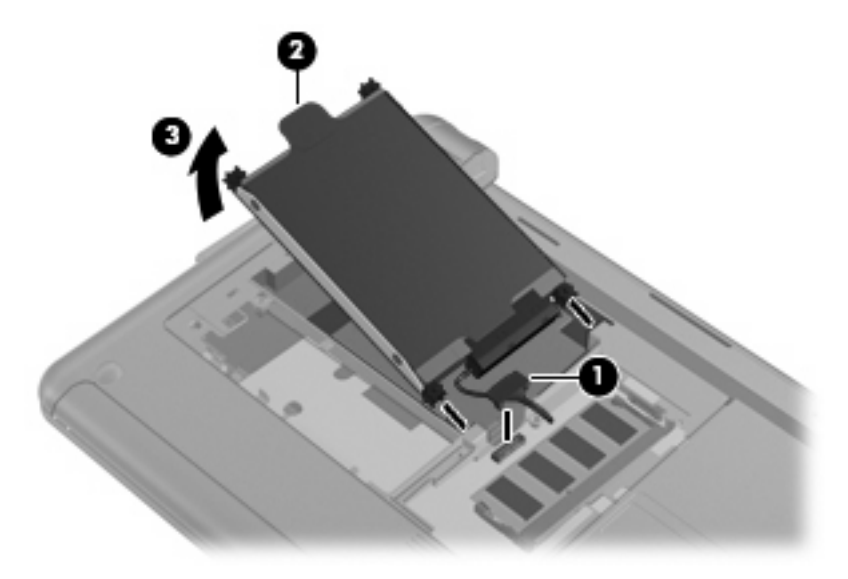

Instalace pevného disku:

- **1.** Uchopte úchytku pevného disku **(1)** a vložte pevný disk **(2)** do jeho pozice tak, aby gumové zarážky zajely na místo.
- **2.** Znovu zapojte kabel pevného disku **(3)**.

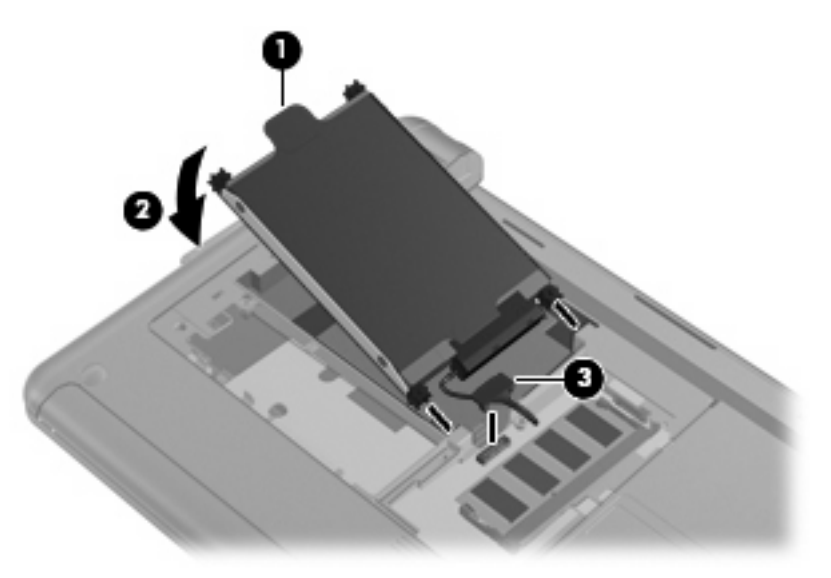

**3.** Zarovnejte výstupky na krytu pevného disku s výřezy na počítači a poté kryt zavřete **(1)**.

**4.** Utáhněte 2 šroubky krytu pevného disku **(2)**.

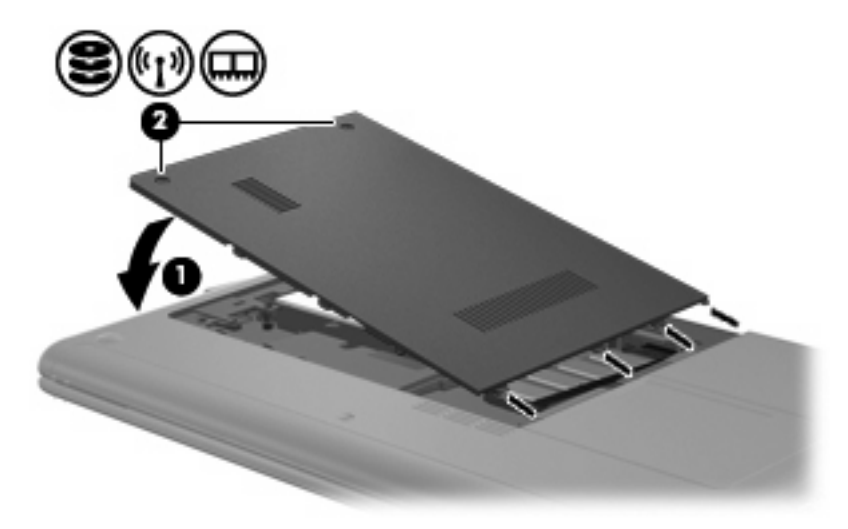

# **Použití externích jednotek**

Vyměnitelné externí jednotky rozšiřují vaše možnosti ukládání informací a přístupu k nim.

Mezi jednotky pro rozhraní USB patří tyto druhy:

- disketová jednotka 1,44 MB
- modul pevného disku (pevný disk s připojeným adaptérem)
- jednotka DVD-ROM
- kombinovaná jednotka DVD/CD-RW
- kombinovaná jednotka DVD±RW a CD-RW
- Kombinovaná jednotka DVD±RW a CD-RW SuperMulti s podporou dvouvrstvých nosičů
- Kombinovaná jednotka DVD±RW a CD-RW SuperMulti s podporou dvouvrstvých nosičů s LightScribe
- Jednotka Blu-ray ROM DVD±R/RW SuperMulti DL
- Jednotka Blu-ray ROM LightScribe s podporou dvouvrstvých nosičů DVD±R/RW
- Jednotka HD DVD

#### **Připojení volitelných externích jednotek**

**POZNÁMKA:** Více informací o požadovaném softwaru a ovladačích nebo o tom, který port na počítači použít, viz pokyny od výrobce.

Chcete-li k počítači připojit externí jednotku, proveďte následující úkony:

- **UPOZORNĚNÍ:** Chcete-li předejít poškození zařízení při připojování napájené jednotky, ujistěte se, že je jednotka vypnuta a napájecí kabel pro napájení střídavým proudem vytažen ze zásuvky.
	- **1.** Připojte jednotku k počítači.
	- **POZNÁMKA:** Externí optická jednotka musí být připojena k portu USB *na počítači*, nikoli k portu USB na jiném externím zařízení, jako je rozbočovač nebo stolní jednotka.
	- **2.** Pokud připojujete napájenou jednotku, připojte napájecí kabel zařízení do uzemněné elektrické zásuvky.
	- **3.** Zapněte jednotku.

Chcete-li odpojit nenapájenou externí jednotku, vypněte ji a potom odpojte od počítače. Pro odpojení napájené externí jednotky ji vypněte, odpojte od počítače a poté odpojte napájecí kabel adaptéru z napájení.

### **Sdílení optických jednotek**

I když na počítači není instalovaná optická jednotka, můžete snadno zpřístupnit software, data, stejně jako instalovat aplikace, pomocí sdílení optické jednotky z jiného počítače, který je vybaven optickou jednotkou a nachází se na stejné kabelové nebo bezdrátové síti. Sdílení jednotek je funkcí operačního systému Windows, který umožňuje, aby byla jednotka na jiném počítači dostupná uživatelům na síti.

**EY POZNÁMKA:** Informace o nastavení domácí sítě a sdílení jednotky viz Nápověda a podpora.

**POZNÁMKA:** Některé disky, např. filmy na DVD a hry, mohou být chráněny proti kopírování a tudíž je nelze sdílet.

# **Externí jednotky**

## **Použití zařízení USB**

Univerzální sériová sběrnice (USB) je hardwarové rozhraní, které lze používat k připojení doplňkových externích zařízení, jako je například klávesnice, myš, disk, tiskárna, skener nebo rozbočovač. Zařízení mohou být připojena k systému, doplňkové stolní jednotce nebo doplňkovému rozšiřujícímu zařízení.

Některá zařízení USB mohou vyžadovat další podpůrný software, který je obvykle dodán spolu se zařízením. Více informací o softwaru pro určité zařízení najdete v pokynech daného výrobce.

Počítač má 3 nebo 4 porty USB, které podporují zařízení USB 1.0, USB 1.1 a USB 2.0. Volitelný USB rozbočovač, volitelná stolní jednotka nebo volitelné rozšiřující zařízení nabízejí další USB porty, které lze s počítačem použít.

#### **Připojení zařízení USB**

- **UPOZORNĚNÍ:** Aby nedošlo k poškození konektorů USB, nepoužívejte při připojování zařízení USB nepřiměřenou sílu.
	- Chcete-li připojit zařízení USB k počítači, připojte kabel USB pro zařízení k portu USB.

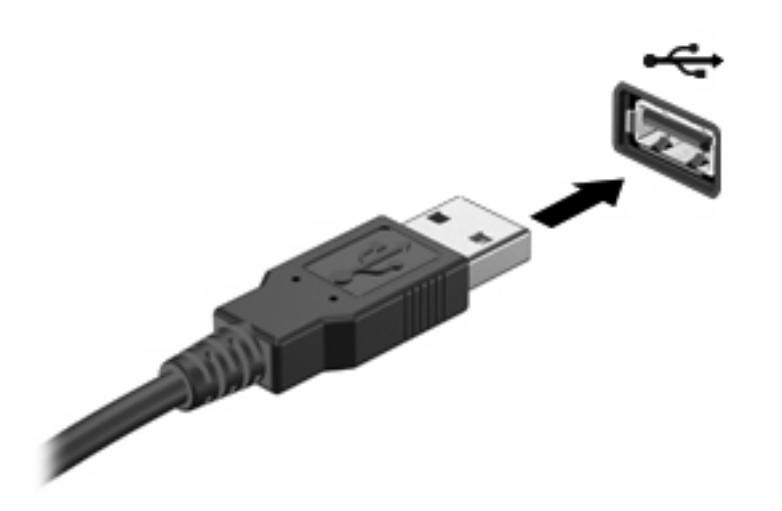

Jakmile bude zařízení nalezeno, uslyšíte zvukové upozornění.

**E POZNÁMKA:** Při připojení zařízení USB se v oznamovací oblasti zobrazí zpráva, že zařízení bylo systémem rozpoznáno.

#### **Odebrání zařízení USB**

**UPOZORNĚNÍ:** Používejte následující postup bezpečného odebrání zařízení USB, čímž předejdete ztrátě informací nebo zablokování systému.

**UPOZORNĚNÍ:** Aby nedošlo k poškození konektoru USB, neodpojujte zařízení USB táhnutím za kabel.

Odebrání zařízení USB:

- **1.** Klepněte na ikonu **Bezpečně odebrat hardware a vysunout médium** v oznamovací oblasti na pravé straně hlavního panelu.
- **POZNÁMKA:** Pro zobrazení ikony **Bezpečně odebrat hardware a vysunout médium** klepněte na ikonu **Zobrazit skryté ikony** (šipka na levé straně oznamovací oblasti).
- **2.** Klepněte na název zařízení v seznamu.
- **E POZNÁMKA:** Jste informováni, že hardwarové zařízení lze bezpečně odebrat.
- **3.** Odeberte zařízení.

#### **Používání karet do zásuvek pro digitální média**

Doplňkové digitální karty umožňují bezpečné ukládání a snadné sdílení dat. Tyto karty se často používají ve fotoaparátech a zařízeních PDA se záznamem na digitální média a také v jiných počítačích.

Slot pro digitální média podporuje následující formáty digitálních karet:

- Memory Stick (MS)
- Memory Stick Pro (MS/Pro)
- MultiMediaCard (MMC)
- Secure Digital (SD) Memory Card
- Secure Digital High Capacity (SDHC) Memory Card
- xD-Picture Card (XD)
- xD-Picture Card (XD) Typ H
- xD-Picture Card (XD) Typ M

#### **Vložení digitální karty**

**UPOZORNĚNÍ:** Aby nedošlo k poškození digitální karty nebo počítače, nevkládejte do zásuvky pro digitální média žádný typ adaptéru.

**UPOZORNĚNÍ:** Aby nedošlo k poškození konektorů karty, při vkládání karty nepoužívejte nepřiměřenou sílu.

**1.** Uchopte digitální kartu štítkem nahoru a konektory směrem k počítači.

**2.** Vsuňte kartu do zásuvky pro digitální média a zatlačte na ni, dokud pevně nezapadne.

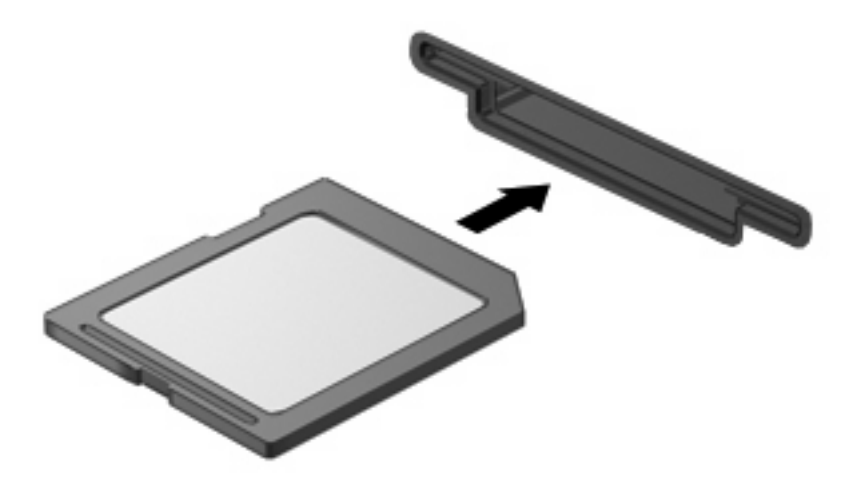

Až dojde k rozpoznání zařízení, uslyšíte zvuk a objeví se nabídka dostupných možností.

#### **Odebrání digitální karty**

- **UPOZORNĚNÍ:** Použijte následující postup bezpečného odebrání digitální karty, čímž předejdete ztrátě dat nebo zablokování systému.
	- **1.** Uložte data a zavřete všechny programy, které souvisí s digitální kartou.
	- **E** POZNÁMKA: Chcete-li ukončit přenos dat, klepněte na tlačítko Storno v okně operace kopírování v operačním systému.
	- **2.** Odebrání digitální karty:
		- **a.** Klepněte na ikonu **Bezpečně odebrat hardware a vysunout médium** v oznamovací oblasti na pravé straně hlavního panelu.
		- **EY POZNÁMKA:** Pro zobrazení ikony Bezpečně odebrat hardware a vysunout médium klepněte na ikonu **Zobrazit skryté ikony** (šipka na levé straně oznamovací oblasti).
		- **b.** Klepněte na název digitální karty v seznamu.
			- **E POZNÁMKA:** Jste informováni, že hardwarové zařízení lze bezpečně odebrat.
		- **c.** Klepněte na tlačítko **Zastavit** a potom na tlačítko **OK**.
	- **3.** Zatlačte na digitální kartu **(1)** a vyjměte ji ze zásuvky **(2)**.

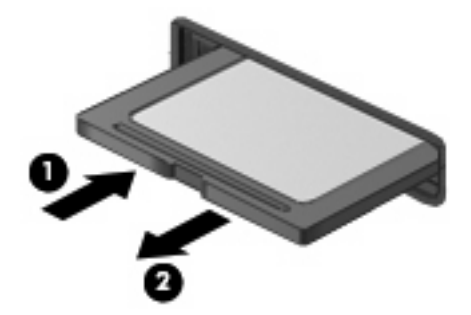

# **6 Paměťové moduly**

Počítač je vybaven jednou zásuvkou na paměťový modul, která se nachází uvnitř pozice pevného disku. Kapacita paměti počítače může být zvýšena výměnou současného paměťového modulu.

- **VAROVÁNÍ!** Chcete-li snížit riziko úrazu elektrickým proudem a poškození zařízení, odpojte před instalací paměťového modulu napájecí kabel a vyjměte všechny baterie.
- **UPOZORNĚNÍ:** Elektronické součástky může poškodit elektrostatický výboj. Než začnete pracovat, je třeba se zbavit náboje statické elektřiny tak, že se dotknete uzemněného kovového objektu.

Při výměně paměťového modulu postupujte následujícím způsobem:

- **1.** Uložte práci.
- **2.** Vypněte počítač a sklopte displej.

Pokud si nejste jisti, zda je počítač vypnutý nebo v režimu hibernace, zapněte jej stisknutím tlačítka napájení. Potom počítač vypněte prostřednictvím nabídky operačního systému.

- **3.** Odpojte všechna externí zařízení připojená k počítači.
- **4.** Odpojte napájecí kabel zásuvky napájení.
- **5.** Otočte počítač dnem vzhůru a položte jej na rovný povrch.
- **6.** Vyjměte z počítače baterii.
- **7.** Pomocí malého křížového šroubováku uvolněte 2 šrouby na krytu pevného disku **(1)**.

**8.** Sejměte kryt pevného disku **(2)** z počítače.

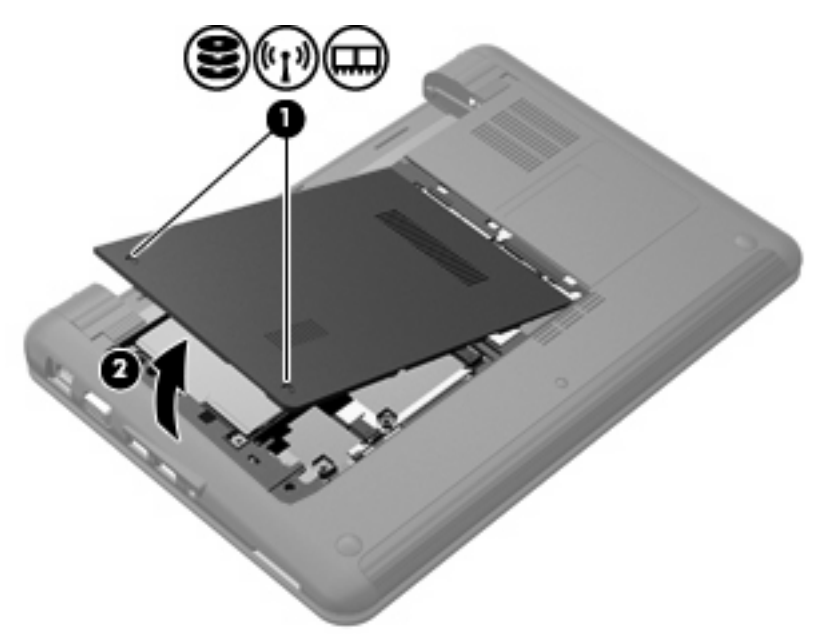

- **9.** Vyjměte stávající paměťový modul:
	- **a.** Odtáhněte pojistné svorky **(1)** na obou stranách paměťového modulu.

Paměťový modul se nakloní nahoru.

- **UPOZORNĚNÍ:** Aby nedošlo k poškození paměťového modulu, uchopte jej vždy jen za jeho hrany. Nedotýkejte se součástí paměťového modulu.
- **b.** Uchopte paměťový modul za jeho hranu **(2)** a opatrně jej vytáhněte ze zásuvky paměťového modulu.

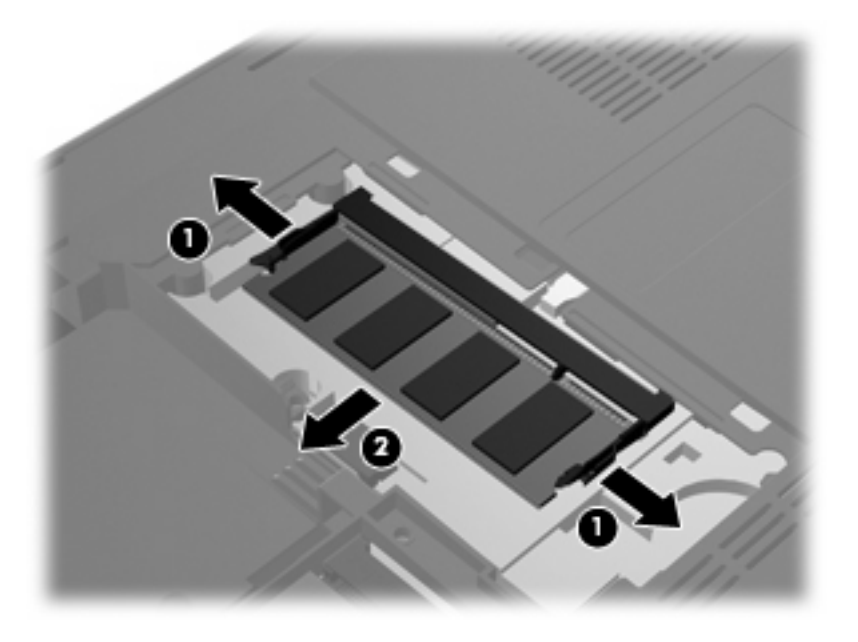

Z důvodu ochrany uložte vyjmutý paměťový modul do obalu zajišťujícího ochranu před elektrostatickými výboji.

- **10.** Vložení nového paměťového modulu:
	- **UPOZORNĚNÍ:** Aby nedošlo k poškození paměťového modulu, uchopte jej vždy jen za jeho hrany. Nedotýkejte se součástí paměťového modulu a paměťový modul neohýbejte.
		- **a.** Zarovnejte hranu se zářezem **(1)** na paměťovém modulu s výstupkem v zásuvce paměťového modulu.
		- **b.** Nastavte paměťový modul pod úhlem 45 stupňů k povrchu pozice pevného disku a zatlačte modul **(2)** do zásuvky paměťového modulu tak, aby zapadl na místo.
		- **c.** Opatrně zatlačte paměťový modul **(3)** dolů tlačte na levou a pravou stranu paměťového modulu, dokud pojistné svorky nezapadnou na určené místo.

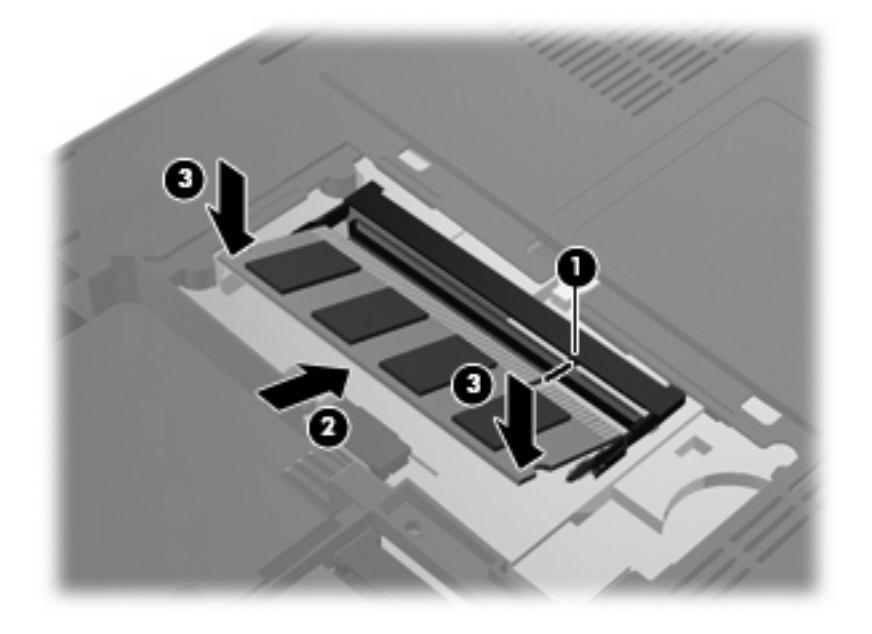

**11.** Zarovnejte výstupky na krytu pevného disku s výřezy na počítači **(1)** a poté kryt zavřete **(2)**.

**12.** Utáhněte 2 šroubky krytu pevného disku **(3)**.

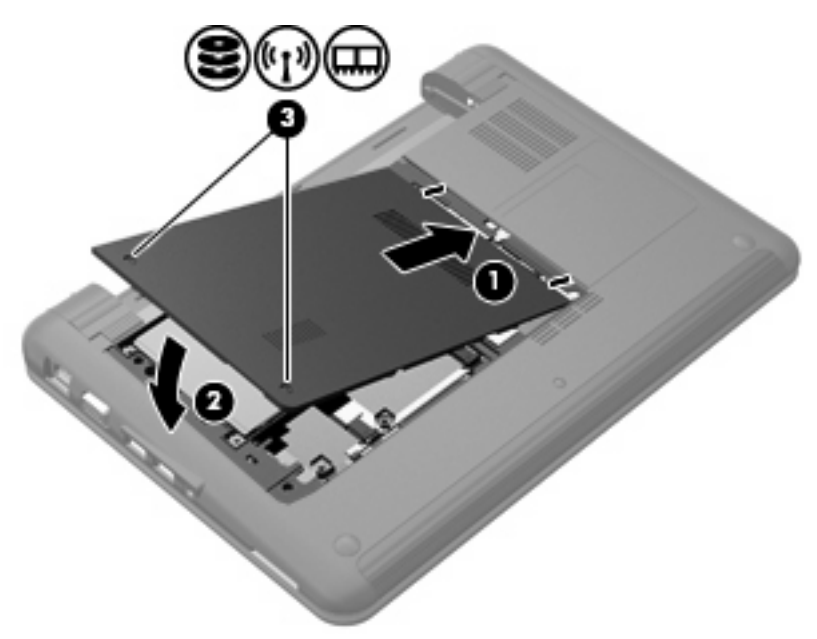

- **13.** Znovu vložte baterii.
- **14.** Otočte počítač pravou stranou nahoru a znovu připojte externí napájení a zařízení.
- **15.** Zapněte počítač.

# **7 Ukazovací zařízení a klávesnice**

# **Nastavení předvoleb ukazovacího zařízení**

Chcete-li přejít na Vlastnosti myši, vyberte **Start > Zařízení a tiskárny**. Poté klepněte pravým tlačítkem myši na zařízení, které reprezentuje váš počítač, a vyberte **Myš**.

Chcete-li přizpůsobit nastavení ukazovacího zařízení, například konfiguraci tlačítek, rychlost poklepání a možnosti ukazovacích zařízení, použijte Vlastnosti myši ve Windows®.

# **Použití ukazovacích zařízení**

## **Použití zařízení TouchPad**

Chcete-li pohnout ukazatelem, posunujte prst po povrchu zařízení TouchPad v požadovaném směru. Používejte tlačítka zařízení TouchPad jako odpovídající tlačítka externí myši. Pro rolování nahoru a dolů pomocí oblasti posouvání zařízení TouchPad posunujte prst nahoru nebo dolů přes čáry.

**POZNÁMKA:** Používáte-li zařízení TouchPad k přesunutí ukazatele, musíte před přechodem do oblasti posouvání zvednout prst ze zařízení TouchPad. Pouhé posunutí prstu ze zařízení TouchPad do zóny posouvání neaktivuje funkci posouvání.

### **Připojení externí myši**

K zařízení můžete připojit externí myš USB prostřednictvím jednoho z portů USB na počítači.

# **Používání kláves**

### **Používání klávesových zkratek**

Klávesové zkratky jsou kombinací klávesy fn **(1)** a jedné z funkčních kláves **(2)**.

Ikony na klávesách f1 až f4 a f6, f8, f10 a f11 reprezentují klávesové zkratky. Funkce a postupy použití klávesových zkratek jsou uvedeny v následujících částech.

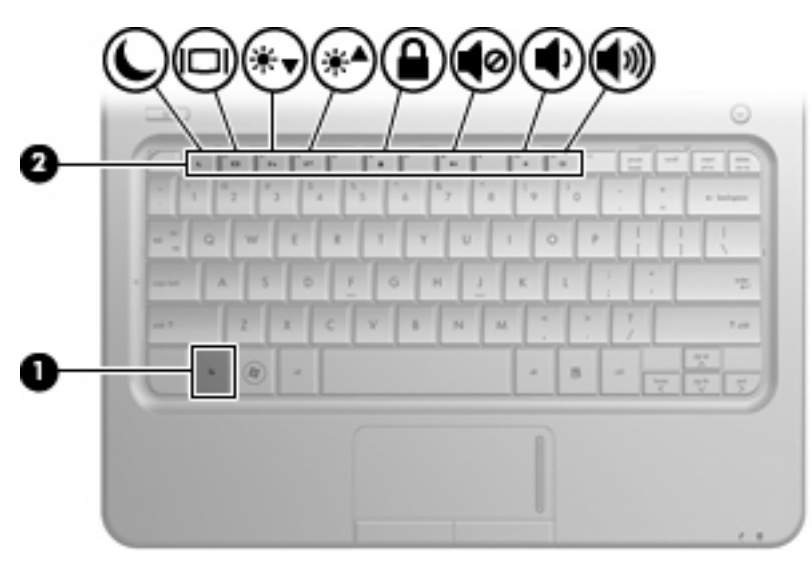

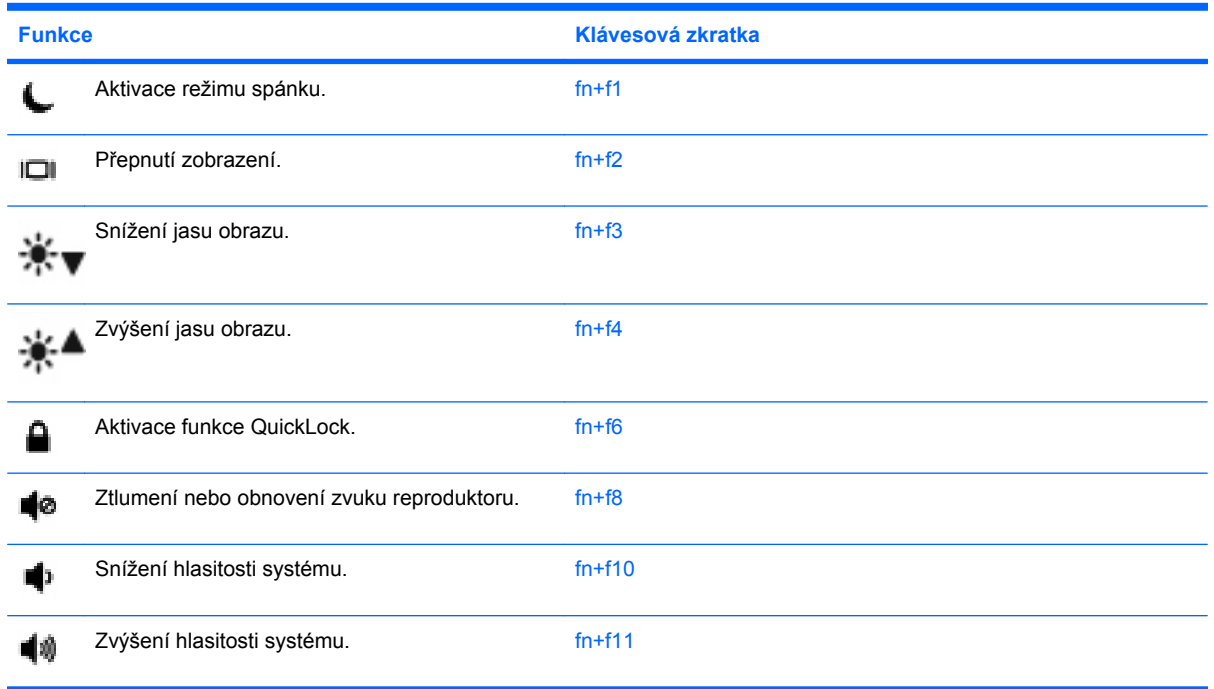

Chcete-li použít příkaz klávesové zkratky na klávesnici zařízení, postupujte podle následujících kroků:

Krátce stiskněte tlačítko fn a potom krátce stiskněte druhou klávesu příkazu klávesové zkratky.

– nebo –

Podržte klávesu fn, krátce stiskněte druhou klávesu příkazu zkratky a potom obě klávesy současně uvolněte.

#### **Inicializace režimu spánku**

**UPOZORNĚNÍ:** Z důvodu snížení rizika ztráty informací uložte svou práci před inicializací režimu spánku.

Stisknutím klávesové zkratky fn+f1 aktivujete režim spánku.

Při aktivaci režimu spánku se informace uloží do paměti, údaje na obrazovce se smažou a šetří se tak energie. Je-li zařízení v režimu spánku, bliká kontrolka napájení.

Před aktivací režimu spánku musí být zařízení zapnuto.

**UPOZORNĚNÍ:** Dojde-li během setrvání počítače v režimu spánku ke kritickému vybití baterie, zařízení se přepne do režimu hibernace a informace uložené v paměti jsou uloženy na pevném disku. Výrobní nastavení přepne počítač při kritickém stavu baterie do režimu hibernace. Toto nastavení však lze změnit v Možnostech napájení na ovládacím panelu systému Windows.

Režim spánku ukončíte krátkým stisknutím tlačítka napájení.

Funkci klávesové zkratky fn+f1 lze změnit. Klávesovou zkratku fn+f1 je například možné nastavit tak, aby místo režimu spánku aktivovala režim hibernace.

**POZNÁMKA:** Ve všech operačních systémech Windows se odkazy na tlačítko *režimu spánku* vztahují na klávesovou zkratku fn+f1.

#### **Přepnutí zobrazení na obrazovce**

Stisknutím kláves fn+f2 přepínáte zobrazení mezi zobrazovacími zařízeními připojenými k systému. Pokud je například k počítači připojen monitor, stisknutím klávesy fn+f2 se postupně aktivuje displej počítače, monitor a displej počítače a současně monitor.

**POZNÁMKA:** Pro připojení externího displeje, jako je monitor nebo projektor, k portu externího monitoru počítače, je třeba použít kabel VGA (nutno zakoupit zvlášť).

Většina externích monitorů přijímá obrazové informace z počítače pomocí obrazového standardu VGA. Klávesová zkratka fn+f2 umožňuje také přepínat zobrazení mezi jinými zařízeními přijímajícími informace pro zobrazení videa z počítače.

Klávesová zkratka fn+f2 podporuje následující typy přenosu zobrazení (v závorkách jsou uvedeny příklady zařízení, které tyto typy používají):

- LCD (displej počítače)
- Externí zařízení VGA (většina externích monitorů)
- HDMI (televizory, videokamery, přehrávače DVD, videorekordéry a karty pro digitalizaci obrazu s porty HDMI)

#### **Snížení jasu obrazovky**

Stisknutím klávesové zkratky fn+f3 snížíte jas obrazu. Stisknutím a podržením této klávesové zkratky se bude úroveň jasu obrazovky postupně snižovat.

#### **Zvýšení jasu obrazovky**

Stisknutím klávesové zkratky fn+f4 zvýšíte jas obrazu. Stisknutím a podržením této klávesové zkratky se bude úroveň jasu obrazovky postupně zvyšovat.

#### **Inicializace funkce QuickLock**

Stisknutím klávesové zkratky fn+f6 aktivujete bezpečnostní funkci QuickLock.

Funkce QuickLock chrání počítač tím, že zobrazí okno Přihlášení do systému. Při zobrazení okna Přihlášení nelze s počítačem pracovat bez zadání hesla uživatele Windows nebo správce systému Windows.

**POZNÁMKA:** Dříve než budete moci začít používat funkci QuickLock, musíte v systému Windows nastavit heslo uživatele nebo správce. Pokyny naleznete v části Nápověda a podpora.

Chcete-li použít funkci QuickLock, stiskněte klávesovou zkratku fn+f6, která zobrazí okno Přihlášení a zamkne počítač. Poté podle pokynů na obrazovce zadejte heslo uživatele Windows nebo správce systému Windows a přihlaste se k počítači.

#### **Ztlumení hlasitosti reproduktoru**

Stisknutím klávesové zkratky fn+f8 ztlumíte zvuk reproduktoru. Opakovaným stisknutím klávesové zkratky zvuk obnovíte.

#### **Snížení hlasitosti reproduktoru**

Stisknutím klávesové zkratky fn+f10 snížíte hlasitost reproduktoru. Stisknutím a podržením této klávesové zkratky se bude hlasitost reproduktoru postupně snižovat.

#### **Zvýšení hlasitosti reproduktoru**

Stisknutím klávesové zkratky fn+f11 zvýšíte hlasitost reproduktoru. Stisknutím a podržením této klávesové zkratky se bude hlasitost reproduktoru postupně zvyšovat.

# **8 Řízení spotřeby**

# **Nastavení možností napájení**

### **Použití režimů úspory energie**

Počítač má dva režimy pro úsporu energie nastavené ve výrobě: spánek a hibernace.

Při aktivaci režimu spánku kontrolky napájení zablikají a obsah obrazovky zmizí. Rozdělaná práce se uloží do paměti, což umožní ukončit režim spánku rychleji než režim hibernace. Nachází-li se počítač v režimu spánku delší dobu nebo se během tohoto režimu baterie téměř vybije, přejde počítač do režimu hibernace.

Při aktivaci režimu hibernace se vaše práce uloží do souboru režimu hibernace na pevném disku a počítač se vypne.

- **UPOZORNĚNÍ:** Aby nedošlo ke snížení kvality zvuku nebo videa, narušení funkcí přehrávání zvuku nebo videa nebo ztrátě dat, neaktivujte režim spánku nebo režim hibernace během čtení nebo zapisování na disk CD, DVD nebo na externí kartu médií.
- **POZNÁMKA:** Pokud se počítač nachází v režimu spánku nebo režimu hibernace, nelze inicializovat žádný typ síťového připojení ani využívat žádné funkce počítače.

#### **Aktivace a ukončení režimu spánku**

Systém je z výroby nastaven, aby režim spánku aktivoval po 15 minutách nečinnosti při napájení z baterie a 30 minutách nečinnosti při napájení z externího zdroje.

Nastavení napájení a časových limitů lze změnit pomocí Možností napájení v Ovládacích panelech systému Windows®.

Je-li počítač zapnutý, lze režim spánku aktivovat kterýmkoli z následujících způsobů:

- Stiskněte klávesovou zkratku fn+f1.
- Krátce stiskněte tlačítko napájení.
- Sklopte displej.
- Postupně klepněte na tlačítko **Start**, šipku vedle tlačítka Vypnout a příkaz **Režim spánku**.

Režim spánku lze ukončit jedním z následujících způsobů:

- Krátce stiskněte tlačítko napájení.
- Pokud je displej zavřený, otevřete ho.
- Stiskněte klávesu na klávesnici nebo tlačítko na dálkovém ovladači (pouze u vybraných modelů).
- Aktivujte zařízení TouchPad.

Při ukončení režimu spánku se kontrolka napájení rozsvítí a vaše práce se obnoví na obrazovce, kde jste naposledy pracovali.

**E POZNÁMKA:** Pokud jste nastavili, že při probuzení má být požadováno heslo, musíte před obnovením práce zadat své heslo k systému Windows.

#### **Aktivace a ukončení režimu hibernace**

Systém je z výroby nastaven tak, aby se režim hibernace aktivoval po 1 080 minut (18 hodin) nečinnosti, pokud je napájen současně z baterie a z elektrické sítě nebo je-li baterie téměř vybitá.

Nastavení a časové limity napájení lze změnit pomocí okna Možnosti napájení v okně Ovládací panely systému Windows.

Aktivace režimu hibernace:

▲ Postupně klepněte na tlačítko **Start**, šipku vedle tlačítka Vypnout a příkaz **Režim hibernace**.

Ukončení režimu hibernace:

Krátce stiskněte tlačítko napájení.

Kontrolka napájení se rozsvítí a vaše práce se obnoví na obrazovce, kde jste naposledy pracovali.

**POZNÁMKA:** Pokud jste nastavili, že při probuzení má být požadováno heslo, musíte před obnovením práce zadat své heslo k systému Windows.

#### **Použití měřiče baterie**

Měřič baterie je umístěn v oznamovací oblasti na pravé straně hlavního panelu. Měřič baterie umožňuje rychlý přístup k nastavení napájení, zobrazení zbývající úrovně nabití baterie a výběr jiného plánu napájení.

- Chcete-li zobrazit procento zbývající úrovně nabití a aktuální schéma napájení, přesuňte ukazatel nad ikonu měřiče baterie.
- Chcete-li otevřít okno Možnosti napájení nebo změnit schéma napájení, klepněte na ikonu měřiče baterie a vyberte příslušnou položku ze seznamu.

Různé ikony měřiče baterie ukazují, zda je počítač napájen z baterií, nebo z externího zdroje. Ikona také zobrazí zprávu, když je baterie málo nabitá, téměř vybitá nebo bylo dosaženo stavu nabití náhradní baterie.

Skrytí nebo zobrazení ikony měřiče baterie:

- **1.** Klepněte pravým tlačítkem na ikonu **Zobrazit skryté ikony** (šipka v levé části oznamovací oblasti).
- **2.** Klepněte na **Upravit ikony oznamovací oblasti**.
- **3.** V **Chování** vyberte pro ikonu Napájení **Zobrazit ikony a upozornění**.
- **4.** Klepněte na tlačítko **OK**.

## **Použití plánů napájení**

Plán napájení je soubor nastavení systému, který řídí, jak počítač využívá napájení. Plány napájení mohou pomoci šetřit energii nebo maximalizovat výkon počítače.

Nastavení plánů napájení lze změnit, případně vytvořit vlastní.

#### **Zobrazení aktuálního plánu napájení**

▲ Klepněte na ikonu měřiče napájení v oznamovací oblasti na pravé straně hlavního panelu.

– nebo –

Vyberte **Start > Ovládací panely > Systém a zabezpečení > Možnosti napájení**.

#### **Výběr jiného plánu napájení**

Klepněte na ikonu měřiče baterie v oznamovací oblasti a ze seznamu vyberte plán napájení.

– nebo –

Vyberte **Start > Ovládací panely > Systém a zabezpečení > Možnosti napájení** a ze seznamu vyberte plán napájení.

#### **Přizpůsobení plánů napájení**

**1.** Klepněte na ikonu měřiče baterie v oznamovací oblasti a potom klepněte na **Další možnosti napájení**.

– nebo –

Vyberte **Start > Ovládací panely > Systém a zabezpečení > Možnosti napájení**.

- **2.** Vyberte plán napájení a klepněte na tlačítko **Změnit nastavení plánu**.
- **3.** Změňte nastavení dle potřeby.
- **4.** Chcete-li změnit další nastavení, klepněte na tlačítko **Změnit pokročilé nastavení napájení** a proveďte požadované změny.

### **Nastavení ochrany heslem při probuzení**

Chcete-li, aby počítač při ukončení režimu spánku nebo režimu hibernace požadoval zadání hesla, proveďte tyto kroky:

- **1.** Vyberte **Start > Ovládací panely > Systém a zabezpečení > Možnosti napájení**.
- **2.** V levém panelu klepněte na možnost **Po probuzení požadovat heslo**.
- **3.** Klepněte na položku **Změnit nastavení, která jsou nyní nedostupná**.
- **4.** Zaškrtněte políčko **Vyžadovat heslo (doporučeno)**.
- **5.** Klepněte na tlačítko **Uložit změny**.

# **Použití externího zdroje napájení**

K externímu napájení přístroje lze použít některé z následujících zařízení:

- **VAROVÁNÍ!** Za účelem snížení možného bezpečnostního rizika používejte s tímto počítačem pouze adaptér střídavého proudu dodaný s počítačem, náhradní adaptér od společnosti HP nebo kompatibilní adaptér zakoupený u společnosti HP.
	- schválený adaptér střídavého proudu,
	- doplňková stolní jednotka nebo rozšiřující zařízení.

K externímu zdroji napájení připojte počítač za některé z následujících podmínek:

- **VAROVÁNÍ!** Nenabíjejte baterii počítače na palubě letadla.
	- Nabíjíte nebo kalibrujete baterii.
	- **·** Instalujete nebo měníte systémový software.
	- Zapisujete informace na disk CD nebo DVD.

Při připojení počítače k externímu zdroji napájení nastanou tyto události:

- Baterie se začne nabíjet.
- Je-li počítač zapnut, změní se vzhled ikony měřiče baterie v oznamovací oblasti.

Při odpojení počítače od externího zdroje napájení nastanou tyto události:

- Počítač začne používat napájení z baterie.
- Jas displeje se automaticky sníží, aby se prodloužila životnost baterie. Chcete-li zvýšit jas displeje, stiskněte klávesovou zkratku fn+f4 nebo znovu připojte adaptér střídavého proudu.
# <span id="page-72-0"></span>**Připojení adaptéru střídavého proudu**

**VAROVÁNÍ!** Aby nedošlo k úrazu elektrickým proudem nebo poškození zařízení, dodržujte následující zásady:

Připojujte napájecí kabel do zásuvky napájení, která bude vždy snadno přístupná.

Chcete-li počítač odpojit od zdroje napájení, vytáhněte zástrčku napájecího kabelu ze zásuvky (neodpojujte napájecí kabel od počítače).

Pokud je na napájecím kabelu zástrčka se třemi kontakty, připojte ji k uzemněné zásuvce se třemi kontakty. Neznemožňujte funkci uzemňovacího kontaktu napájecího kabelu, například připojením adaptéru se dvěma kontakty. Zemnicí kontakt je důležitý bezpečnostní prvek.

Připojení počítače k externímu zdroji střídavého proudu:

- **1.** Připojte adaptér střídavého proudu do zásuvky napájení **(1)** na počítači.
- **2.** Připojte napájecí kabel k adaptéru střídavého proudu **(2)**.
- **3.** Připojte druhý konec napájecího kabelu do zásuvky napájení **(3)**.

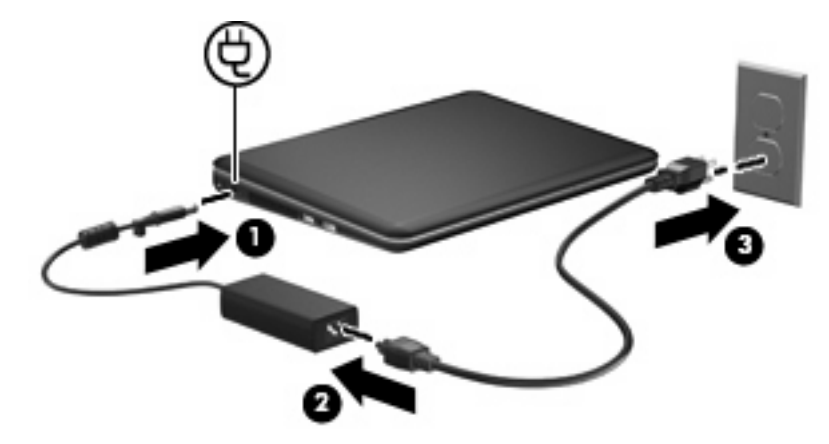

### **Zkouška adaptéru střídavého proudu**

Vyzkoušejte adaptér střídavého proudu, pokud počítač při připojení ke střídavému napájení vykazuje jakýkoliv z následujících symptomů:

- Počítač se nezapíná.
- Displej nelze spustit.
- Kontrolka napájení nesvítí.

Zkouška adaptéru střídavého proudu:

- **1.** Vyjměte z počítače baterii.
- **2.** Připojte adaptér střídavého proudu k počítači a poté do zásuvky střídavého napětí.
- **3.** Zapněte počítač.

Pokud se **rozsvítí** kontrolka napájení, adaptér střídavého proudu funguje správně.

Kontaktujte technickou podporu pro informace o získání a výměně adaptéru střídavého proudu. Vyberte **Start > Nápověda a podpora > Odborná pomoc**.

# <span id="page-74-0"></span>**Napájení z baterie**

Pokud je v počítači nabitá baterie a počítač není připojen k externímu zdroji napájení, bude počítač napájen z baterie. Pokud je počítač připojen k externímu zdroji napájení, bude používat tento zdroj.

Pokud počítač obsahuje nabitou baterii a aktuálně používá externí zdroj napájení prostřednictvím adaptéru střídavého proudu, po odpojení adaptéru střídavého proudu přejde na napájení z baterie.

**POZNÁMKA:** Jas displeje se po odpojení zdroje napájení sníží, aby se prodloužila životnost baterie. Chcete-li jas displeje zvýšit, použijte klávesovou zkratku fn+f4 nebo znovu připojte adaptér střídavého proudu.

Baterie může být podle způsobu používání počítače uložena v počítači či mimo něj. Pokud baterii ponecháte v počítači, bude se kdykoli po připojení k externímu zdroji napájení dobíjet, čímž je chráněna vaše práce v případě výpadku proudu. Pokud je však počítač vypnutý a není připojen k externímu zdroji, baterie se bude pomalu vybíjet.

**VAROVÁNÍ!** Za účelem snížení možného bezpečnostního rizika používejte s tímto počítačem pouze baterii dodanou s počítačem, náhradní baterii od společnosti HP nebo kompatibilní baterii zakoupenou u společnosti HP.

Životnost baterie se mění v závislosti na nastavení možností napájení, programech spuštěných na počítači, jasu displeje, externích zařízeních připojených k počítači a dalších faktorech.

### **Vyhledání informací o baterii v části Nápověda a podpora**

Nápověda a podpora poskytuje následující nástroje a informace o baterii:

- nástroj Kontrola baterie ke zjištění výkonu baterie,
- informace o kalibraci, správě napájení a řádné péči a skladování vedoucí k maximálnímu prodloužení životnosti baterie,
- informace o typech, technických údajích, životním cyklu a kapacitě baterií.

Přístup k informacím o baterii:

▲ Vyberte **Start > Nápověda a podpora > Další informace > Plány napájení: Nejčastější dotazy**.

### **Použití nástroje Kontrola baterie**

Nápověda a podpora poskytuje informace o stavu baterie instalované v počítači.

Spuštění nástroje Kontrola baterie:

- **1.** Připojte adaptér střídavého proudu k počítači.
- **POZNÁMKA:** Pro správnou funkci kontroly baterie musí být počítač připojen k externímu napájení.
- **2.** Vyberte **Start > Nápověda a podpora > Řešení potíží > Napájení, teplota a mechanické součásti**.
- **3.** Klepněte na kartu **Napájení** a poté na **Kontrola baterie**.

Nástroj Kontrola baterie vyzkouší baterii a její články, aby zjistil, zda fungují správně, a poté oznámí výsledky této zkoušky.

## <span id="page-75-0"></span>**Zobrazení zbývající úrovně nabití baterie**

▲ Přesuňte ukazatel nad ikonu měřiče baterie v oznamovací oblasti na pravé straně hlavního panelu.

### **Vložení a vyjmutí baterie**

**UPOZORNĚNÍ:** Vyjmutí baterie, která je jediným zdrojem napájení, může vést ke ztrátě dat. Abyste tomu předešli, uložte si práci a spusťte režim hibernace nebo počítač vypněte pomocí Windows a až poté vyjměte baterii.

Vložení baterie:

- **1.** Otočte počítač dnem vzhůru a položte jej na rovný povrch.
- **2.** Zarovnejte výstupky na baterii s výřezy na počítači **(1)** a poté vložte baterii do bateriové pozice. Západky pro uvolnění baterie **(2)** automaticky zajistí baterii v určené pozici.

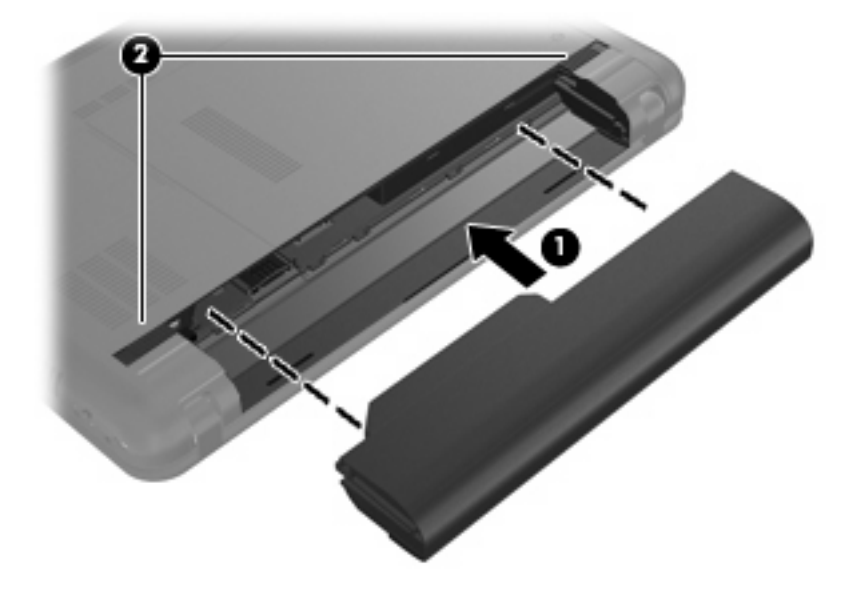

Vyjmutí baterie:

**1.** Otočte počítač dnem vzhůru a položte jej na rovný povrch.

<span id="page-76-0"></span>**2.** Posunutím západky pro uvolnění baterie **(1)** baterii uvolněte a poté ji vyjměte **(2)**.

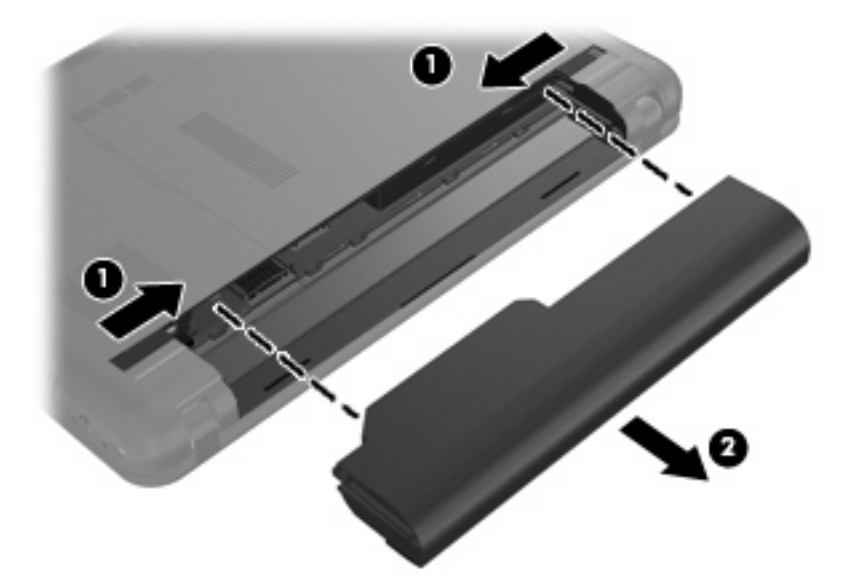

## **Nabíjení baterie**

**VAROVÁNÍ!** Nenabíjejte baterii počítače na palubě letadla.

Baterie se začne nabíjet po připojení počítače k externímu zdroji napájení pomocí adaptéru střídavého proudu, doplňkového adaptéru napájení nebo doplňkového rozšiřujícího produktu.

Baterie se nabíjí, když je počítač zapnutý i vypnutý. Nabíjení však proběhne rychleji, když bude počítač vypnutý.

Nabíjení může trvat déle v případě, že nabíjíte novou baterii, že baterie nebyla používána 2 týdny a déle nebo že je v porovnání s teplotou v místnosti mnohem teplejší nebo chladnější.

Chcete-li prodloužit životnost baterie a zpřesnit indikaci jejího stavu, snažte se dodržovat tato doporučení:

- Pokud nabíjíte novou baterii, zapněte počítač až po jejím úplném nabití.
- Nechte baterii nabíjet až do zhasnutí kontrolky stavu baterie.
- **POZNÁMKA:** Pokud je při nabíjení baterie počítač zapnutý, měřič baterie v oznamovací oblasti může ukazovat stoprocentní nabití ještě před plným nabitím baterie.
- Před začátkem nabíjení umožněte, aby se baterie během normálního používání vybila přibližně na 5 % úrovně plného nabití.
- Pokud baterie nebyla používána jeden měsíc a déle, místo nabití jednotky proveďte její kalibraci.

Kontrolka baterie informuje o stavu nabití baterie:

- Svítí: Baterie se nabíjí.
- Bliká: Baterie, která je jediným zdrojem napájení, je vybitá. Jakmile baterie dosáhne kritického stavu, kontrolka stavu baterie začne rychle blikat.
- Nesvítí: Baterie je plně nabitá, používá se nebo není vložena.

### <span id="page-77-0"></span>**Maximalizace doby vybíjení baterie**

Doba vybíjení baterie se liší v závislosti na využívání funkcí při provozu na baterii. Maximální doba vybíjení se postupně zkracuje, protože se postupně snižuje kapacita baterie.

Tipy pro maximalizaci doby vybíjení baterie:

- Snižte jas displeje.
- Vyberte možnost **Úsporný režim** v nastavení Možnosti napájení.
- Pokud baterii nepoužíváte nebo nenabíjíte, vyjměte ji z počítače.
- Baterii uložte na chladném suchém místě.

### **Stavy nízkého nabití baterie**

Informace uvedené v této části popisují výstrahy a odezvy systému nastavené výrobcem. Některé výstrahy a odezvy systému na nízkou úroveň nabití baterií je možné změnit v okně Možnosti napájení v okně Ovládací panely systému Windows. Nastavení provedená v dialogu Možnosti napájení nemají vliv na činnost kontrolek.

### **Rozpoznání stavu nízkého nabití baterie**

Pokud je počítač napájen pouze z baterie a ta je téměř vybitá, kontrolka stavu baterie začne blikat.

Pokud stav nízké úrovně nabití baterie není vyřešen, počítač přejde později do stavu téměř úplného vybití baterie a kontrolka baterie začne rychle blikat.

Je-li baterie téměř vybitá, provede počítač tyto akce:

- Pokud je povolen režim hibernace a počítač je zapnutý nebo v režimu spánku, přejde do režimu hibernace.
- Pokud je režim hibernace vypnutý a počítač je zapnutý nebo v režimu spánku, zůstane chvíli v režimu spánku a potom se vypne, čímž se ztratí veškerá neuložená data.

### **Řešení stavu nízkého nabití baterie**

**UPOZORNĚNÍ:** Za účelem snížení rizika ztráty dat v situacích, kde jsou baterie téměř vybité a počítač aktivuje režim spánku, neobnovujte napájení, dokud nezhasnou kontrolky napájení.

#### **Řešení stavu nízkého nabití baterie, je-li k dispozici externí zdroj napájení**

- Připojte jedno z následujících zařízení:
	- adaptér střídavého proudu,
	- doplňkové rozšiřující zařízení nebo stolní stanici,
	- doplňkový adaptér napájení.

#### **Řešení stavu nízkého nabití baterie, je-li k dispozici nabitá baterie**

- **1.** Vypněte počítač nebo aktivujte režim hibernace.
- **2.** Vyjměte vybitou baterii a namísto ní vložte nabitou baterii.
- **3.** Zapněte počítač.

#### **Řešení stavu nízkého nabití baterie, není-li k dispozici žádný zdroj napájení**

▲ Aktivujte režim hibernace.

– nebo –

Uložte data a vypněte počítač.

#### **Řešení stavu nízkého nabití baterie, nemůže-li počítač ukončit režim hibernace**

Pokud počítač nemá dostatek energie k opuštění režimu hibernace, proveďte tyto kroky:

- **1.** Vložte do počítače nabitou baterii nebo jej připojte k externímu zdroji napájení.
- **2.** Ukončete režim hibernace krátkým stisknutím tlačítka napájení.

### <span id="page-79-0"></span>**Kalibrace baterie**

Kalibraci baterie provádějte v následujících situacích:

- Ukazatele nabití baterie se zdají být nepřesné.
- Pozorujete výraznou změnu délky provozu při napájení z baterie.

Baterii není nutné kalibrovat častěji než jednou za měsíc, a to ani v případě, že je intenzivně používána. Také kalibrace nové baterie není nutná.

### **Krok 1: Plně nabijte baterii**

- **VAROVÁNÍ!** Nenabíjejte baterii počítače na palubě letadla.
- **POZNÁMKA:** Baterie se nabíjí, když je počítač zapnut i vypnut. Nabíjení však proběhne rychleji, když bude počítač vypnut.

Plné nabití baterie:

- **1.** Vložte baterii do počítače.
- **2.** Připojte počítač k adaptéru střídavého proudu, doplňkovému adaptéru napájení, doplňkovému rozšiřujícímu zařízení nebo doplňkové stolní jednotce a potom připojte adaptér nebo zařízení k externímu zdroji napájení.

Kontrolka stavu baterie na počítači se rozsvítí.

**3.** Ponechejte počítač připojený k externímu zdroji napájení, dokud se baterie zcela nenabije.

Kontrolka stavu baterie na počítači zhasne.

### **Krok 2: Zakažte režim hibernace a režim spánku**

**1.** Klepněte na ikonu měřiče baterie v oznamovací oblasti a potom klepněte na **Další možnosti napájení**.

– nebo –

Vyberte **Start > Ovládací panely > Systém a zabezpečení > Možnosti napájení**.

- **2.** Pod aktuálním schématem napájení klepněte na tlačítko **Změnit nastavení plánu**.
- **3.** Poznamenejte si nastavení **Vypnout displej** ve sloupci **Baterie**, abyste je mohli po kalibraci opět nastavit.
- **4.** Změňte nastavení **Vypnout displej** na **Nikdy**.
- **5.** Klepněte na tlačítko **Změnit pokročilé nastavení napájení**.
- **6.** Klepněte na znaménko plus vedle **Režim spánku**, potom na znaménko plus vedle **Režim hibernace po**.
- **7.** Poznamenejte si hodnotu nastavení **Baterie** pod volbou **Režim hibernace po**, abyste ji po kalibraci mohli obnovit.
- **8.** Změňte hodnotu nastavení **Baterie** na **Nikdy**.
- <span id="page-80-0"></span>**9.** Klepněte na tlačítko **OK**.
- **10.** Klepněte na tlačítko **Uložit změny**.

### **Krok 3: Vybijte baterii**

Během vybíjení baterie musí být počítač zapnutý. Proces vybíjení může probíhat nezávisle na tom, zda počítač používáte či nepoužíváte. Vybíjení však proběhne rychleji, když jej budete používat.

- Pokud chcete během vybíjení od počítače odejít, před zahájením vybíjení v případě potřeby uložte data.
- Pokud budete počítač během vybíjení používat jen občas a nastavili jste časové limity pro úsporu energie, lze očekávat, že se počítač bude během vybíjení chovat následujícím způsobem:
	- Monitor se nebude automaticky vypínat.
	- Rychlost pevného disku se v případě nečinnosti počítače automaticky nesníží.
	- Nedojde k aktivaci režimu hibernace systémem.

#### Vybití baterie:

- **1.** Odpojte počítač od externího zdroje napájení, avšak *nevypínejte* ho.
- **2.** Ponechejte počítač napájený z baterie spuštěný až do vybití baterie. Až se baterie vybije do stavu nízkého nabití, kontrolka stavu baterie začne blikat. Po vybití baterie kontrolka stavu baterie zhasne a počítač se vypne.

### **Krok 4: Plně dobijte baterii**

#### Dobití baterie:

**1.** Připojte počítač k externímu zdroji napájení a ponechejte jej připojený až do úplného nabití baterie. Po nabití baterie se kontrolka stavu baterie na počítači vypne.

Při dobíjení baterie lze počítač používat, ale baterie se nabije rychleji při vypnutém počítači.

**2.** Pokud je počítač vypnutý, po úplném nabití baterie a zhasnutí kontrolky stavu baterie jej zapněte.

### **Krok 5: Opět povolte režim hibernace a režim spánku**

- **UPOZORNĚNÍ:** Pokud po kalibraci nebude opět povolen režim hibernace, může dojít k úplnému vybití baterie počítače a ztrátě dat.
	- **1.** Klepněte na ikonu měřiče baterie v oznamovací oblasti a potom klepněte na **Další možnosti napájení**.

– nebo –

Vyberte **Start > Ovládací panely > Systém a zabezpečení > Možnosti napájení**.

- **2.** Pod aktuálním schématem napájení klepněte na tlačítko **Změnit nastavení plánu**.
- **3.** Znovu zadejte nastavení, která jste si poznamenali u položek ve sloupci **Baterie**.
- **4.** Klepněte na tlačítko **Změnit pokročilé nastavení napájení**.
- **5.** Klepněte na znaménko plus vedle **Režim spánku**, potom na znaménko plus vedle **Režim hibernace po**.
- **6.** Znovu zadejte nastavení, které jste si poznamenali pro volbu **Baterie**.
- **7.** Klepněte na tlačítko **OK**.
- **8.** Klepněte na tlačítko **Uložit změny**.

# <span id="page-82-0"></span>**Úspora energie baterií**

- Vyberte **Start > Ovládací panely > Systém a zabezpečení > Možnosti napájení > Úspora energie**.
- Ukončete nečinné aplikace pracující s modemem a všechna nepoužívaná bezdrátová i kabelová připojení k místní síti (LAN).
- Odpojte nepoužívaná externí zařízení, která nejsou připojena k externímu zdroji napájení.
- Ukončete činnost, deaktivujte nebo vyjměte nepoužívané externí karty médií.
- V případě potřeby si upravte jas obrazovky klávesovými zkratkami fn+f3 a fn+f4.
- Pokud chcete od počítače odejít, aktivujte režim spánku nebo režim hibernace, případně počítač vypněte.

### **Skladování baterie**

**UPOZORNĚNÍ:** Aby nedošlo k poškození baterie, nevystavujte ji po příliš dlouhou dobu vysokým teplotám.

Pokud počítač nebude používán a bude odpojen od externího zdroje napájení déle než 2 týdny, vyjměte baterii a uložte ji odděleně.

Chcete-li prodloužit životnost skladované baterie, skladujte ji na chladném a suchém místě.

Jestliže byla baterie skladována po dobu jednoho měsíce nebo déle, proveďte před použitím její kalibraci.

### **Likvidace staré baterie**

**VAROVÁNÍ!** Aby nedošlo k požáru nebo popálení, nepokoušejte se baterii rozebírat, rozbíjet nebo propichovat, zkratovat její elektrické kontakty nebo ji vystavovat ohni či nořit do vody.

Další bezpečnostní informace naleznete v *Poznámky o předpisech, bezpečnosti a prostředí*, které jsou uloženy na tomto počítači.

# <span id="page-83-0"></span>**Vypnutí počítače**

**UPOZORNĚNÍ:** Při vypnutí počítače budou neuložená data ztracena.

Příkaz Vypnout ukončí všechny spuštěné programy včetně operačního systému a následně vypne displej i počítač.

Počítač vypínejte v jakékoliv z následujících situací:

- Potřebujete vyměnit baterii nebo manipulovat s komponentami uvnitř počítače
- Připojujete externí zařízení jinam než k portu USB
- Počítač nebude používán a bude odpojen od externího zdroje napájení po delší dobu

I když můžete vypnout počítač tlačítkem napájení, doporučený způsob vypnutí je pomocí příkazu Vypnout systému Windows.

Vypnutí počítače:

**POZNÁMKA:** Pokud se počítač nachází v režimu spánku nebo hibernace, je třeba tento režim nejprve ukončit.

- **1.** Uložte práci a ukončete všechny spuštěné programy.
- **2.** Klepněte na **Start**.
- **3.** Klepněte na tlačítko **Vypnout**.

Pokud počítač přestane reagovat a nelze je vypnout předchozími postupy, zkuste následující nouzová řešení v uvedeném pořadí:

- Stiskněte kombinaci kláves ctrl+alt+delete a poté klepněte na tlačítko **Napájení**.
- Stiskněte tlačítko napájení a podržte je nejméně po dobu 5 sekund.
- Odpojte počítač od externího zdroje napájení a vyjměte baterii.

# **9 Zabezpečení**

# **Ochrana počítače**

Standardní bezpečnostní funkce poskytované operačním systémem Windows a nástrojem Setup pro jiné operační systémy než je Windows, mohou chránit osobní nastavení a informace před různými nebezpečími.

Použijte postupy popsané v této kapitole pro následující:

- Hesla
- Software brány firewall
- **•** Antivirová podpora (Norton Internet Security)
- **Kritické bezpečnostní aktualizace**

**EY POZNÁMKA:** Funkce zabezpečení jsou navrženy tak, aby fungovaly jako odrazující prvek, ale nemusí být schopné zabránit softwarovým útokům nebo předcházet špatnému používání či krádeži počítače.

**POZNÁMKA:** Než pošlete svůj počítač do opravy, odstraňte veškerá hesla.

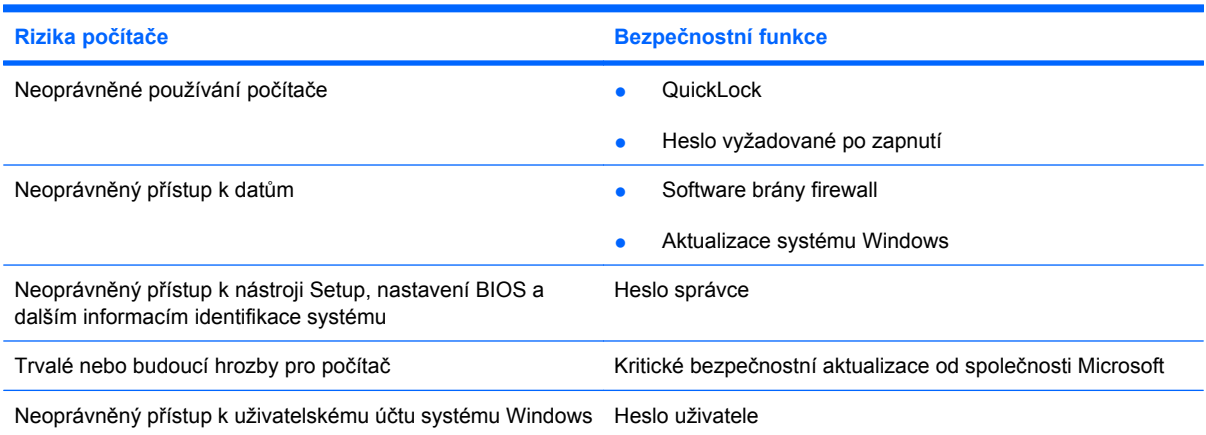

# <span id="page-85-0"></span>**Používání hesel**

Heslo je skupina znaků, které si vybíráte pro zabezpečení informací v počítači. Mohou být nastavena různá hesla v závislosti na tom, jak chcete kontrolovat přístup k informacím. Hesla mohou být nastavena v systému Windows nebo v nástroji Setup pro jiné operační systémy než Windows předinstalovaném na počítači.

**UPOZORNĚNÍ:** Chcete-li předejít uzamčení počítače, poznačte si každé heslo, které nastavíte. Protože se většina hesel nezobrazuje, když jsou nastavována, měněna nebo mazána, je nezbytné si okamžitě poznamenávat každé heslo a ukládat je na bezpečném místě.

Pro funkci nástroje Setup i pro funkci zabezpečení systému Windows lze použít stejné heslo. Navíc lze stejné heslo použít zároveň u více funkcí nástroje Setup.

Při nastavování hesla v nástroji Setup se řiďte následujícími pravidly:

- Heslo může být libovolnou kombinací až 8 písmen a číslic a nerozlišují se u něj malá a velká písmena.
- Heslo nastavené v nástroji Setup je třeba zadat na výzvu nástroje Setup. Heslo nastavené v systému Windows je třeba zadat na výzvu systému Windows.

Při zadávání a uchovávání hesel se řiďte následujícími pravidly:

- Při vytváření hesel se řiďte požadavky nástroje.
- Zapište si svá hesla a uložte je na bezpečném místě, které není v blízkosti počítače.
- Hesla neuchovávejte v souboru, který je uložený v počítači.
- Nepoužívejte jako heslo své jméno nebo jiné informace, které lze snadno uhodnout.

Následující části obsahují přehled běžně používaných hesel systému Windows a nástroje Setup a dále obsahují popis jejich funkcí. Další informace o heslech systému Windows, jako jsou hesla spořiče obrazovky, najdete v **Start > Nápověda a podpora**.

### **Nastavení hesel v systému Windows**

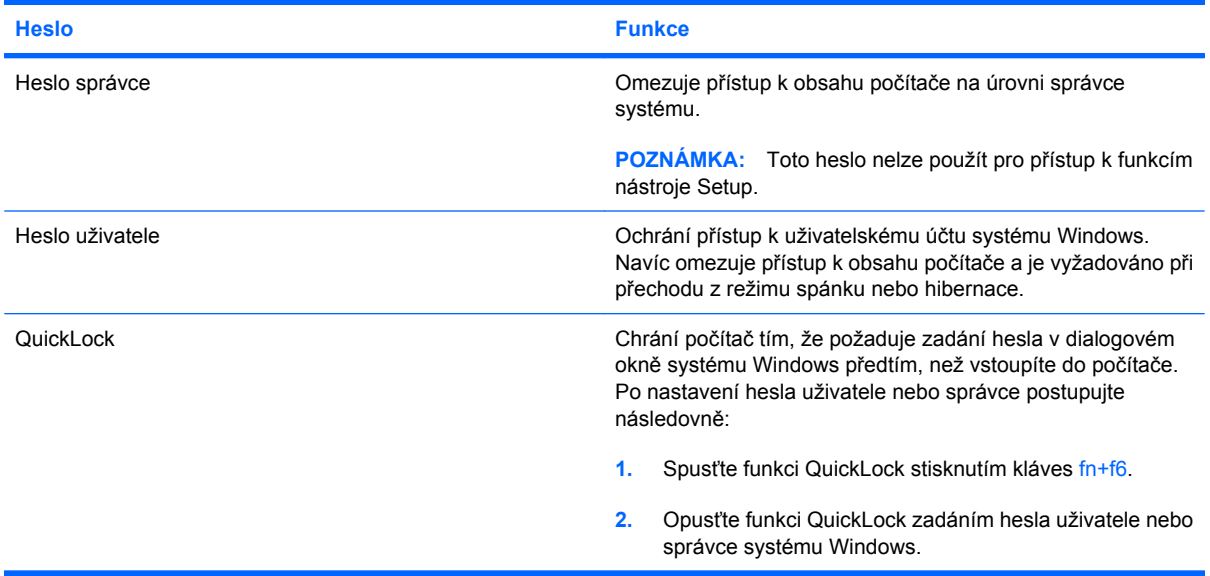

# <span id="page-86-0"></span>**Nastavení hesla v nástroji Setup**

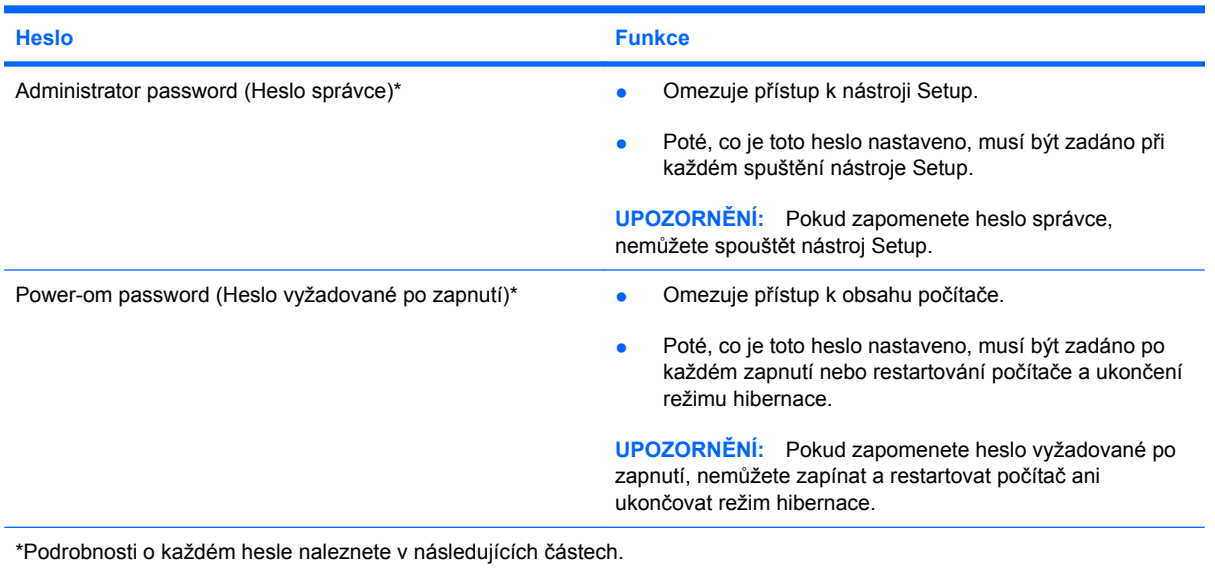

### **Heslo správce**

Heslo správce chrání přístup k nastavením a identifikačním informacím systému v nástroji Setup. Poté, co je toto heslo nastaveno, musí být zadáno při každém spuštění nástroje Setup.

Vaše heslo správce nelze zaměnit za heslo správce nastavené ve Windows a nezobrazuje se při nastavování, zadávání, změně nebo odstraňování. Ujistěte se, že máte heslo poznačené a uložené na bezpečném místě.

#### <span id="page-87-0"></span>**Správa hesla správce**

Chcete-li nastavit, změnit nebo vymazat toto heslo, postupujte následovně:

**1.** Nástroj Setup otevřete zapnutím nebo restartováním počítače. V dolním levém rohu obrazovky se zobrazí zpráva "Press the ESC key for Startup Menu" (Stiskněte klávesu ESC pro zobrazení Nabídky při spuštění), stiskněte f10.

- nebo -

Spusťte nástroj Setup zapnutím nebo restartováním počítače. Když se v dolním levém rohu obrazovky zobrazí zpráva "Press the ESC key for Startup Menu" (Stiskněte klávesu ESC pro zobrazení Nabídky při spuštění), stiskněte esc. Po zobrazení Startup Menu (Nabídky při spuštění) stiskněte f10.

- **2.** Pomocí kláves se šipkami vyberte **Security** (Zabezpečení) **> Set Administrator Password** (Nastavit heslo správce) a poté stiskněte enter.
	- Chcete-li nastavit heslo správce, zadejte je do polí **Enter New Password** (Zadat nové heslo) a **Confirm New Password** (Potvrdit nové heslo) a poté stiskněte klávesu enter.
	- Chcete-li změnit heslo správce, zadejte aktuální heslo do pole **Enter Current Password** (Zadat aktuální heslo), zadejte nové heslo do polí **Enter New Password** (Zadat nové heslo) a **Confirm New Password** (Potvrdit nové heslo) a poté stiskněte klávesu enter.
	- Chcete-li vymazat heslo správce, zadejte aktuální heslo do pole **Enter Password** (Zadat heslo) a poté čtyřikrát stiskněte klávesu enter.
- **3.** Jestliže chcete uložit nastavení a ukončit nástroj Setup, vyberte pomocí kláves se šipkami položky **Exit** (Ukončit) **> Exit Saving Changes** (Uložit změny a ukončit).

Provedené změny se projeví po restartování počítače.

#### **Zadání hesla správce**

Při výzvě **Enter Password** (Zadejte heslo) zadejte heslo správce a poté stiskněte enter. Po třech neúspěšných pokusech o zadání hesla správce je nutné restartovat počítač a pokusit se o zadání znovu.

#### **Heslo vyžadované po zapnutí**

Vaše heslo vyžadované po zapnutí chrání počítač před neoprávněným použitím. Poté, co je toto heslo nastaveno, musí být zadáno po každém zapnutí nebo restartování počítače a ukončení režimu hibernace. Heslo vyžadované po zapnutí se při nastavení, zadání, změně ani odstranění nezobrazuje.

#### <span id="page-88-0"></span>**Správa hesla vyžadovaného po zapnutí**

Chcete-li nastavit, změnit nebo vymazat toto heslo, postupujte následovně:

**1.** Spusťte nástroj Setup zapnutím nebo restartováním počítače. Když se v dolním levém rohu obrazovky zobrazí zpráva "Press the ESC key for Startup Menu" (Stiskněte klávesu ESC pro zobrazení Nabídky při spuštění), stiskněte f10.

- nebo -

Spusťte nástroj Setup zapnutím nebo restartováním počítače. Když se v dolním levém rohu obrazovky zobrazí zpráva "Press the ESC key for Startup Menu" (Stiskněte klávesu ESC pro zobrazení Nabídky při spuštění), stiskněte esc. Po zobrazení Startup Menu (Nabídky při spuštění) stiskněte f10.

- **2.** Pomocí kláves se šipkami vyberte **Security** (Zabezpečení) **> Set Power-On Password** (Nastavit heslo po zapnutí) a poté stiskněte enter.
	- Chcete-li nastavit heslo po zapnutí, zadejte je do polí **Enter New Password** (Zadat nové heslo) a **Confirm New Password** (Potvrdit nové heslo) a poté stiskněte klávesu enter.
	- Chcete-li změnit heslo po zapnutí, zadejte aktuální heslo do pole **Enter Current Password** (Zadat aktuální heslo) a zadejte nové heslo do polí **Enter New Password** (Zadat nové heslo) a **Confirm New Password** (Potvrdit nové heslo) a poté stiskněte klávesu enter.
	- Chcete-li vymazat heslo vyžadované po zapnutí, zadejte aktuální heslo do pole **Enter Current Password** (Zadat aktuální heslo) a poté čtyřikrát stiskněte klávesu enter.
- **3.** Jestliže chcete uložit nastavení a ukončit nástroj Setup, vyberte pomocí kláves se šipkami položky **Exit** (Ukončit) **> Exit Saving Changes** (Uložit změny a ukončit).

Provedené změny se projeví po restartování počítače.

#### **Zadání hesla vyžadovaného po zapnutí**

Při výzvě **Enter Password** (Zadejte heslo) zadejte heslo a poté stiskněte enter. Pokud heslo zadáte třikrát neúspěšně, budete muset restartovat počítač a zkusit zadat heslo znovu.

# **Používání antivirového softwaru**

Používáte-li počítač pro práci s elektronickou poštou nebo pro přístup na Internet, vystavujete je riziku napadení počítačovými viry, které mohou poškodit operační systém, aplikace nebo nástroje, nebo způsobit, že nebudou pracovat správně.

**EY POZNÁMKA:** Společnost HP doporučuje, abyste instalovali antivirový software, který vám pomůže chránit váš počítač.

Antivirový software dokáže detekovat většinu virů, zneškodnit je a v převážné většině případů i odstranit jejich následky. Pokud chcete zajistit trvalou ochranu proti nově objeveným virům, musíte pravidelně provádět aktualizace antivirového softwaru.

V počítači je předinstalován antivirový program software Norton Internet Security.

- Vaše verze Norton Internet Security zahrnuje 60 dní bezplatných aktualizací. Důrazně doporučujeme, abyste si chránili počítač proti novým virům i po těchto 60 dnech, a to zakoupením prodloužení služby aktualizace. Návod pro použití a aktualizace software Norton Internet Security a pro zakoupení služby prodloužené aktualizace je poskytován s programem.
- Přístup k aplikaci Norton Internet Security a informace o ní získáte klepnutím na položky **Start > Všechny programy > Norton Internet Security**.
- **EX** POZNÁMKA: Společnost HP doporučuje, abyste vždy aktualizovali antivirový software, který vám pomůže chránit váš počítač.

**POZNÁMKA:** Pokud chcete získat více informací o virech, zadejte do pole Hledat v Nápovědě a podpoře klíčové slovo viry.

# **Používání softwaru brány firewall**

Pokud používáte počítač pro přístup k elektronické poště, síti nebo Internetu, mohou neoprávněné osoby získat přístup k počítači, osobním údajům a datům. K ochraně soukromí při použití počítače používejte předinstalovaný software brány firewall.

Brána firewall umožňuje záznam a nahlášení síťové aktivity a automatické sledování veškerých příchozích a odchozích dat. Další informace naleznete v uživatelské příručce brány firewall nebo u výrobce tohoto programu.

**POZNÁMKA:** Za určitých okolností může brána firewall blokovat přístup ke hrám využívajícím síť Internet, narušovat síťové sdílení souborů a tiskáren nebo blokovat povolené přílohy elektronické pošty. Pokud chcete tento potíž dočasně vyřešit, vypněte bránu firewall, proveďte požadovanou činnost a opět bránu firewall zapněte. Pokud chcete potíž vyřešit trvale, změňte konfiguraci brány firewall.

# **Instalace důležitých aktualizací**

**UPOZORNĚNÍ:** Microsoft odesílá upozornění týkající se důležitých aktualizací. Pokud chcete ochránit počítač před narušením bezpečnosti a počítačovými viry, instalujte ihned po obdržení varování všechny důležité aktualizace od společnosti Microsoft.

Je možné, že od doby expedice počítače byly zveřejněny nové aktualizace operačního systému a ostatního softwaru. Pokud chcete zjistit, zda jsou v počítači nainstalovány všechny dostupné aktualizace:

- Spusťte Windows Update co nejdříve po instalaci vašeho počítače. Použijte odkaz pro aktualizaci v **Start > Všechny programy > Windows Update**.
- Spouštějte aktualizace Windows pravidelně, například jedenkrát za měsíc.
- Nové aktualizace pro Windows a ostatní programy společnosti Microsoft můžete stahovat ze stránek společnosti Microsoft a prostřednictvím odkazu na aktualizace v Nápovědě a podpoře.

# **10 Aktualizace softwaru**

Aktualizace softwaru poskytované spolu s počítačem jsou dostupné na webových stránkách společnosti Hewlett-Packard.

Většina softwaru a aktualizací BIOS na webových stránkách společnosti HP je uložena v komprimovaných souborech zvaných *SoftPaq*.

Některé stažené balíčky obsahují soubor s názvem Readme.txt, který obsahuje informace týkající se instalace souboru a odstraňování potíží s ním spojených.

Pro aktualizaci softwaru postupujte dle těchto kroků, které jsou popsány dále v této příručce

**1.** Určete model počítače, kategorii produktu a řadu produktu. Před aktualizací systému BIOS zjistěte verzi BIOS, která je v počítači aktuálně nainstalována.

Pokud je počítač připojen do sítě, obraťte se před zahájením instalace jakékoliv aktualizace softwaru (zejména aktualizace systému BIOS) na správce sítě.

- **POZNÁMKA:** Systém BIOS počítače je uložen v paměti ROM systému. Systém BIOS inicializuje operační systém, určuje způsob spolupráce počítače s hardwarovými zařízeními a zajišťuje přenos dat (včetně času a data) mezi hardwarovými zařízeními.
- 2. Vyhledejte aktualizace na webových stránkách společnosti HP na adrese [http://www.hp.com.](http://www.hp.com)
- **3.** Instalujte aktualizace.

# <span id="page-92-0"></span>**Aktualizace systému BIOS**

Při aktualizaci systému BIOS nejprve určete verzi, kterou aktuálně používáte a poté stáhněte a nainstalujte nový systém BIOS.

### **Určení verze systému BIOS**

Chcete-li zjistit, zda je k dispozici novější verze systému BIOS, než je verze aktuálně nainstalovaná v počítači, potřebujete znát verzi nainstalovaného systému BIOS.

Informace o verzi BIOS (také uváděné jako *ROM date* a *System BIOS*) lze zobrazit v nástroji Setup.

Zobrazení informací o systému BIOS:

**1.** Spusťte nástroj Setup zapnutím nebo restartováním počítače. Když se v dolním levém rohu obrazovky zobrazí zpráva "Press the ESC key for Startup Menu" (Stiskněte klávesu ESC pro zobrazení Nabídky při spuštění), stiskněte f10.

- nebo -

Spusťte nástroj Setup zapnutím nebo restartováním počítače. Když se v dolním levém rohu obrazovky zobrazí zpráva "Press the ESC key for Startup Menu" (Stiskněte klávesu ESC pro zobrazení Nabídky při spuštění), stiskněte esc. Po zobrazení Startup Menu (Nabídky při spuštění) stiskněte f10.

**2.** Pokud nástroj Setup po spuštění nezobrazí informace o systému, pomocí kláves se šipkami vyberte nabídku **Main** (Hlavní).

Po vybrání nabídky Main (Hlavní) se zobrazí informace o systému BIOS a další informace o systému počítače.

**3.** Pro ukončení nástroje Setup vyberte klávesami se šipkami **Exit** (Ukončení) **> Exit Discarding Changes** (Konec bez uložení změn) a stiskněte enter.

### **Stažení aktualizace systému BIOS**

**UPOZORNĚNÍ:** Aby nedošlo k poškození počítače nebo neúspěšné instalaci, stáhněte a nainstalujte aktualizaci systému BIOS pouze za předpokladu, že je počítač připojen ke spolehlivému externímu zdroji napájení prostřednictvím adaptéru střídavého proudu. Nestahujte ani neinstalujte aktualizace systému BIOS, pokud je počítač napájen z baterie, připojen k doplňkové stolní jednotce nebo pokud je připojen k doplňkovému zdroji napájení. Během stahování a instalace postupujte dle těchto pokynů:

Neodpojujte počítač od zdroje napájení vytažením napájecího kabelu ze zásuvky.

Nevypínejte počítač ani neaktivujte režim spánku nebo hibernace.

Nevkládejte, nevyjímejte, nepřipojujte ani neodpojujte žádné zařízení a kabely.

Stažení aktualizace systému BIOS:

**1.** Přejděte na stránku webu společnosti HP, která obsahuje software pro používaný počítač:

Vyberte položku **Start > Nápověda a podpora > Údržba > Aktualizace softwaru**.

- **2.** Podle pokynů na obrazovce určete typ počítače a zvolte vhodnou aktualizaci systému BIOS ke stažení.
- **3.** V oblasti pro stahování postupujte dle těchto kroků:
	- **a.** Najděte aktualizaci systému BIOS, která je pozdější než verze systému BIOS aktuálně nainstalovaná v počítači. Zapamatujte si datum, název a další identifikační údaje. Tyto informace budete pravděpodobně potřebovat později k vyhledání aktualizace po jejím stažení na pevný disk.
	- **b.** Postupujte podle pokynů na obrazovce a stáhněte zvolenou aktualizaci na pevný disk.

Poznamenejte si cestu k umístění stahovaného souboru aktualizace systému BIOS na pevném disku. Až budete připraveni k instalaci aktualizace, musíte tuto cestu zadat.

**POZNÁMKA:** Pokud je počítač připojen do sítě, obraťte se před zahájením instalace jakékoliv aktualizace softwaru (zejména aktualizace systému BIOS) na správce sítě.

Proces instalace systému BIOS se může lišit. Postupujte podle případných pokynů na obrazovce, které se zobrazí po skončení stahování. Pokud se nezobrazí žádné pokyny, postupujte dle těchto kroků:

- **1.** Otevřete Průzkumník Windows vybráním **Start > Počítač**.
- **2.** Poklepejte na název pevného disku. Obvykle se jedná o místní disk (C:).
- **3.** Pomocí cesty k souboru, kterou jste získali v předchozích pokynech, otevřete složku na pevném disku obsahující soubor aktualizace.
- **4.** Poklepejte na soubor s příponou .exe (například, *název\_souboru*.exe).

Spustí se instalace systému BIOS.

- **5.** Postupujte podle pokynů na obrazovce a dokončete instalaci.
- **POZNÁMKA:** Jakmile se na obrazovce objeví zpráva potvrzující úspěšnou instalaci, je možné smazat soubor aktualizace z pevného disku.

# <span id="page-94-0"></span>**Aktualizace programů a ovladačů**

Pro stažení a instalaci jiného softwaru, než jsou aktualizace systému BIOS, postupujte dle těchto kroků:

**1.** Přejděte na stránku webu společnosti HP, která obsahuje software pro používaný počítač:

Vyberte položku **Start > Nápověda a podpora** a potom vyberte aktualizaci softwaru a ovladačů.

- **2.** Podle pokynů na obrazovce vyhledejte software, který chcete aktualizovat.
- **3.** V oblasti pro stahování zvolte požadovaný software a následně postupujte podle pokynů na obrazovce.
- **POZNÁMKA:** Poznamenejte si cestu k umístění stahovaného softwaru na pevném disku. Až budete připraveni k instalaci softwaru, musíte tuto cestu zadat.
- **4.** Když je stahování dokončeno, otevřete Průzkumník Windows zvolením **Start > Počítač**.
- **5.** Poklepejte na název pevného disku. Obvykle se jedná o místní disk (C:).
- **6.** Pomocí cesty k souboru, kterou jste získali v předchozích pokynech, otevřete složku na pevném disku obsahující soubor aktualizace.
- **7.** Poklepejte na soubor s příponou .exe (například, *název\_souboru*.exe).

Spustí se instalace.

**8.** Postupujte podle pokynů na obrazovce a dokončete instalaci.

**POZNÁMKA:** Jakmile se na obrazovce objeví zpráva potvrzující úspěšnou instalaci, je možné smazat soubor aktualizace z pevného disku.

# <span id="page-95-0"></span>**11 Obslužný program BIOS Setup**

# **Spuštění nástroje Setup**

Nástroj Setup je nástroj uložený v paměti ROM, který lze použít, i když operační systém Windows® nefunguje nebo jej nelze spustit.

Tento nástroj odesílá informace o počítači a poskytuje nastavení pro spuštění, zabezpečení a ostatní předvolby.

Spuštění nástroje Setup:

▲ Spusťte nástroj Setup zapnutím nebo restartováním počítače. Když se v dolním levém rohu obrazovky zobrazí zpráva "Press the ESC key for Startup Menu" (Stiskněte klávesu ESC pro zobrazení Nabídky při spuštění), stiskněte f10.

– nebo –

- **1.** Spusťte nástroj Setup zapnutím nebo restartováním počítače. Když se v dolním levém rohu obrazovky zobrazí zpráva "Press the ESC key for Startup Menu" (Stiskněte klávesu ESC pro zobrazení Nabídky při spuštění), stiskněte esc.
- **2.** Po zobrazení Startup Menu (Nabídky při spuštění) stiskněte f10.

# <span id="page-96-0"></span>**Použití nástroje Setup**

### **Změna jazyka nástroje Setup**

Následující postup popisuje, jak změnit jazyk nástroje Setup. Pokud není ještě spuštěn nástroj Setup, začněte krokem 1. Pokud je nástroj Setup spuštěn, začněte krokem 2.

**1.** Spusťte nástroj Setup zapnutím nebo restartováním počítače. Když se v dolním levém rohu obrazovky zobrazí zpráva "Press the ESC key for Startup Menu" (Stiskněte klávesu ESC pro zobrazení Nabídky při spuštění), stiskněte f10.

– nebo –

Spusťte nástroj Setup zapnutím nebo restartováním počítače. Když se v dolním levém rohu obrazovky zobrazí zpráva "Press the ESC key for Startup Menu" (Stiskněte klávesu ESC pro zobrazení Nabídky při spuštění), stiskněte esc. Po zobrazení Startup Menu (Nabídky při spuštění) stiskněte f10.

- **2.** Pomocí kláves se šipkami vyberte možnost **System Configuration** (Konfigurace systému) **> Language** (Jazyk) a potom stiskněte enter.
- **3.** Pomocí kláves se šipkami vyberte jazyk a poté stiskněte klávesu enter.
- **4.** Po potvrzující výzvě s vybraným jazykem stiskněte enter.
- **5.** Jestliže chcete uložit nastavení a ukončit nástroj Setup, vyberte pomocí kláves se šipkami položky **Exit** (Ukončit) **> Exit Saving Changes** (Uložit změny a ukončit) a poté stiskněte enter.

Změny začnou platit okamžitě.

### **Navigace a výběr položek v nástroji Setup**

Vzhledem k tomu, že nástroj Setup není aplikací systému Windows, nepodporuje zařízení TouchPad. Navigace a výběr položek se provádí stiskem klávesy.

- Chcete-li přepínat mezi nabídkami nebo položkami nabídek, použijte klávesy se šipkami.
- Pro vybrání položky na seznamu nebo pro přepnutí na pole, např. Enable/Disable (Zapnout/ Vypnout), použijte buď klávesy se šipkami nebo f5 nebo f6.
- Chcete-li vybrat položku nabídky, stiskněte klávesu enter.
- Chcete-li zavřít textové pole a vrátit se na obrazovku nabídky, stiskněte klávesu esc.
- Chcete-li zobrazit další informace o navigaci a výběru položek ve chvíli, kdy je spuštěn nástroj Setup, stiskněte klávesu f1.

### <span id="page-97-0"></span>**Zobrazení informací o systému**

Nástroj Setup můžete použít pro zobrazení takových informací, jako je čas a datum systému a informace, které identifikují počítač. Následující postup vysvětluje, jak to provést. Pokud není spuštěn nástroj Setup, začněte krokem 1. Pokud je nástroj Setup spuštěn, začněte krokem 2.

**1.** Spusťte nástroj Setup zapnutím nebo restartováním počítače. Když se v dolním levém rohu obrazovky zobrazí zpráva "Press the ESC key for Startup Menu" (Stiskněte klávesu ESC pro zobrazení Nabídky při spuštění), stiskněte f10.

– nebo –

Spusťte nástroj Setup zapnutím nebo restartováním počítače. Když se v dolním levém rohu obrazovky zobrazí zpráva "Press the ESC key for Startup Menu" (Stiskněte klávesu ESC pro zobrazení Nabídky při spuštění), stiskněte esc. Po zobrazení Startup Menu (Nabídky při spuštění) stiskněte f10.

- **2.** Vyberte nabídku **Main** (Hlavní).
- **3.** Chcete-li zavřít nástroj Setup bez ukládání nastavení, pomocí kláves se šipkami vyberte položky **Exit** (Konec) **> Exit Discarding Changes** (Konec bez uložení změn) a potom stiskněte klávesu enter.

### **Obnovení výchozího nastavení nástroje Setup**

Následující postup popisuje, jak obnovit výchozí nastavení nástroje Setup. Pokud není ještě spuštěn nástroj Setup, začněte krokem 1. Pokud je nástroj Setup spuštěn, začněte krokem 2.

**1.** Spusťte nástroj Setup zapnutím nebo restartováním počítače. Když se v dolním levém rohu obrazovky zobrazí zpráva "Press the ESC key for Startup Menu" (Stiskněte klávesu ESC pro zobrazení Nabídky při spuštění), stiskněte f10.

– nebo –

Spusťte nástroj Setup zapnutím nebo restartováním počítače. Když se v dolním levém rohu obrazovky zobrazí zpráva "Press the ESC key for Startup Menu" (Stiskněte klávesu ESC pro zobrazení Nabídky při spuštění), stiskněte esc. Po zobrazení Startup Menu (Nabídky při spuštění) stiskněte f10.

- **2.** Pomocí kláves se šipkami vyberte položky **Exit** (Konec) **> Load Setup Defaults** (Nahrát výchozí nastavení) a stiskněte klávesu enter.
- **3.** Po zobrazení Setup Confirmation (Potvrzení o nastavení) stiskněte enter.
- **4.** Jestliže chcete uložit nastavení a ukončit nástroj Setup, vyberte pomocí kláves se šipkami položky **Exit** (Ukončit) **> Exit Saving Changes** (Uložit změny a ukončit) a poté stiskněte enter.

Výchozí nastavení nástroje Setup vejdou v platnost po restartu počítače.

**E POZNÁMKA:** Při obnově výchozího nastavení výrobce se stávající heslo a nastavení zabezpečení a jazyka nezmění.

## <span id="page-98-0"></span>**Ukončení nástroje Setup**

Nástroj Setup je možné ukončit s uložením nebo bez uložení změn.

Ukončení nástroje Setup a uložení změn provedených v rámci aktuální relace:

Pokud nejsou viditelné nabídky nástroje Setup, vraťte se stisknutím klávesy esc do zobrazení nabídky. Potom pomocí kláves se šipkami vyberte položku **Exit** (Konec) **> Exit Saving Changes** (Konec s uložením změn) a poté stiskněte klávesu enter.

● Ukončení nástroje Setup bez uložení změn provedených v rámci aktuální relace:

Pokud nejsou viditelné nabídky nástroje Setup, vraťte se stisknutím klávesy esc do zobrazení nabídky. Potom pomocí kláves se šipkami vyberte položku **Exit** (Konec) **> Exit Discarding Changes** (Konec bez uložení změn) a poté stiskněte klávesu enter.

Poté dojde k restartu v operačním systému Windows.

# **Nabídky nástroje Setup**

Tabulky nabídek v této části poskytují přehled možností nástroje Setup.

**POZNÁMKA:** Některé položky nabídky nástroje Setup uvedené v této kapitole nemusí váš počítač podporovat.

### **Main menu (Hlavní nabídka)**

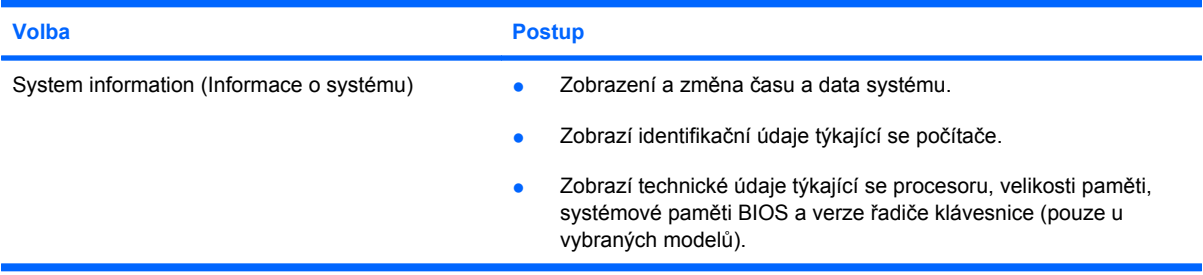

## **Security menu (Nabídka zabezpečení)**

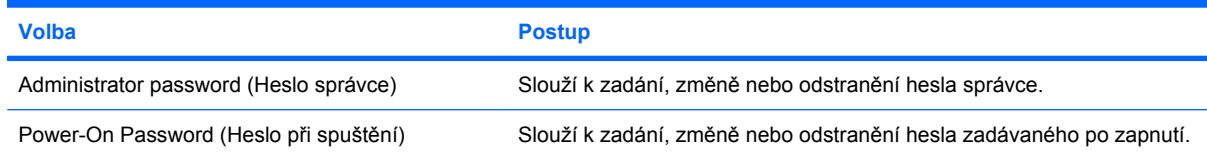

# <span id="page-99-0"></span>**System Configuration (Konfigurace systému), nabídka**

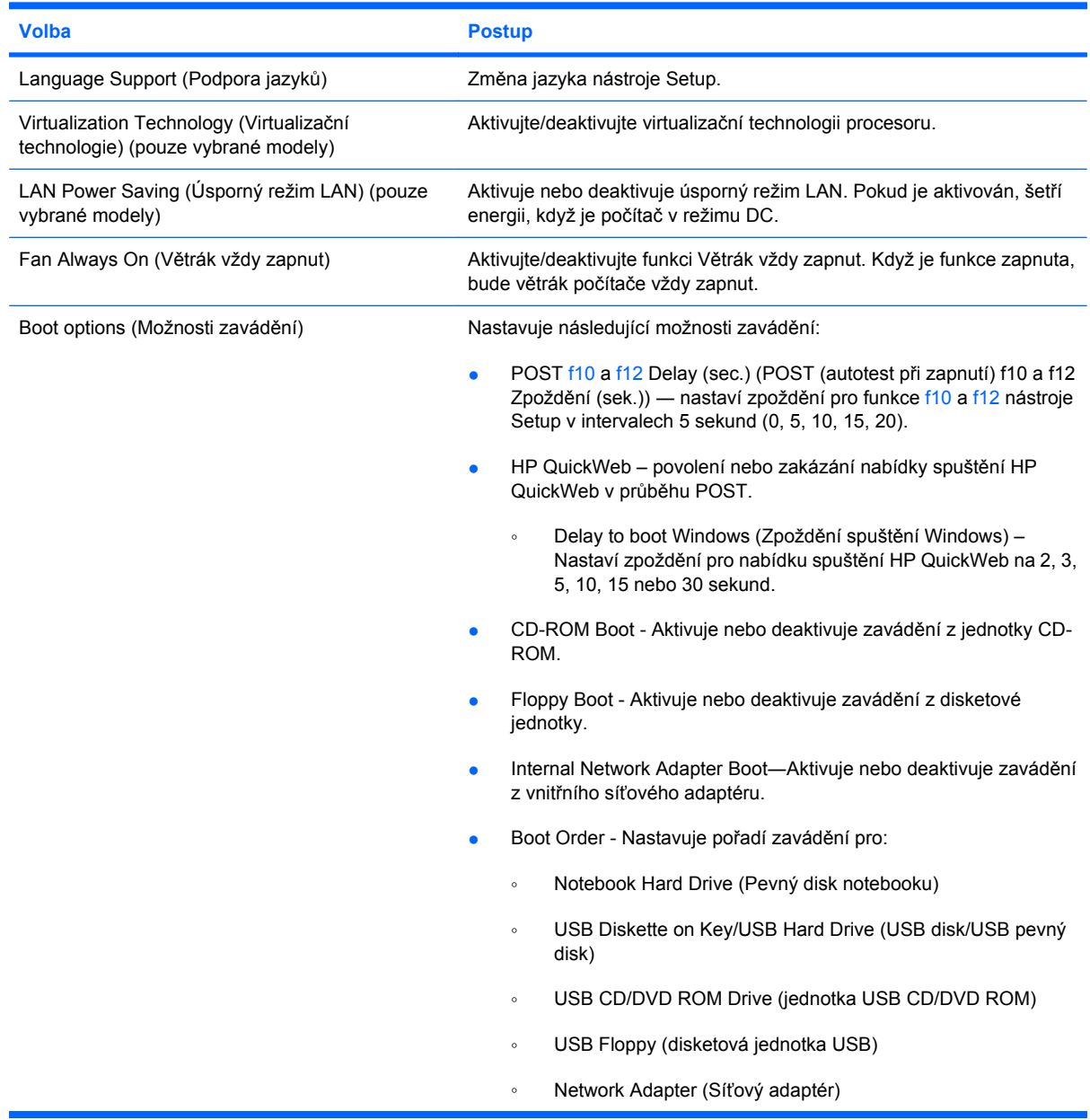

# **Diagnostics menu (Nabídka diagnostika)**

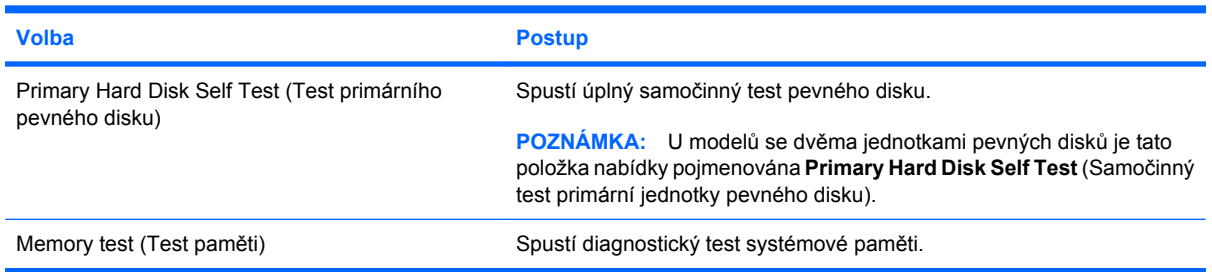

# **Rejstřík**

### **A**

adaptér HP USB Ethernet, připojení [30](#page-39-0) adaptér střídavého proudu připojení [63](#page-72-0) určení [14](#page-23-0) zkouška [63](#page-72-0) antény [13](#page-22-0) antény pro bezdrátovou komunikaci [13](#page-22-0) antény WLAN, určení [13](#page-22-0) antény WWAN, určení [13](#page-22-0)

### **B**

baterie dobíjení [71](#page-80-0) kalibrace [70](#page-79-0) likvidace [73](#page-82-0) nabíjení [67,](#page-76-0) [70](#page-79-0) skladování [73](#page-82-0) stavy nízkého nabití baterie [68](#page-77-0) určení [14](#page-23-0) úspora energie [73](#page-82-0) vložení [66](#page-75-0) vybíjení [68](#page-77-0) vyjmutí [66](#page-75-0) bateriová pozice, určení [12](#page-21-0) bateriové napájení [65](#page-74-0) bezdrátová síť (WLAN) funkční dosah [22](#page-31-0) požadované vybavení [20](#page-29-0) připojení [22](#page-31-0) připojení k firemní síti WLAN [22](#page-31-0) připojení k veřejné síti WLAN [22](#page-31-0) zabezpečení [21](#page-30-0)

bezpečnostní síťové kódy síťový klíč [28](#page-37-0) SSID [28](#page-37-0) bezpečnostní zařízení na letištích [41](#page-50-0) boot options (možnosti zavádění) [90](#page-99-0) boot order (pořadí při zavádění) [90](#page-99-0) brána firewall [21](#page-30-0)

### **C**

cestování s počítačem [73](#page-82-0)

### **D**

Diagnostics menu (Nabídka diagnostika) [90](#page-99-0) digitální karta odebrání [50](#page-59-0) podporované formáty [49](#page-58-0) ukončení činnosti [50](#page-59-0) vložení [49](#page-58-0) disketová jednotka [46](#page-55-0) disková média [59](#page-68-0) displej klávesové zkratky pro snížení jasu obrazu [58](#page-67-0) obraz, přepínání [57](#page-66-0) drives (jednotky) boot order (pořadí při zavádění) [90](#page-99-0)

### **E**

energie úspora [73](#page-82-0) externí jednotky [46](#page-55-0) externí zvuková zařízení, připojení [36](#page-45-0)

### **F**

fan always on (větrák vždy zapnut) [90](#page-99-0) funkční klávesa bezdrátového připojení [17](#page-26-0) funkční klávesy [7](#page-16-0), [56](#page-65-0)

### **H**

hard drive self test (samočinný test pevného disku) [90](#page-99-0) hardware, určení [3](#page-12-0) HDMI, připojení [38](#page-47-0) hesla používaná v nástroji Setup [77](#page-86-0) používaná v systému Windows [76](#page-85-0) při zapnutí [78](#page-87-0) správce [77](#page-86-0) heslo při spuštění [89](#page-98-0) heslo správce správa [78](#page-87-0) vytvoření [78](#page-87-0) zadání [78](#page-87-0) heslo vyžadované po zapnutí správa [79](#page-88-0) vytvoření [79](#page-88-0) zadání [79](#page-88-0) hlasitost, nastavení [33](#page-42-0) HP QuickWeb nástroj Setup [90](#page-99-0) použití [1](#page-10-0)

### **I**

ikona bezdrátového připojení [17](#page-26-0) ikona sítě [17,](#page-26-0) [28](#page-37-0) ikony bezdrátové připojení [17](#page-26-0) síť [17,](#page-26-0) [28](#page-37-0)

informace o směrnicích Sériové číslo modulu HP Mobile Broadband [15](#page-24-0) štítek se směrnicemi [15](#page-24-0) informace o systému [89](#page-98-0) instalace, počítač [3](#page-12-0) instalované jednotky, určení [40](#page-49-0)

#### **J**

jednotka BD [46](#page-55-0) jednotka Blu-ray ROM s podporou dvouvrstvých nosičů SuperMulti DVD±R/RW [46](#page-55-0) jednotka CD [46](#page-55-0) jednotka DVD [46](#page-55-0) jednotka pevného disku externí [46](#page-55-0) instalace [44](#page-53-0) odebrání [43](#page-52-0) výměna [43](#page-52-0) jednotky disketové [46](#page-55-0) externí [46](#page-55-0) optické [46](#page-55-0) pevné [43](#page-52-0), [44,](#page-53-0) [46](#page-55-0) připojení externích [47](#page-56-0)

### **K**

kabel, napájení [14](#page-23-0) kabel USB, připojení [48](#page-57-0) kabely síť LAN [30](#page-39-0) USB [48](#page-57-0) VGA [37](#page-46-0) karta SIM vložení [24](#page-33-0) klávesa aplikací, Windows [7](#page-16-0) klávesa aplikací systému Windows, určení [7](#page-16-0) klávesa esc [7](#page-16-0) klávesa fn [7,](#page-16-0) [56](#page-65-0) klávesa loga Windows, určení [7](#page-16-0) klávesová zkratka funkce QuickLock [58](#page-67-0) klávesová zkratka pro režim spánku [57](#page-66-0) klávesová zkratka pro snížení hlasitosti, určení [33](#page-42-0) klávesová zkratka pro zvýšení hlasitosti, určení [33](#page-42-0)

klávesové zkratky inicializace funkce QuickLock [58](#page-67-0) inicializace režimu spánku [57](#page-66-0) popis [56](#page-65-0) použití [57](#page-66-0) přepnutí zobrazení na obrazovce [57](#page-66-0) snížení hlasitosti reproduktoru [33,](#page-42-0) [58](#page-67-0) snížení jasu obrazu [58](#page-67-0) ztlumení reproduktoru [33](#page-42-0) ztlumení zvuku reproduktoru [58](#page-67-0) zvýšení hlasitosti reproduktoru [33,](#page-42-0) [58](#page-67-0) zvýšení jasu obrazu [58](#page-67-0) klávesové zkratky, určení [56](#page-65-0) klávesové zkratky pro snížení jasu obrazu [58](#page-67-0) klávesy aplikace systému Windows [7](#page-16-0) esc [7](#page-16-0) fn [7](#page-16-0) funkční [7](#page-16-0) logo Windows [7](#page-16-0) komponenty další hardware [14](#page-23-0) displej [11](#page-20-0) levá strana [10](#page-19-0) pravá strana [9](#page-18-0) přední strana [8](#page-17-0) spodní strana [12](#page-21-0) TouchPad [4](#page-13-0) konektor napájení, určení [10](#page-19-0) kontrola baterie [65](#page-74-0) kontrola zvukových funkcí [36](#page-45-0) kontrolka bezdrátového připojení [17](#page-26-0) kontrolka bezdrátového připojení, určení [5](#page-14-0) kontrolka funkce caps lock, určení [5](#page-14-0) kontrolka jednotky, určení [8](#page-17-0) kontrolka napájení, určení [5](#page-14-0) kontrolka stavu baterie [8](#page-17-0), [67,](#page-76-0) [68](#page-77-0) kontrolka webové kamery, určení [11,](#page-20-0) [32](#page-41-0) kontrolky baterie [8](#page-17-0)

bezdrátové připojení [5](#page-14-0) caps lock [5](#page-14-0) jednotka [8](#page-17-0) napájení [5](#page-14-0) webová kamera [11](#page-20-0) kryt pevného disku odebrání [52](#page-61-0) výměna [53](#page-62-0)

### **L**

language support (podpora jazyků) [90](#page-99-0) LAN Power Saving (Úsporný režim LAN) [90](#page-99-0) levé tlačítko zařízení TouchPad, určení [4](#page-13-0)

### **M**

Main menu (Hlavní nabídka) [89](#page-98-0) média, která lze číst [59](#page-68-0) média, na která lze zapisovat [59](#page-68-0) memory test (test paměti) [90](#page-99-0) minimalizace rušení [29](#page-38-0) místní síť (LAN) je vyžadován kabel [30](#page-39-0) připojení kabelu [30](#page-39-0) modul HP Mobile Broadband [23](#page-32-0), [24](#page-33-0) monitor, připojení [37](#page-46-0) multimediální komponenty, určení [32](#page-41-0) multimediální software instalace [35](#page-44-0) použití [35](#page-44-0) myš, externí nastavení předvoleb [55](#page-64-0) připojení [55](#page-64-0)

### **N**

nabíjení baterií [67](#page-76-0), [70](#page-79-0) napájecí kabel, určení [14](#page-23-0) napájení připojení [63](#page-72-0) nastavení připojení k Internetu [20](#page-29-0) nastavení sítě WLAN [20](#page-29-0) navigace v nástroji Setup [87](#page-96-0) název a číslo produktu, počítač [15](#page-24-0) nereagující systém [74](#page-83-0)

### **O**

oblast posunování zařízení TouchPad, určení [4](#page-13-0) obnovení výchozího nastavení [88](#page-97-0) obvod pro potlačení rušení, síťový kabel [30](#page-39-0) operační systém [74](#page-83-0) optická jednotka sdílení [47](#page-56-0) ovládací prvky pro bezdrátovou komunikaci operační systém [17](#page-26-0) software Wireless Assistant [17](#page-26-0) správce připojení HP [17](#page-26-0) tlačítko [17](#page-26-0)

### **P**

paměťový modul vložení [53](#page-62-0) vyjmutí [52](#page-61-0) pevný disk externí [46](#page-55-0) instalace [44](#page-53-0) odebrání [43](#page-52-0) výměna [43](#page-52-0) port externího monitoru [37](#page-46-0) port externího monitoru, určení [9](#page-18-0) port HDMI [38](#page-47-0) port HDMI, určení [10](#page-19-0) port monitoru, externí [9](#page-18-0) porty externí monitor [9](#page-18-0), [37](#page-46-0) HDMI [10,](#page-19-0) [38](#page-47-0) USB [9](#page-18-0), [10,](#page-19-0) [48](#page-57-0) porty USB, identifikace [48](#page-57-0) porty USB, určení [9,](#page-18-0) [10](#page-19-0) použití nástroje Setup [87](#page-96-0) pozice, baterie [12](#page-21-0) pozice pevného disku, určení [12](#page-21-0) pravé tlačítko zařízení TouchPad, určení [4](#page-13-0) programy, aktualizace [85](#page-94-0) projektor, připojení [37](#page-46-0) připojení, externí napájení [63](#page-72-0) připojení k firemní síti WLAN [22](#page-31-0) připojení k síti WLAN [22](#page-31-0) připojení k veřejné síti WLAN [22](#page-31-0)

### **Q**

QuickLock [76](#page-85-0)

### **R**

regulatorní informace bezdrátové [15](#page-24-0) reproduktory, určení [8](#page-17-0), [32](#page-41-0) režim hibernace aktivace [60](#page-69-0) ukončení [60](#page-69-0) režim spánku aktivace [59](#page-68-0) aktivován, je-li baterie téměř vybitá [68](#page-77-0) ukončení [59](#page-68-0) RJ-45 (síťová) zásuvka, určení [9](#page-18-0) rozbočovače [48](#page-57-0) rozbočovače USB [48](#page-57-0) rušení, minimalizace [29](#page-38-0)

### **S**

sdílené jednotky [47](#page-56-0) Security menu (Nabídka zabezpečení) [89](#page-98-0) sériové číslo, počítač [15](#page-24-0) servisní štítek [15](#page-24-0) Setup, hesla používaná v nástroji [77](#page-86-0) SIM odebrání [25](#page-34-0) síťový kabel obvod pro potlačení rušení [30](#page-39-0) připojení [30](#page-39-0) síťový kabel, připojení [30](#page-39-0) síťový klíč [28](#page-37-0) skladování baterie [73](#page-82-0) sluchátka [9,](#page-18-0) [32](#page-41-0) software instalace [35](#page-44-0) multimédia [35](#page-44-0) software pro defragmentaci [42](#page-51-0) správce připojení HP [19](#page-28-0) vyčištění disku [42](#page-51-0) Windows Media Player [35](#page-44-0) Wireless Assistant [18](#page-27-0) software pro defragmentaci disku [42](#page-51-0) software Správce připojení HP [19](#page-28-0)

software Wireless Assistant [17](#page-26-0), [18](#page-27-0) spínač displeje, určení [11](#page-20-0) správa hesla správce [78](#page-87-0) správa hesla vyžadovaného po zapnutí [79](#page-88-0) spuštění nástroje Setup [86](#page-95-0) SSD [40](#page-49-0) stav nízkého nabití baterie [68](#page-77-0) stav velmi nízkého nabití baterie [68](#page-77-0) systém BIOS, aktualizace [83](#page-92-0) System Configuration (Konfigurace systému), nabídka [90](#page-99-0)

### **Š**

šifrování [21](#page-30-0) špunty (sluchátka) [9,](#page-18-0) [32](#page-41-0) štítky certifikát pravosti produktu Microsoft [15](#page-24-0) servisní štítek [15](#page-24-0) směrnice [15](#page-24-0)

### **T**

teplota [73](#page-82-0) teplota baterie [73](#page-82-0) tlačítka bezdrátové připojení [6](#page-15-0) levé tlačítko zařízení TouchPad [4](#page-13-0) napájení [6](#page-15-0) pravé TouchPad [4](#page-13-0) tlačítko napájení, určení [6](#page-15-0) tlačítko pro bezdrátové připojení, určení [6](#page-15-0) tlačítko vypnutí zvuku, určení [33](#page-42-0) **TouchPad** použití [55](#page-64-0) tlačítka [4](#page-13-0) určení [4](#page-13-0) typy přenosu obrazu [57](#page-66-0)

### **U**

údržba software pro defragmentaci [42](#page-51-0) vyčištění disku [42](#page-51-0) ukončení nástroje Setup [89](#page-98-0) úspora, energie [73](#page-82-0)

uvolňovací západky baterie [12](#page-21-0) uvolňovací západky baterie [12](#page-21-0), [66](#page-75-0)

### **V**

ventilátory, určení [10](#page-19-0), [12](#page-21-0) vestavěný mikrofon, určení [11,](#page-20-0) [32](#page-41-0) vestavěný spínač displeje, určení [11](#page-20-0) Virtualization Technology (Virtualizační technologie) [90](#page-99-0) výběr v nástroji Setup [87](#page-96-0) vyčištění disku, software [42](#page-51-0) vypnutí [74](#page-83-0) vypnutí počítače [74](#page-83-0)

### **W**

webová kamera, určení [11](#page-20-0), [32](#page-41-0) Windows, hesla používaná v systému [76](#page-85-0) WLAN [12](#page-21-0)

#### **Z**

zabezpečení, bezdrátová komunikace [21](#page-30-0) zadání hesla správce [78](#page-87-0) zadání hesla vyžadovaného po zapnutí [79](#page-88-0) západky, uvolnění baterie [12](#page-21-0) západky pro uvolnění baterie [67](#page-76-0) zařízení Bluetooth [16](#page-25-0) zařízení sítě WWAN [23](#page-32-0) zařízení s vysokým rozlišením, připojení [38](#page-47-0) zařízení USB odebrání [49](#page-58-0) popis [48](#page-57-0) připojení [48](#page-57-0) ukončení činnosti [49](#page-58-0) zařízení WLAN [16](#page-25-0) zásuvka paměťového modulu [12](#page-21-0) zásuvka pro bezpečnostní kabel, určení [10](#page-19-0) zásuvka pro digitální média, určení [9](#page-18-0) zásuvka pro mikrofon (zvukový vstup) [9,](#page-18-0) [32](#page-41-0)

zásuvka pro sluchátka (zvukový výstup) [9,](#page-18-0) [32](#page-41-0) zásuvka sítě, určení [9](#page-18-0) zásuvka zvukového vstupu (pro mikrofon) [9](#page-18-0), [32](#page-41-0) zásuvka zvukového výstupu (pro sluchátka) [9](#page-18-0), [32](#page-41-0) zásuvky bezpečnostní kabel [10](#page-19-0) RJ-45 (síť) [9](#page-18-0) zvukový vstup (pro mikrofon) [9](#page-18-0), [32](#page-41-0) zvukový výstup (pro sluchátka) [9,](#page-18-0) [32](#page-41-0) změna jazyka nástroje Setup [87](#page-96-0) zobrazení informací o systému [88](#page-97-0) zobrazení na obrazovce, přepínání [57](#page-66-0) zvuková zařízení, připojení externích [36](#page-45-0) zvukové funkce, kontrola [36](#page-45-0)